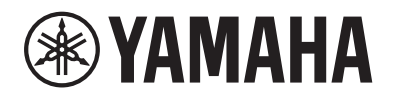

PIANO DIGITAL PIANO NUMÉRIQUE DIGITAL PIANO

# P-525

## Owner's Manual Mode d'emploi Manual de instrucciones

Thank you for purchasing this Yamaha Digital Piano!

This instrument provides exceptionally high-quality sound and expressive control for your playing enjoyment. We recommend that you read this manual carefully so that you can fully take advantage of the advanced and convenient functions of the instrument.

We also recommend that you keep this manual in a safe and handy place for future reference.

Before using the instrument, be sure to read "PRECAUTIONS" on pages 3−4.

Merci d'avoir acheté ce Piano numérique de Yamaha !

Cet instrument offre une qualité de son et une expressivité exceptionnelles pour votre plus grand plaisir. Nous vous conseillons de lire attentivement ce mode d'emploi afin de tirer pleinement profit des fonctions avancées et très pratiques de votre instrument.

Nous vous recommandons également de garder ce manuel à portée de main pour toute référence ultérieure.

Avant d'utiliser l'instrument, lisez attentivement la section « PRÉCAUTIONS D'USAGE » aux pages 3 et 4.

Le damos las gracias por adquirir este Piano Digital Yamaha.

Este instrumento ofrece un sonido de alta calidad y un control expresivo excepcionales para que disfrute tocando. Le aconsejamos que lea detenidamente este manual para poder disfrutar de las útiles y avanzadas funciones del instrumento.

Recomendamos guardar el manual en un lugar seguro y accesible, para futuras consultas.

Antes de utilizar el instrumento, lea las "PRECAUCIONES", en las páginas 3-4.

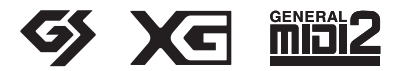

English

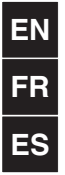

#### **COMPLIANCE INFORMATION STATEMENT (Supplier's declaration of conformity procedure)**

Responsible Party : Yamaha Corporation of America Address : 6600 Orangethorpe Ave., Buena Park, CA 90620, U.S.A. Telephone : 714-522-9011 Type of Equipment : Digital Piano Model Name : P-525

This device complies with Part 15 of the FCC Rules.

Operation is subject to the following two conditions:

1) this device may not cause harmful interference, and

2) this device must accept any interference received including interference that may cause undesired operation.

(529-M02 FCC sdoc YCA 02)

## **FCC INFORMATION (U.S.A.)**

- **1. IMPORTANT NOTICE: DO NOT MODIFY THIS UNIT!** This product, when installed as indicated in the instructions contained in this manual, meets FCC requirements.
- Modifications not expressly approved by Yamaha may void your authority, granted by the FCC, to use the product. **2. IMPORTANT:** When connecting this product to accessories and/or another product use only high quality shielded cables. Cable/s supplied with this product MUST be used. Follow all installation instructions. Failure to follow instructions could void your FCC authorization to use this product in the USA.
- **3. NOTE:** This product has been tested and found to comply with the requirements listed in FCC Regulations, Part 15 for Class "B" digital devices. Compliance with these requirements provides a reasonable level of assurance that your use of this product in a residential environment will not result in harmful interference with other electronic devices. This equipment generates/uses radio frequencies and, if not installed and used according to the instructions found in the users manual, may cause interference harmful to the operation of other electronic devices. Compliance with FCC regulations does not guarantee that interference will not occur in all installations. If this product is found to be the source of interference, which can be determined by turning the unit "OFF" and "ON", please try to eliminate the problem by using one of the following measures:
	- Relocate either this product or the device that is being affected by the interference.
	- Utilize power outlets that are on different branch (circuit breaker or fuse) circuits or install AC line filter/s.
	- In the case of radio or TV interference, relocate/reorient the antenna. If the antenna lead-in is 300 ohm ribbon lead, change the lead-in to co-axial type cable.

If these corrective measures do not produce satisfactory results, please contact the local retailer authorized to distribute this type of product. If you can not locate the appropriate retailer, please contact Yamaha Corporation of America, 6600 Orangethorpe Avenue, Buena Park, CA 90620, U.S.A.

The above statements apply ONLY to those products distributed by Yamaha Corporation of America or its subsidiaries.

(529-M04 FCC class B YCA 02)

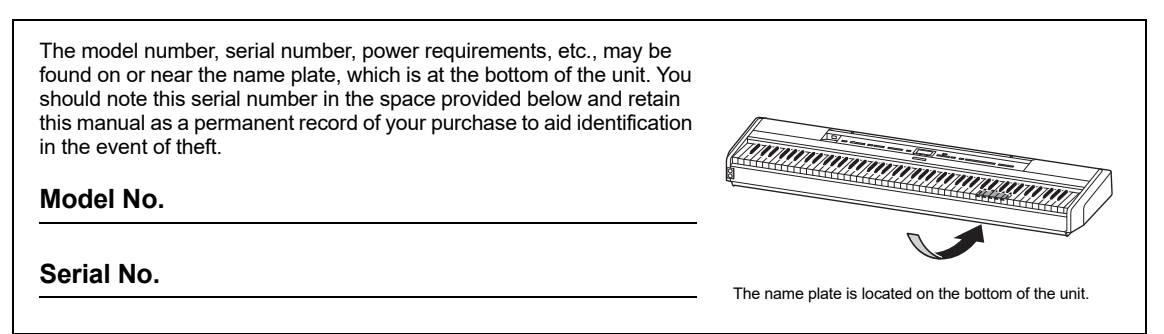

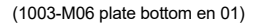

## <span id="page-2-0"></span>**PRECAUTIONS**

### **PLEASE READ CAREFULLY BEFORE PROCEEDING**

Especially in the case of children, a guardian should provide guidance on how to properly use and handle the product before actual use.

Please keep this manual in a safe and handy place for future reference.

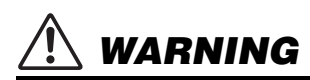

**Always follow the basic precautions listed below to avoid the possibility of serious injury or even death from electrical shock, shortcircuiting, damages, fire or other hazards. These precautions include, but are not limited to, the following:**

### **Power supply**

- Do not place the power cord near heat sources such as heaters or radiators. Also, do not excessively bend or otherwise damage the cord, or place heavy objects on it.
- Do not touch the product or the power plug during an electrical storm.
- Use only the correct voltage specified for the product. The required voltage is printed on the name plate of the product.
- Use only the supplied or the specified AC adaptor [\(page 118](#page-117-0))/power cord. Do not use the AC adaptor/power cord for other devices.
- Check the power plug periodically and remove any dirt or dust which may have accumulated on it.
- Insert the power plug firmly all the way into the AC outlet. Using the product when it is not plugged in sufficiently can cause dust to accumulate on the plug, possibly resulting in fire or skin burns.
- When setting up the product, make sure that the AC outlet you are using is easily accessible. If some trouble or malfunction occurs, immediately turn off the power switch and disconnect the plug from the outlet. Even when the power switch is turned off, as long as the power cord is not unplugged from the wall AC outlet, the product will not be disconnected from the power source.
- Do not connect the product to an electrical outlet using a multi-plug outlet extender. Doing so can

result in lower sound quality, or possibly cause overheating in the outlet.

- When disconnecting the power plug, always hold the plug itself and not the cord. Pulling by the cord can damage it and cause electric shocks or a fire.
- If not using the product for long periods of time, be sure to pull the power plug from the AC outlet.

### **Do not disassemble**

• This product contains no user-serviceable parts. Do not attempt to disassemble the internal parts or modify them in any way.

### **Water warning**

- Do not expose the product to rain, use it near water or in damp or wet conditions, or place on it any containers (such as vases, bottles or glasses) containing liquids which might spill into any openings or places where water may drop. A liquid such as water getting into the product may cause a fire, electric shocks, or malfunctions.
- Use the AC adaptor indoors only. Do not use in any wet environments.
- Never insert or remove a power plug with wet hands.

### **Fire warning**

• Do not place any burning items or open flames near the product, since they may cause a fire.

### **Wireless unit**

- Radio waves from this product may affect electromedical devices, such as a heart pacemaker implant or defibrillator implant.
	- Do not use the product near medical devices or inside medical facilities. Radio waves from this product may affect electro-medical devices.
	- Do not use the product within 15 cm (6 in.) of persons with a heart pacemaker implant or a defibrillator implant.

### **Connections**

• Be sure to read the manual of the device to be connected, and follow the instructions. Failure to observe this may cause a fire, overheating, explosion, or malfunction.

### **If you notice any abnormality**

- If any of the following problems occur, immediately turn off the power switch and disconnect the power plug from the outlet. Finally have the device inspected by Yamaha service personnel.
	- The power cord or plug becomes frayed or damaged.
	- Unusual smells or smoke are emitted.
	- Some object, or water has been dropped into the product.
	- There is a sudden loss of sound during use of the product.
	- Cracks or other visible damage appear on the product.

 *CAUTION*

**Always follow the basic precautions listed below to avoid the possibility of physical injury to you or others, or damage to the instrument or other property. These precautions include, but are not limited to, the following:**

### **Location**

- Do not place the product in an unstable position or a location with excessive vibration, where it might accidentally fall over and cause injury.
- Do not go near the product during an earthquake. Strong shaking during an earthquake could cause the product to move or tip over, resulting in damage to the product or its parts, and possibly causing injury.
- When transporting or moving the product, always use two or more people. Attempting to lift the product by yourself may result in injuries, such as back injuries, or cause the product to be dropped and broken, which could lead to other injuries.
- Before moving the product, remove all connected cables, to prevent damage to the cables or injury to anyone who might trip over them.
- Use only the stand specified for the product. When attaching it, use the provided screws only. Failure to do so could cause damage to the internal components or result in the product falling over.

### **Connections**

- Before connecting the product to other devices, turn off the power for all devices. Before turning the power on or off for all devices, set all volume levels to minimum.
- Be sure to set the volumes of all devices at their minimum levels and gradually raise the volume controls while playing the product to set the desired listening level.

### **Handling**

- Do not insert foreign materials such as metal or paper into any openings or gaps of the product. Failure to observe this may cause a fire, electric shocks, or malfunctions.
- Do not rest your weight on, or place heavy objects on the product, and do not use excessive force on the buttons, switches or connectors.
- Do not use the product or headphones for a long period of time at a high or uncomfortable volume level, since this can cause permanent hearing loss. If you experience any hearing loss or ringing in the ears, consult a physician.
- Remove the power plug from the AC outlet before cleaning the unit. Failure to observe this may cause electric shocks.

Yamaha cannot be held responsible for damage caused by improper use or modifications to the product, or data that is lost or destroyed.

Always turn the power off when the instrument is not in use.

Even when the  $[\upphi]$  (Standby/On) switch is in standby status (power lamp is off), electricity is still flowing to the instrument at the minimum level. When you are not using the instrument for a long time, make sure you unplug the power cord from the wall AC outlet.

(DMI-11)

## <span id="page-4-0"></span>**NOTICE**

To avoid the possibility of malfunction/ damage to the product, damage to data, or damage to other property, follow the notices below.

#### **Handling**

- Do not connect this product to a public Wi-Fi and/or Internet service directly. Only connect this product to the Internet through a router with strong password protections. Consult your router manufacturer for information on optimum security practices.
- Do not use this product in the vicinity of a TV, radio, stereo equipment, mobile phone, or other electric devices. Otherwise, this product or the other device may generate noise.
- When you use the product along with an app on your smart device, such as a smartphone or tablet, we recommend that you enable "Airplane Mode" on the device to avoid noise caused by communication. When turning on airplane mode, **Bluetooth**® settings may be turned off. Make sure that the setting is turned on before use.
- Do not expose the product to excessive dust or vibrations, or extreme cold or heat (such as in direct sunlight, near a heater, or in a car during the day) to prevent the possibility of disfiguration, damage to the internal components or unstable operation. (Verified operating temperature range: 5° – 40°C, or  $41^{\circ}$  –  $104^{\circ}$ F.)
- Do not place vinyl, plastic or rubber objects on the product, since this might discolor the product.

#### **Maintenance**

- When cleaning the product, use a soft and dry (or slightly damp) cloth. Do not use paint thinners, solvents, alcohol, cleaning fluids, or chemical-impregnated wiping cloths.
- During extreme changes in temperature or humidity, condensation may occur and water may collect on the surface of the product. If water is left, the wooden parts may absorb the water and be damaged. Make sure to wipe any water off immediately with a soft cloth.

#### **Saving data**

- Some of the data of this product [\(page 90\)](#page-89-0) and the Song data saved to the internal memory of this instrument ([page 54](#page-53-0)) are retained when the power is turned off. However, the saved data may be lost due to some failure, an operational mistake, etc. Save your important data onto USB flash drive/an external device such as a computer (pages [68,](#page-67-0) [90](#page-89-1)). Before using a USB flash drive, make sure to refer to [page 75.](#page-74-0)
- To protect against data loss through USB flash drive damage, we recommend that you save your important data onto spare USB flash drive or an external device such as a computer as backup data.

## <span id="page-4-1"></span>**Information**

#### ■ About copyrights

• The copyright of the "content"<sup> $*1$ </sup> installed in this product belongs to Yamaha Corporation or its copyright holder. Except as permitted by copyright laws and other relevant laws, such as copying for personal use, it is prohibited to "reproduce or divert"<sup>\*2</sup> without the permission of the copyright holder. When using the content, consult with a copyright expert.

If you create music or perform with the contents through the original use of the product, and then record and distribute them, the permission of Yamaha Corporation is not required regardless of whether the distribution method is paid or free of charge.

- \*1: The word "content" includes a computer program, audio data, Accompaniment Style data, MIDI data, waveform data, voice recording data, music score, and score data, etc.
- \*2: The phrase "reproduce or divert" includes taking out the content itself in this product, or recording and distributing it without changes in a similar manner.

#### ■ About functions/data bundled with the **product**

- Some of the preset Songs have been edited for length or arrangement, and may not be exactly the same as the original.
- This device is capable of using various types/formats of music data by optimizing them to the proper format music data for use with the device in advance. As a result, this device may not play them back precisely as their producers or composers originally intended.
- The bitmap fonts used in this product have been provided by and are the property of Ricoh Co., Ltd.

#### **About this manual**

• The illustrations and LCD screens as shown in this manual are for instructional purposes only.

#### **Tuning**

• Unlike an acoustic piano, this instrument does not need to be tuned by an expert (although the pitch can be user-adjusted to match other instruments). This is because the pitch of digital instruments is always maintained perfectly.

#### **About disposal**

• When disposing of this product, please contact the appropriate local authorities.

Thank you for purchasing this Yamaha Digital Piano!

This instrument provides exceptionally high-quality sound and expressive control for your playing enjoyment. In order to make the most of your instrument's performance potential and features, please read this Owner's Manual thoroughly, and keep it in a safe place for later reference.

## <span id="page-5-0"></span>**About the Manuals**

This instrument has the following manuals.

### **Supplied with the instrument**

#### **P-525 Owner's Manual**

Explains how to use this instrument.

#### **General contents of the notes**

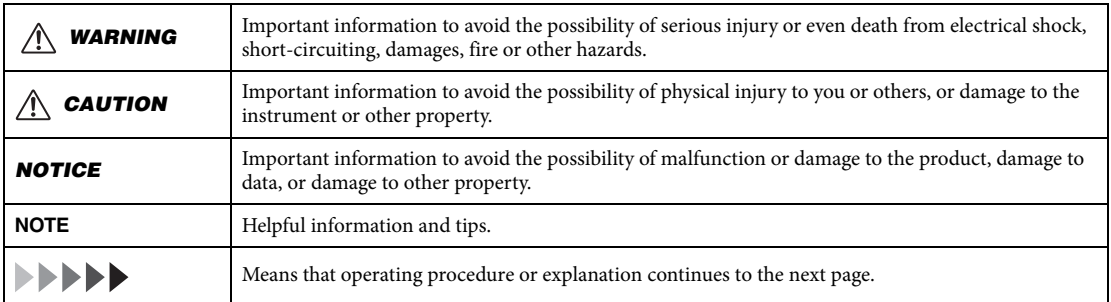

#### ⊕ **Available on the website**

#### **Smart Pianist User Guide**

Explains how to set up and use a smart device with the dedicated Smart Pianist app [\(page 81\)](#page-80-0) for controlling this instrument.

#### **Smart Device Connection Manual**

Explains how to connect the instrument to smart devices, such as a smartphone, tablet, etc.

#### **Data List**

Contains list of XG Voices and XG Drum Kit and MIDI-related information.

<span id="page-5-1"></span>To obtain these manuals, access the Yamaha website below:

#### **Yamaha Downloads**

<https://download.yamaha.com/>

After selecting your country and clicking on "Manual Library," enter the model name, etc. to search for the desired files.

\* For a general overview of MIDI and how you can effectively use it, search for "MIDI Basics" (only in English, German, French and Spanish) on the website above.

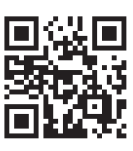

## <span id="page-6-0"></span>**Included Accessories**

- $\bullet$  Owner's Manual (this book)  $\times$  1
- **Online Member Product Registration × 1**
- Foot Pedal ×1
- **Power cord\*, AC adaptor\* ×1**

\* May not be included depending on your particular area. Please check with your Yamaha dealer.

**Music Rest ×1**

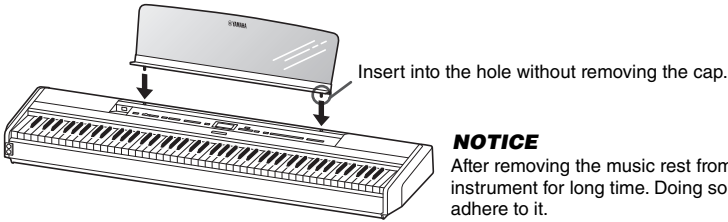

After removing the music rest from the instrument, do not leave it on the instrument for long time. Doing so may cause color transference or glue to

## <span id="page-6-1"></span>**Compatible Formats**

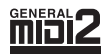

#### **GM System Level 2**

"GM (General MIDI)" is one of the most common Voice allocation formats. "GM System Level 2" is a standard specification that enhances the original "GM" and improves Song data compatibility. It provides for increased polyphony, greater Voice selection, expanded Voice parameters, and integrated effect processing.

<span id="page-6-2"></span>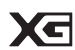

#### **XG**

XG is a major enhancement of the GM System Level 1 format, and was developed by Yamaha specifically to provide more Voices and variations, as well as greater expressive control over Voices and effects, and to ensure compatibility of data well into the future.

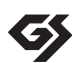

#### **GS**

GS was developed by the Roland Corporation. In the same way as Yamaha XG, GS is a major enhancement of the GM specifically to provide more Voices and Drum kits and their variations, as well as greater expressive control over Voices and effects.

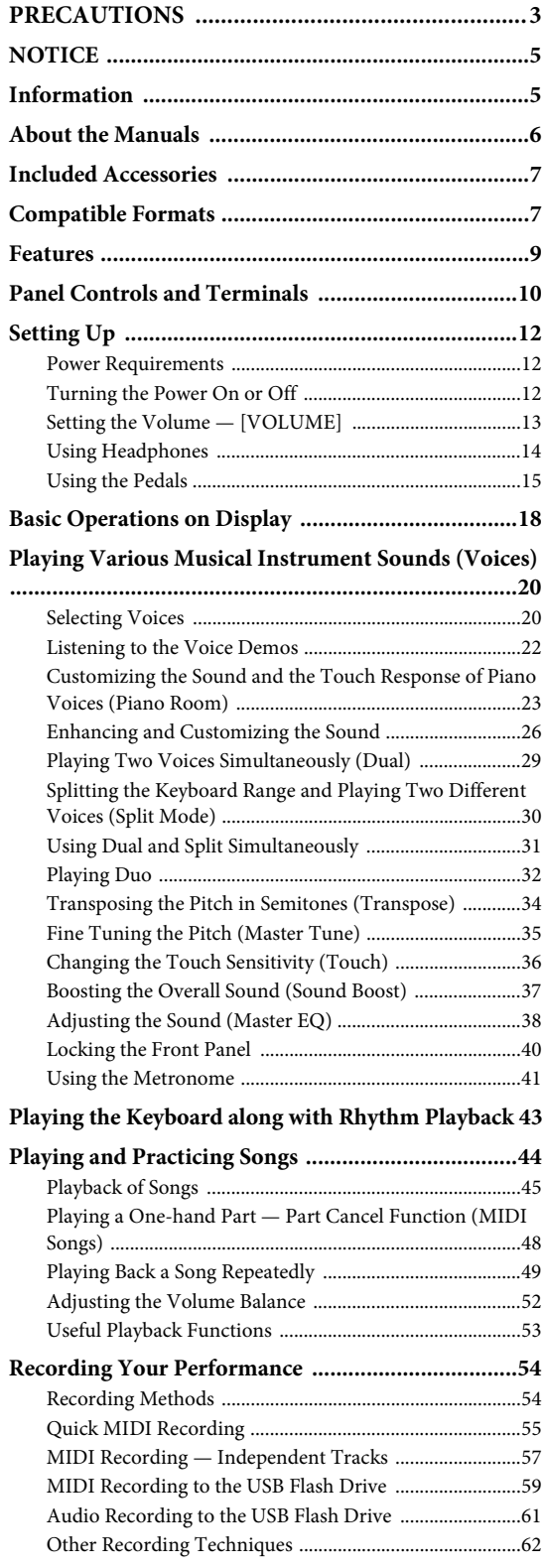

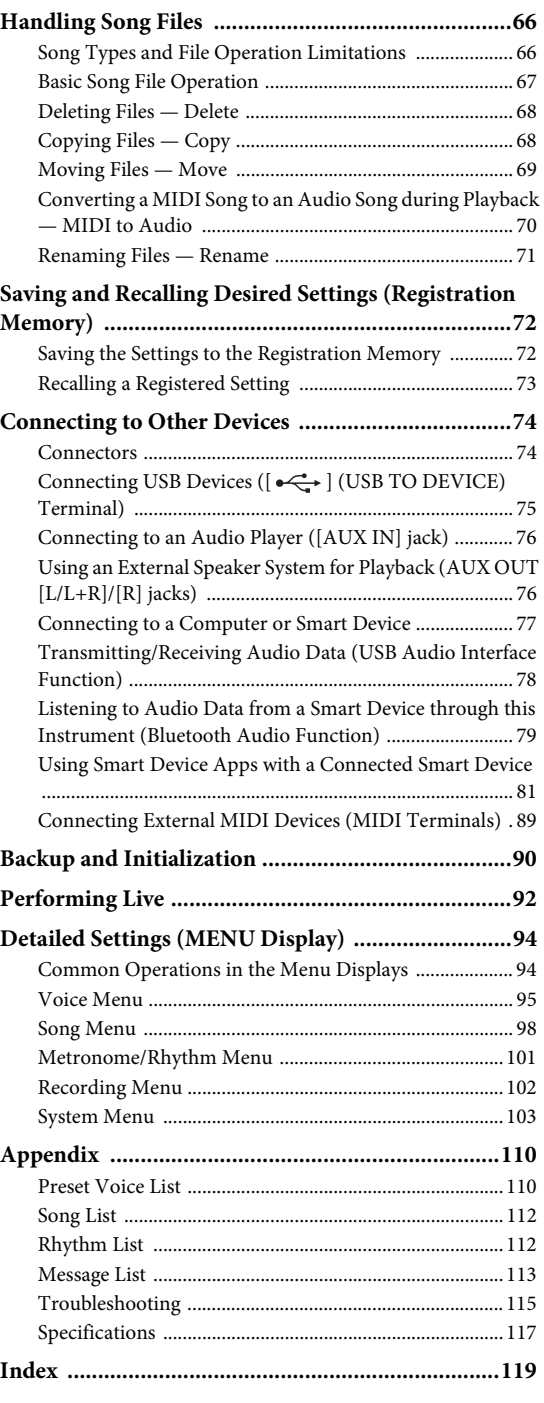

\*For information on whether Bluetooth functionality is included or not, refer to [page 80](#page-79-0).

## <span id="page-8-0"></span>**Features**

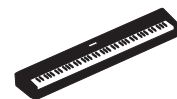

#### **Truly Portable electric piano, ideal for wide variety of applications**

The P-525 digital piano is exceptionally portable allowing you practice it in your bedroom, or perform with it at a party. You can enjoy it like a normal piano when using it with the separately sold keyboard stand (L-515) and pedal unit (LP-1). You can also enjoy authentic live performances when using it with the portable pedal unit (FC35).

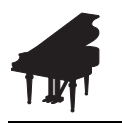

#### **Yamaha CFX and Bösendorfer Imperial piano samples**

The P-525 features gorgeous piano sounds created with samples of the Yamaha CFX flagship concert grand piano and famed Vienna-made Bösendorfer\* grand piano. These piano samples bring two world's finest and most prominent concert grand pianos to your fingertips. \* Bösendorfer is a subsidiary company of Yamaha.

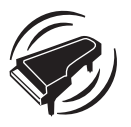

**Grand Expression Modeling and Virtual Resonance Modeling (VRM) — two powerful, expressive grand piano-like features [\(page 24](#page-23-0))**

"Grand Expression Modeling" technology recreates the subtle changes in the sound that are produced by changing your touch from when you press a key to when you release it. The VRM technology featured in this instrument reproduces the complicated interaction of both string and soundboard resonance and makes the sound more like a real acoustic piano. These two technologies enables a wide variety of performance expression.

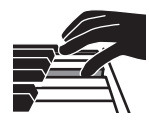

#### **GrandTouch-S™ keyboard with real wood keys provides the feel of an acoustic grand piano**

The P-525 features white keys made from select quality wood and fitted with the highest quality synthetic ivory, while the black keys are finished in synthetic ebony. This keyboard features a broad dynamic range and faithful response to every nuance of touch that puts a wide expanse of tone—from delicate to bold—at the pianist's fingertips.

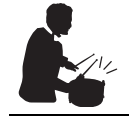

#### **Dynamic Rhythm Tracks [\(page 43](#page-42-1))**

The P-525 comes complete with forty rhythm patterns (drums and bass accompaniment) that are perfectly suited to many types of music regularly performed on the piano, for even greater performance potential. Simply playing with your favorite rhythm pattern automatically triggers and controls the drums and bass accompaniment, and you can enjoy the feeling of playing with a backing band.

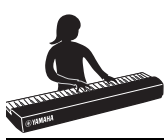

#### **Convenient on-stage performance functions ([page 92](#page-91-1))**

The P-525 also features the following useful functions for performing on stage or in live spaces.

#### **• Sound Boost ([page 37](#page-36-1))**

This helps your sound stand out when playing along with other instruments or in noisy environments.

#### **• Panel Lock [\(page 40\)](#page-39-1)**

This allows you temporarily disable the front panel buttons to prevent them being operated unintentionally while performing.

#### **• Registration Memory ([page 72](#page-71-2))**

This allows you to save (register) your favorite settings to buttons on the front panel, and then instantly recall the settings while performing.

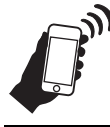

#### **Comprehensive compatibility with smart devices**

Connecting the P-525 with a smart device, such as a smartphone or tablet, gives you even greater musical enjoyment and performance control.

#### **• Powerful, convenient smart device apps [\(page 81\)](#page-80-2)**

The P-525 is compatible with two highly convenient apps: Smart Pianist and Rec'n'Share. Smart Pianist lets you operate the instrument from your smart device and even display the notation of Songs, while Rec'n'Share enables you to film, record, and edit your performances.

#### **• Bluetooth audio function enables audio playback from a smart device [\(page 79\)](#page-78-1)**

You can use the P-525 as an audio device, and listen to music from your Bluetooth-equipped device, such as a smart device, and even enjoy performing with your favorite music.

## <span id="page-9-0"></span>**Panel Controls and Terminals**

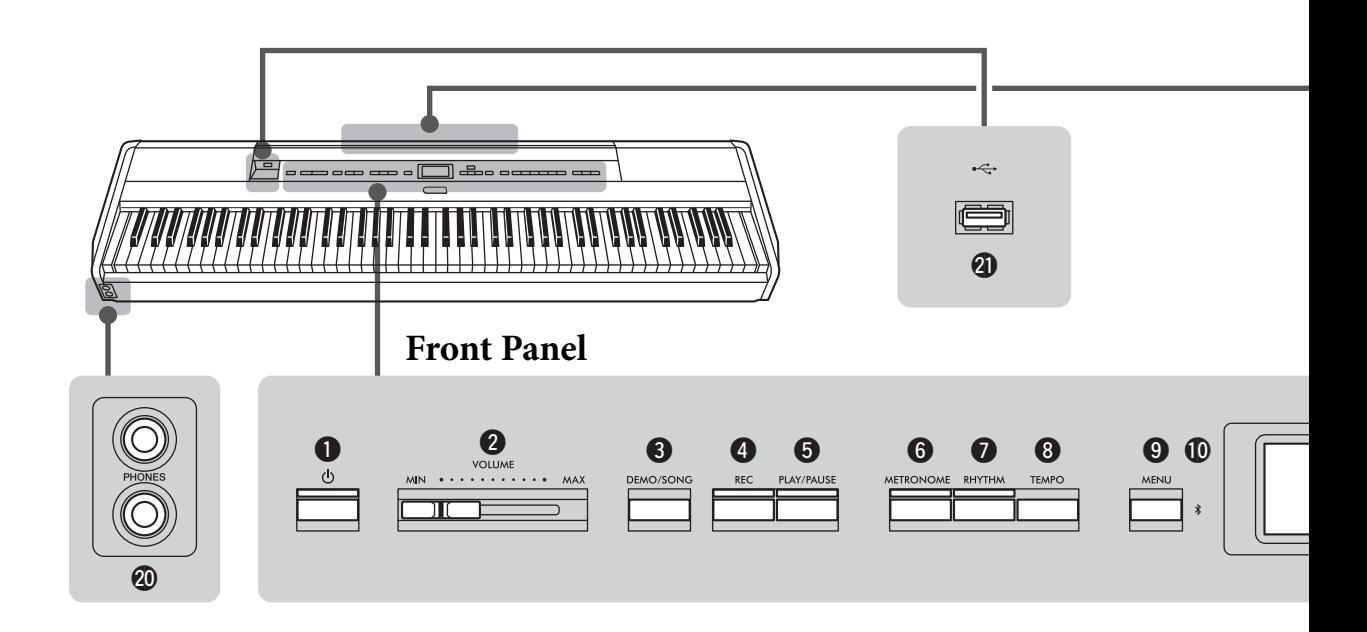

### **Front Panel**

- 1 **[**P**] (Standby/On) switch.................... [page 12](#page-11-3)** For turning the power on or setting it to standby. 2 **[VOLUME] slider................................ [page 13](#page-12-1)**
- For adjusting the overall volume.
- 3 **[DEMO/SONG] button................pages [22](#page-21-1), [44](#page-43-1)** Calls up Song List folders for selecting Songs for playback, etc.
- 4 **[REC] button....................................... [page 54](#page-53-0)** For recording your keyboard performance.
- 5 **[PLAY/PAUSE] button........................ [page 45](#page-44-1)** For alternately playing back and pausing the Preset Songs or your recorded material.
- 6 **[METRONOME] button ..................... [page 41](#page-40-1)** For using the metronome functions.
- 7 **[RHYTHM] button ............................. [page 43](#page-42-1)** For using the rhythm functions.
- 8 **[TEMPO] button................................. [page 41](#page-40-1)** For setting the tempo.
- 9 **[MENU] button................................... [page 94](#page-93-2)** Pressing this button alternates the displays among the "Voice," "Song," "Metronome/Rhythm," "Recording" and "System" menus, from which you can make detailed settings for the related functions.

) **(Bluetooth)............................... pages [79,](#page-78-1) [82](#page-81-0)** The Bluetooth function enables you to listen to audio data from a smart phone, or use the smart device app "Smart Pianist."

#### **Bluetooth capability**

Depending on the country in which you purchased the product, the instrument may not have Bluetooth capability. If the Bluetooth logo is shown or printed on the control panel, this means that the product is equipped with Bluetooth functionality.

 $\mathbf{D}$   $[\mathbf{\Delta}]/[\mathbf{\nabla}]/[\mathbf{\Delta}]/[\mathbf{\nabla}]$  buttons, display...... [page 18](#page-17-1) For selecting an item or setting a value using the buttons corresponding to the display indication.

#### @ **[EXIT] button**

Pressing this button exits from the current display, or returns to the Voice or Song display.

- # **[PIANO ROOM] button..................... [page 23](#page-22-1)** Calls up the Piano Room display where you can select an optimum piano sound and adjust the touch response.
- \$ **Voice buttons ...................................... [page 20](#page-19-2)** For selecting the Voice (keyboard sound).
- $\bullet$  Registration Memory related buttons **............................................................. [page 72](#page-71-2)** For registering and recalling settings.

### **Rear Panel**

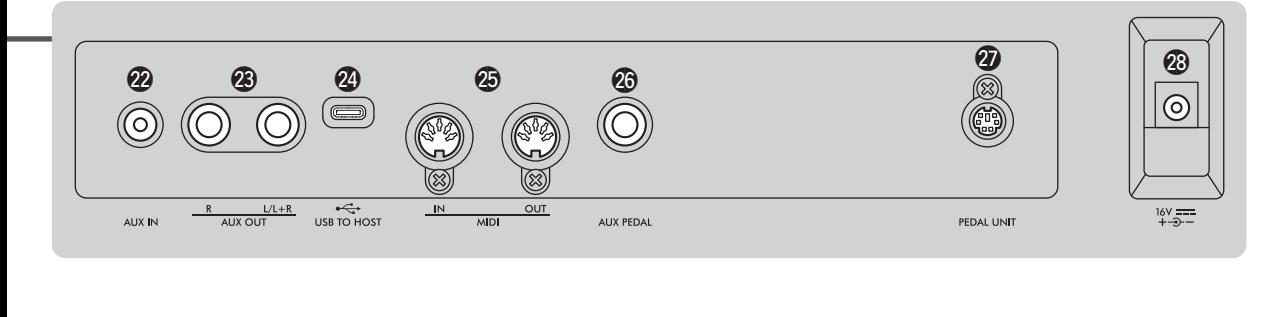

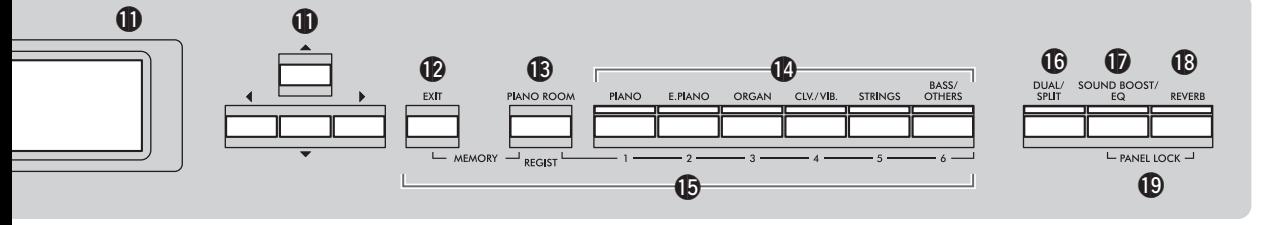

- ^ **[DUAL/SPLIT] button ........... pages [29,](#page-28-1) [30](#page-29-1), [31](#page-30-1)** For playing two Voices simultaneously, or different Voices on the left- and right-hand sections of the keyboard.
- & **[SOUND BOOST/EQ] button .....pages [37,](#page-36-1) [38](#page-37-1)**  Calls up the Sound Boost or Master EQ display. These allow you to raise the volume and enhance the presence of your performance (Sound Boost), or adjust the tone of the sound (Master EQ).
- \* **[REVERB] button ............................... [page 26](#page-25-1)** Calls up the Reverb display, for adding and changing reverberation in the sound.
- ( **[PANEL LOCK] buttons ..................... [page 40](#page-39-1)** For temporarily disabling the front panel buttons to prevent them being operated unintentionally while performing.
- A **[PHONES] jacks.................................. [page 14](#page-13-1)** For connecting a pair of headphones.
- B **[ ] (USB TO DEVICE) terminal ......................................................pages [74](#page-73-2), [75](#page-74-0)** For connecting a USB flash drive or using a USB wireless LAN adaptor to connect with a smart device such as a smartphone.

### **Rear Panel**

- C **[AUX IN] jack .............................. pages [74,](#page-73-3) [76](#page-75-2)** For connecting an audio player, such as a portable audio player.
- D **AUX OUT [R]/[L/L+R] jacks....... pages [74,](#page-73-4) [76](#page-75-3)** For connecting to external powered speaker systems, etc.
- E **[USB TO HOST] terminal........... pages [74,](#page-73-5) [77](#page-76-1)** For connecting a computer or a smart device, such as a smartphone or tablet.
- F **MIDI [IN] [OUT] terminals........ pages [74,](#page-73-5) [89](#page-88-1)** For connecting external MIDI devices, such as a synthesizer or a sequencer.
- G **[AUX PEDAL] jack ...................... pages [15,](#page-14-1) [74](#page-73-6)** For connecting an included foot pedal, or separately sold foot switch.
- H **[PEDAL UNIT] terminal.................... [page 15](#page-14-2)** Connecting a separately sold pedal unit.
- <span id="page-10-0"></span>I **DC IN jack .......................................... [page 12](#page-11-4)** For connecting the included or specified AC adaptor.

### <span id="page-11-1"></span><span id="page-11-0"></span>**Power Requirements**

**Connect the AC adaptor and the power cord in the order shown in the illustration.**

<span id="page-11-4"></span>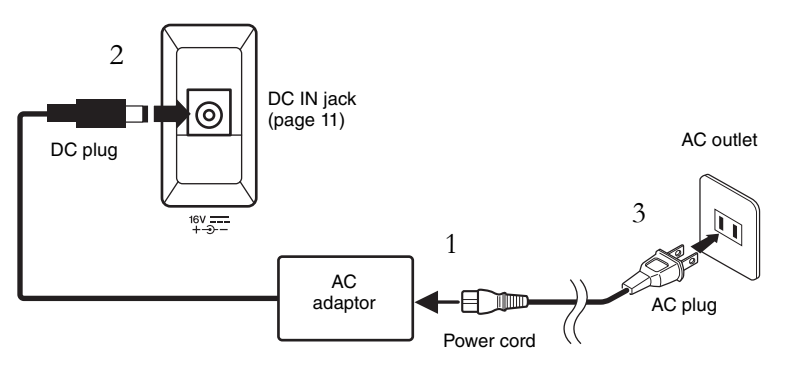

### <span id="page-11-2"></span>**Turning the Power On or Off**

1. **Turn down the [VOLUME] slider at the right end of the front panel to "MIN."** 

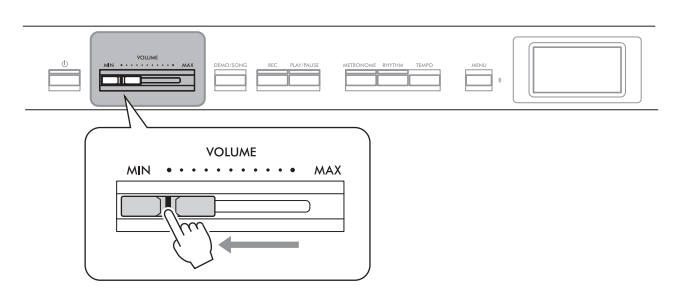

### <span id="page-11-3"></span>2. Press the  $\lceil \Phi \rceil$  (Standby/On) switch to turn the power on.

The  $[\mathcal{O}]$  (Standby/On) switch lights up and the Voice display appears on the display at the center of the front panel.

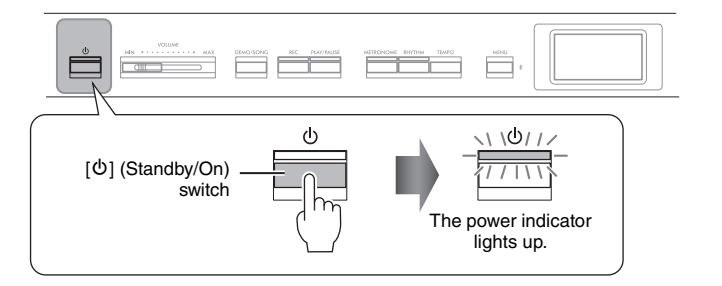

 $\beta$ . Press and hold the  $[\mathcal{O}]$  (Standby/On) switch for a second **to turn the power off.**

The display and the  $[\mathcal{O}]$  (Standby/On) button lamp both turn off.

#### *WARNING*

- **Use only the AC power cord supplied with your instrument. If the supplied cord is lost or damaged and needs to be replaced, contact your Yamaha dealer. The use of an inappropriate replacement can pose a fire and shock hazard!**
- **When setting up the product, make sure that the AC outlet you are using is easily accessible. If some trouble or malfunction occurs, immediately turn off the power switch and disconnect the plug from the outlet.**

#### **NOTE**

When disconnecting the power cord/AC adaptor, first turn off the power, then follow this procedure in reverse order.

#### *NOTICE*

Press only the  $[\&$ ] (Standby/On) switch when turning the power on. Any other operations, such as pressing the keys, buttons or pedals may cause the instrument to malfunction.

### *WARNING*

**Even when the instrument is turned off, electricity is still flowing to the instrument at the minimum level. When you are not using the instrument for a long time or during electrical storms, make sure you unplug the AC power plug from the wall AC outlet.**

#### *NOTICE*

Turning the power off while recording or editing might cause data loss. If you need to forcequit the instrument, hold down the  $[\mathbb{O}]$  (Standby/On) switch for longer than three seconds. Note that the force-quit operation might cause loss of the Paring information for Bluetooth audio function.

### **Auto Power Off function**

To prevent unnecessary power consumption, this instrument features an Auto Power Off function that automatically turns the power off if the instrument is not operated for a specified period of time. The amount of time that elapses before the power is automatically turned off is approximately 30 minutes by default; however, you can change the setting [\(page 106](#page-105-0)).

### **Disabling Auto Power Off (simple method)**

Turn the power on while holding down the lowest key on the keyboard. An "Auto power off disabled" message appears briefly and Auto Power Off is disabled.

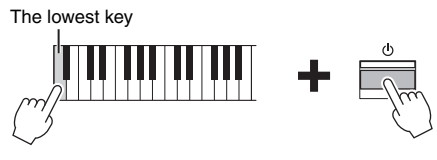

### <span id="page-12-1"></span><span id="page-12-0"></span>**Setting the Volume — [VOLUME]**

To adjust the volume, use the [VOLUME] slider located at the right of the panel. Play the keyboard to actually produce sound while you adjust the volume.

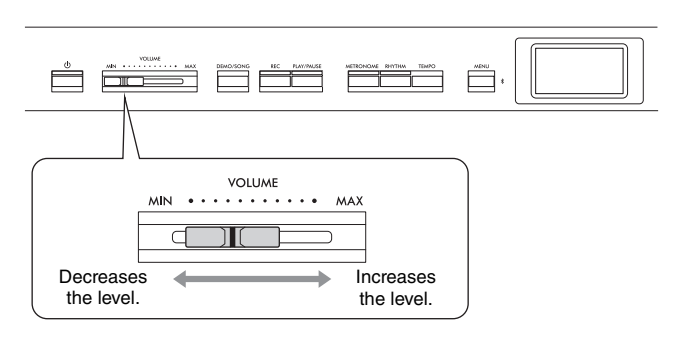

Adjusting the [VOLUME] slider also affects the output level of the [PHONES] jacks ([page 14](#page-13-0)) and the output level of the AUX OUT jacks ([page 76\)](#page-75-3).

### **Intelligent Acoustic Control (IAC)**

IAC is a function which automatically adjusts and controls the sound quality according to the overall volume of the instrument. IAC Control is effective only on the sound output of the instrument speakers or headphones. Even when the volume is low, this lets you hear both low sounds and high sounds clearly. Especially when using the headphones, the burden on the ears is reduced without raising the overall volume excessively.

You can set the IAC setting On or Off and its depth. For details, refer to "IAC" and "IAC depth" on [page 105](#page-104-0). The default setting for this function is "On."

#### *NOTICE*

- Any data which are not saved will be lost if the power automatically turns off. Make sure to save your data before this happens.
- Depending on the instrument status, the power may not turn off automatically, even after the specified period of time elapses. Always turn off the power manually when the instrument is not in use.

### $\sqrt{ }$ *(* $\alpha$ *ution*)

**Do not use the instrument at a high volume level for a long period of time, or your hearing may be damaged.**

### <span id="page-13-1"></span><span id="page-13-0"></span>**Using Headphones**

You can connect two pairs of headphones to the [PHONES] jacks. If you are using only one pair, insert the plug into either of these jacks.

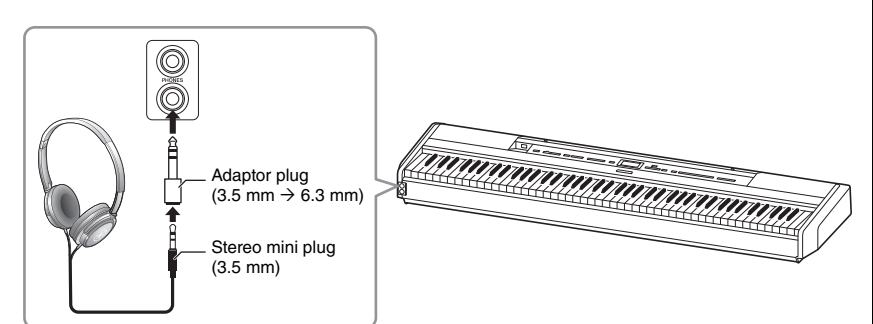

### <span id="page-13-2"></span>**Reproducing the Natural Sensation of Sound Distance —Binaural Sampling and Stereophonic Optimizer**

This instrument features two advanced technologies that allow you to enjoy exceptionally realistic, natural sound, even when listening on headphones.

### **Binaural Sampling ("CFX Grand" Voice only)**

Binaural sampling is a method that uses two special microphones set at the ear position of a performer and records the sound from a piano as it is. Listening to the sound with this effect through headphones gives the impression of being immersed in the sound, as if it was actually emanating from the piano. When "CFX Grand" ([page 110\)](#page-109-2) is selected, connecting the headphones automatically enables binaural sampling sound.

#### **Stereophonic Optimizer (Voices in the Piano group other than "CFX Grand")**

The Stereophonic Optimizer is an effect which reproduces natural sound distance like the sound of binaural sampling even though you hear it on headphones. When any other Voice in the Piano group besides "CFX Grand" is selected, connecting the headphones automatically enables the Stereophonic Optimizer.

This function is turned on by default. Note that when the "Speaker" setting [\(page 106](#page-105-1)) is "On," this function will always be disabled. Since these sounds are optimized for listening with headphones, we recommend that you set this function to "Off" in the following situations.

- Playing the piano sound of this instrument with an external powered speaker system, while monitoring the sound output from this instrument on connected headphones.
- Making an audio recording ([page 61](#page-60-1)) while using headphones, and then playing that recorded audio Song through speakers of this instrument. (Make sure to turn off these functions before audio recording.)

For details on setting this On or Off, refer to "Binaural" on [page 105.](#page-104-1)

### $\Lambda$  *Caution*

**Do not use headphones at a high volume for an extended period of time. Doing so may cause hearing loss.**

#### **Sampling**

A technology which records the sounds of an acoustic instrument then stores them to the tone generator to be played based on information received from the keyboard.

#### **NOTE**

Voices in the Piano group are those contained in the "Piano" category in the Preset Voice List [\(page 110](#page-109-2)). For details about selecting Voices, refer to [page 20](#page-19-2).

#### **NOTE**

Before connecting an external powered speaker system, be sure to read "Connecting to Other Devices" ([page 74](#page-73-7)).

### <span id="page-14-1"></span><span id="page-14-0"></span>**Using the Pedals**

### **Using the Foot Pedal**

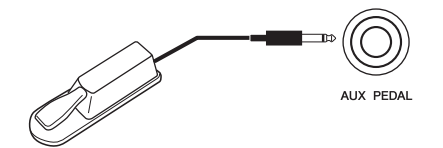

You can switch various selected functions on/off by using the included FC3A foot pedal connected to the [AUX PEDAL] jack. Also a separately sold FC4A or FC5 footswitch can be connected to the jack. To select the function, use the "Aux Assign" ([page 104\)](#page-103-0) in the "System" menu display.

#### **Half-pedal function**

This function can be used when an included FC3A foot pedal or separately sold LP-1 or FC-35 pedal unit (see below) is connected and it allows you to vary the sustain length depending on how far the pedal is pressed. The farther down you press the pedal, the more the sound sustains. You can specify the point to which you must depress the foot pedal connected to the [AUX PEDAL] jack or the damper pedal of the pedal unit (Half Pedal Point). To do this, press the [MENU] button repeatedly to call up the "System" menu display: "Pedal" → "Half Pedal Point" ([page 104](#page-103-1)).

### <span id="page-14-3"></span><span id="page-14-2"></span>**Using the Pedal Unit (sold separately)**

The [PEDAL UNIT] jack is for connecting a separately sold LP-1 or FC35 pedal unit. When connecting the LP-1 pedal unit, make sure to also assemble the unit on a separately sold keyboard stand (L-515). When connecting the FC35 pedal unit, a keyboard stand is unnecessary.

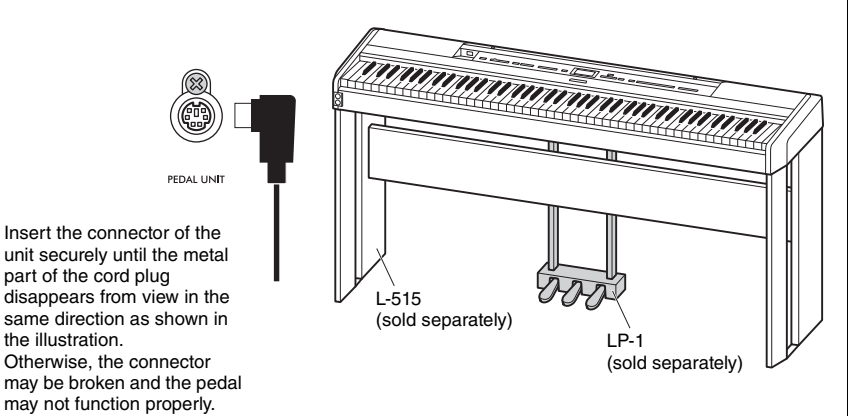

#### **NOTE**

Make sure that power is off when connecting or disconnecting the foot pedal or footswitch.

#### **NOTE**

Make sure that power is off when connecting or disconnecting the pedal unit.

### **Damper pedal (right pedal)**

When you press the damper pedal, the notes you play have a longer sustain. When you select a Voice in the Piano group, pressing the damper pedal activates the VRM [\(page 24\)](#page-23-1) to accurately recreate the unique resonance of an acoustic grand piano's soundboard and strings. This pedal features Half-pedal function.

### <span id="page-15-0"></span>**Sostenuto pedal (center pedal)**

If you play a note or chord on the keyboard and press the sostenuto pedal while holding the note(s), the notes will sustain as long as the pedal is held. All subsequent notes will not sustain.

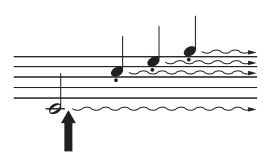

When you press the damper pedal here, the notes you play before you release the pedal have a longer sustain.

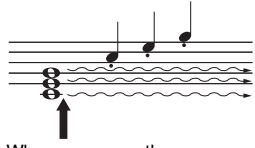

When you press the sostenuto pedal here while holding the note(s), the notes will sustain as long as you hold the pedal.

### <span id="page-15-1"></span>**Soft pedal (left pedal)**

The soft pedal reduces the volume and slightly changes the timbre of notes played while the pedal is pressed. The soft pedal will not affect notes that are already playing when it is pressed. In order to apply this effect, play notes after pressing the pedal.

Keep in mind that this pedal function will be changed from the Soft pedal depending on the selected Voice ([page 20\)](#page-19-2). When "Jazz Organ" or "Rock Organ" is selected, this pedal switches the Rotary Speaker speed between slow and fast ("Rotary Speed" on [page 96\)](#page-95-0). When "Vibraphone" is selected, this pedal switches Vibrato on and off ("VibeRotor" on [page 96](#page-95-1)).

### **Assigning Functions to the Pedals**

You can assign a different function to the foot pedal or footswitch connected to the [AUX PEDAL] jack or left/center/right pedal connected to the [PEDAL UNIT] jack.

### **Assigning to the foot pedal/footswitch**

Press the [MENU] button repeatedly to call up the "System" menu, and then select "Pedal" → "Aux Assign" to make the assignment.

### **Assigning to each pedal of the pedal unit**

Press the [MENU] button repeatedly to call up the "Voice" menu, and then select "Pedal Assign" to make the assignment.

#### **NOTE**

Voices in the Piano group are those contained in the "Piano" category in the Preset Voice List [\(page 110](#page-109-2)). For details about selecting Voices, refer to [page 20](#page-19-2).

#### **NOTE**

While the sostenuto (center) pedal is held, a sustained (nondecaying) type of Voice such as strings or organ may sound continuously without decay after the notes have been<br>released

#### **NOTE**

You can assign the Song Play/ Pause function (the same function as the [PLAY/PAUSE] button on the front panel) to the included foot pedal connected to the [AUX PEDAL] jack or the footswitch (sold separately) or the center or left pedal of the pedal unit (sold separately). For details, refer to [page 104.](#page-103-2)

### <span id="page-16-0"></span>**Pedal Function List**

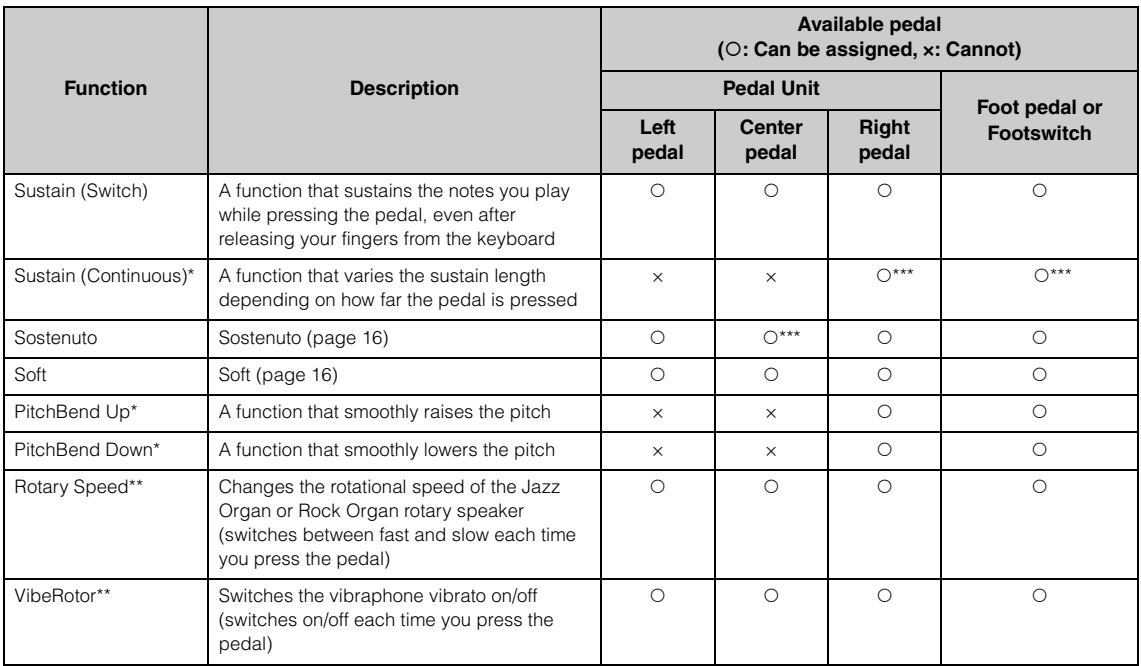

The default function for the Left pedal differs depending on the current Voice. Jazz Organ, Rock Organ: Rotary Speed, Vibraphone: VibeRotor, Voices other than the above: Soft

\*: When you want to assign a function indicated by \* to the pedal connected to the [AUX PEDAL] jack, you should use a separately sold foot pedal [\(page 15](#page-14-3)).

\*\*: The functions marked with \*\* are assigned to the Left pedal automatically when you select the Jazz Organ, Rock Organ, or Vibraphone Voice.

\*\*\*: The functions marked with \*\*\* is the default function when foot pedal/footswitch/pedal unit is connected.

## <span id="page-17-1"></span><span id="page-17-0"></span>**Basic Operations on Display**

In addition to the front panel buttons, the instrument also features detailed control via the display menus allowing you to select from the wealth of Voices and Songs included, as well as changing various detailed instrument settings, for even greater playability and performance potential.

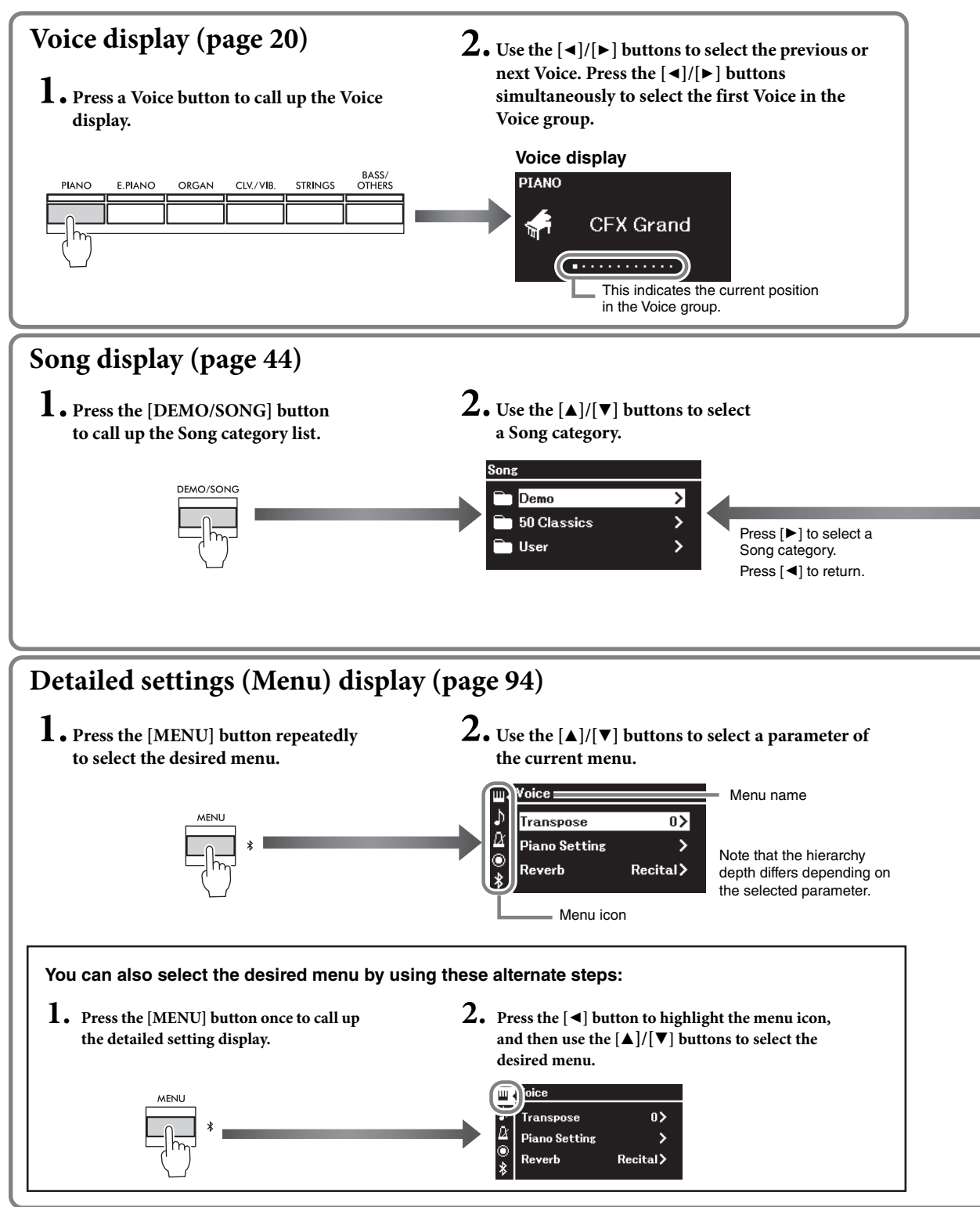

**Voice display:** For selecting the Voice (the sound when playing the keyboard). **Song display:** For selecting the Song to playback on this instrument. **Detailed setting display:** For making detailed settings for about the keyboard performance, such as Voice, or Song playback, etc. ([page 94\)](#page-93-2)

#### **NOTE**

Depending the instrument's color, the display background is white and the characters and other marks are black.

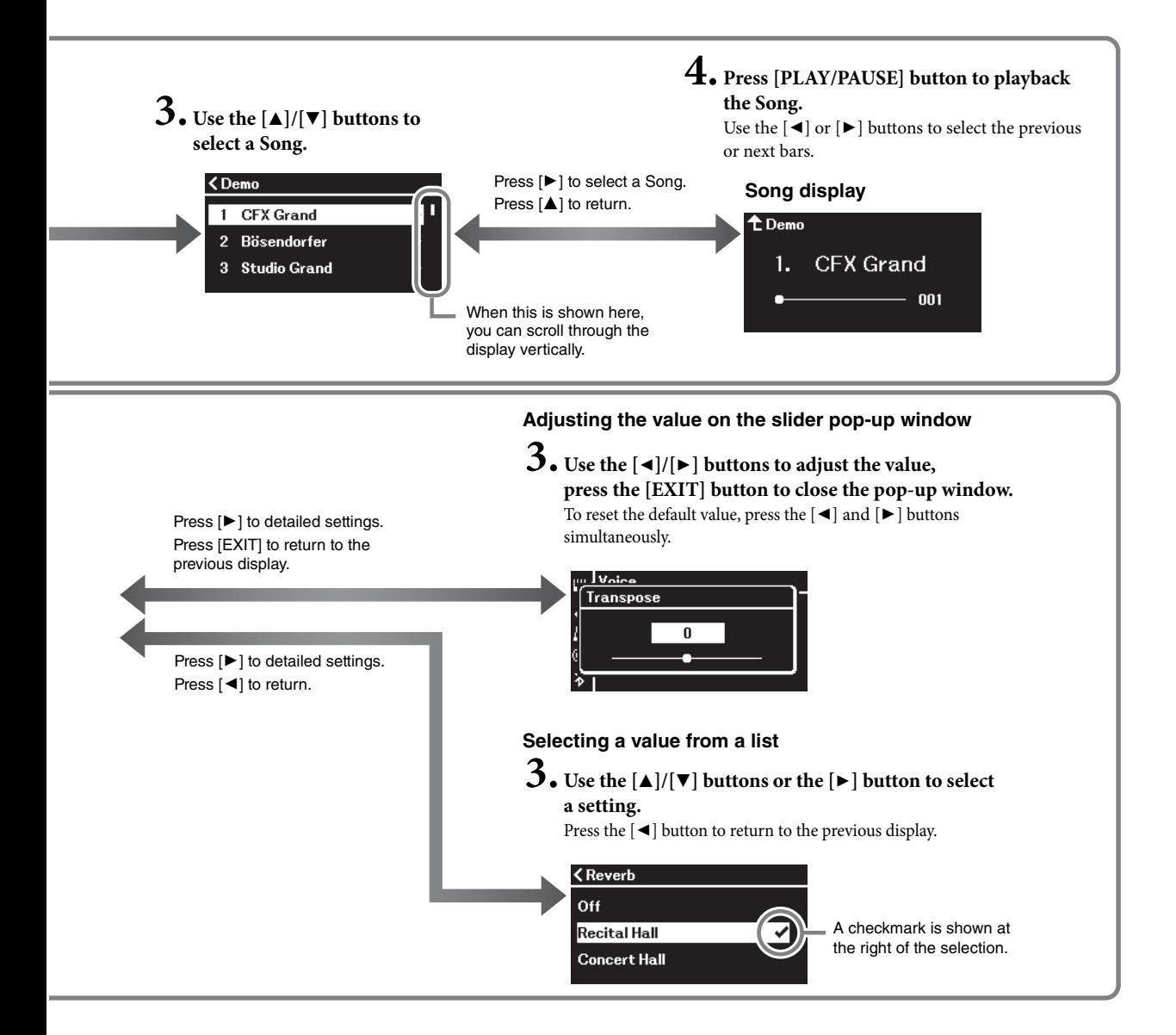

## <span id="page-19-3"></span><span id="page-19-0"></span>**Playing Various Musical Instrument Sounds (Voices)**

You can select and play other musical instrument sounds (Voices), such as piano, organ, or stringed instruments.

### <span id="page-19-2"></span><span id="page-19-1"></span>**Selecting Voices**

The Voices of the instrument are conveniently divided into groups of instrument types. Select a desired Voice and play the piano. You can also select a Voice from the XG Voices. For instructions, refer to [page 21.](#page-20-0)

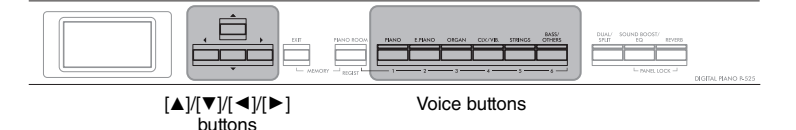

#### **NOTE**

To hear and experience the characteristics of the Voices, listen to the Demo Songs for each Voice ([page 22\)](#page-21-0) or refer to "Preset Voice List" on [page 110](#page-109-2).

1. **Press one of the Voice buttons to select the desired Voice group.**

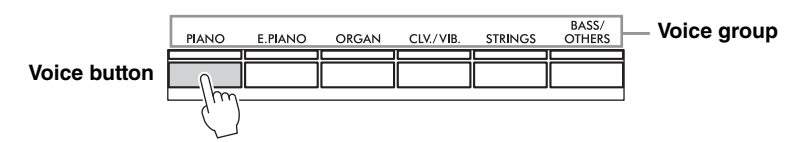

### 2. **Use the [**L**] or [**R**] button to select the desired Voice.**

Press the  $\left[ \blacktriangleleft \right]$  and  $\left[ \blacktriangleright \right]$  buttons simultaneously to select the first Voice in the Voice group.

#### **Voice display**

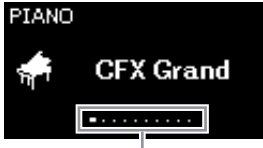

The Voice display of the currently selected Voice appears.

This indicates the current position in the Voice group.

3. **Play the keyboard.**

#### **NOTE**

For information about the Voices, refer to the "Preset Voice List" [\(page 110](#page-109-2)).

#### **NOTE**

You can specify the Touch Sensitivity (how the sound responds to the way you play the keys). For details, refer to [page 36](#page-35-0).

<span id="page-20-0"></span>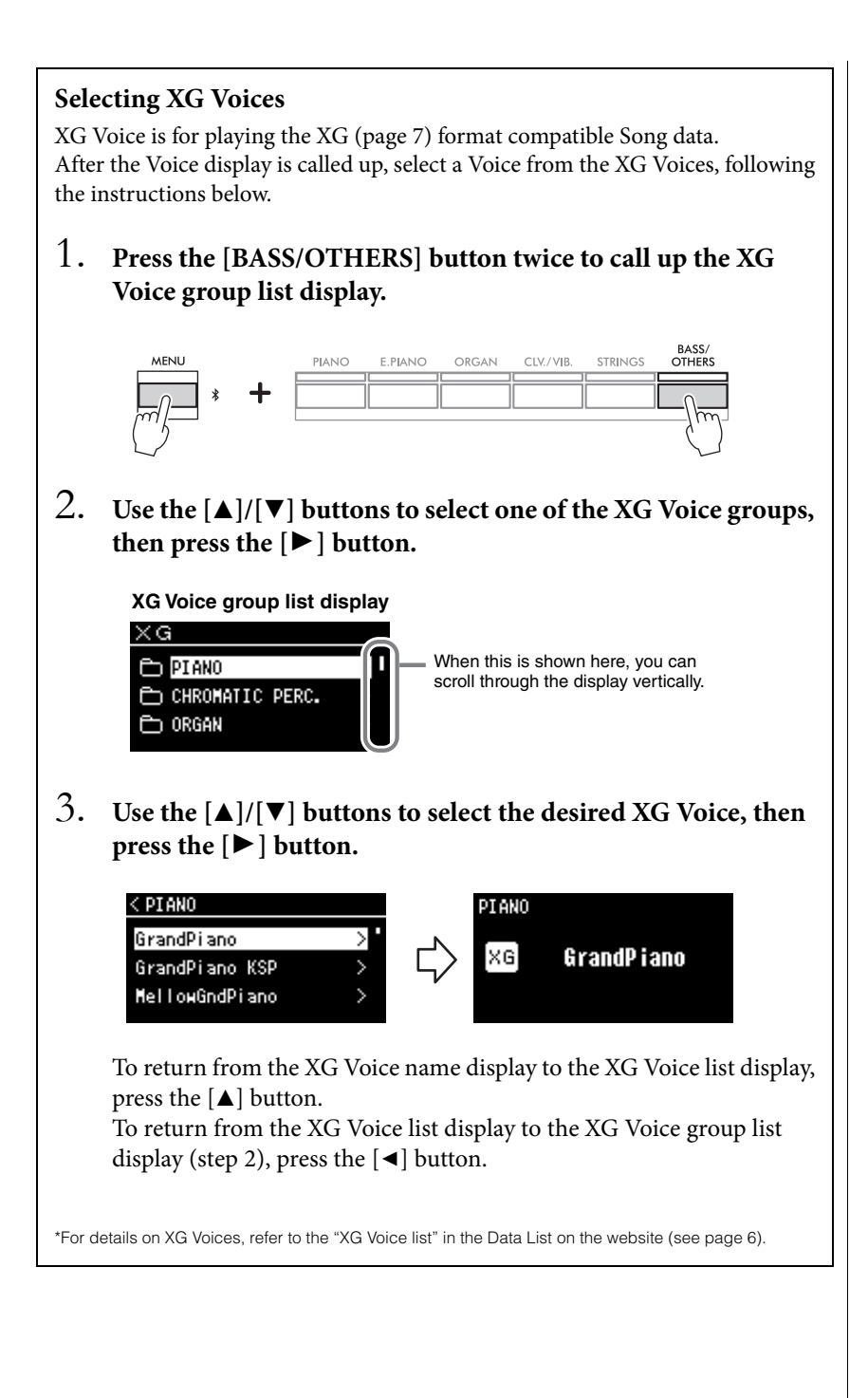

### <span id="page-21-1"></span><span id="page-21-0"></span>**Listening to the Voice Demos**

For each Voice group, the instrument contains several Demo recordings that showcase the special characteristics of the corresponding Voices. For information about the Voices which feature Demos that can be played back, refer to the Preset Voice List on [page 110.](#page-109-2)

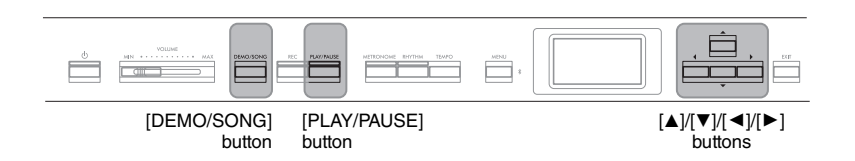

1. **Press the [DEMO/SONG] button to call up the Song list display.**

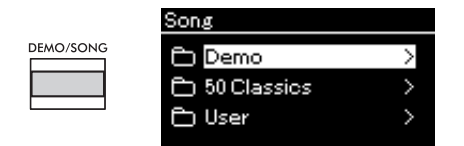

- 2. **Use the [**U**]/[**D**] buttons to select "Demo," and then press**  the  $[\triangleright]$  button to call up the next display.
- 3. Use the  $[\triangle]/[\triangledown]$  buttons to select the desired Voice Demo, and then press the  $[\blacktriangleright]$  button to call up the "Demo" **display.**

The currently selected Voice Demo name is shown in the display.

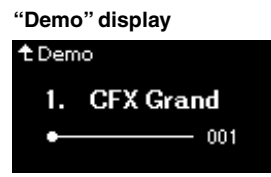

4. **Press the [PLAY/PAUSE] button to start playback.**

### 5. **Press the [PLAY/PAUSE] button again to stop playback.**

The Piano Demo stops automatically when Piano Demo playback reaches the end.

#### **Selecting Other Demos**

Press the  $[\triangle]$  button to return to the Song list display, then repeat steps 3– 4 of this section. This operation is available even during playback.

#### **NOTE**

Recording operations cannot be used during Voice Demo playback.

### <span id="page-22-1"></span><span id="page-22-0"></span>**Customizing the Sound and the Touch Response of Piano Voices (Piano Room)**

The Piano Room function is for those who want to simply, conveniently, and fully enjoy playing the instrument as a piano. No matter what Voice or other settings you've made, you can instantly call up the optimum settings for piano performance with a single button press. Try creating a custom piano sound by adjusting the various parameters, such as lid position, string resonance, damper resonance, touch response and so on.

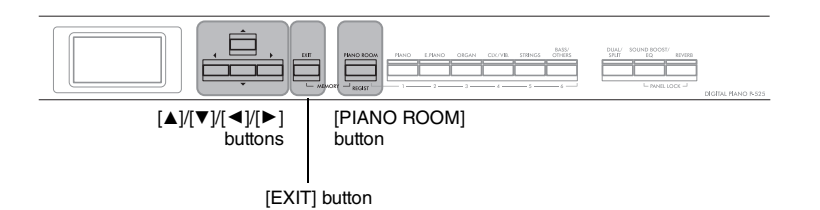

1. **Press the [PIANO ROOM] button to call up the Piano Room display.**

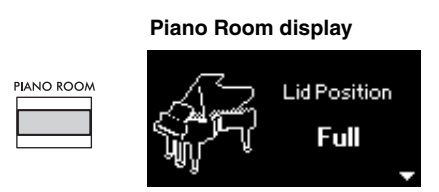

- 2. Press the  $[\triangle]/[\triangledown]$  buttons to select items [\(page 24](#page-23-2)).
- $\hat{B}$ . Press the  $\left[\frac{\triangleleft}{\hat{B}}\right]$  buttons to change the settings ([page 24\)](#page-23-2).
- 4. **Press the [EXIT] button to exit from the Piano Room display.**

#### **NOTE**

Voices in the Piano group are those contained in the "Piano" category in the Preset Voice List [\(page 110](#page-109-2)). For details about selecting Voices, refer to [page 20](#page-19-1).

#### **NOTE**

- If a Voice other than one in the Piano group is selected, pressing the [PIANO ROOM] button changes it to "CFX Grand."
- Pressing the [PIANO ROOM] button disables the Dual/Split/ Duo functions.

### <span id="page-23-2"></span><span id="page-23-0"></span>**Parameters you can set in the Piano Room**

<span id="page-23-3"></span><span id="page-23-1"></span>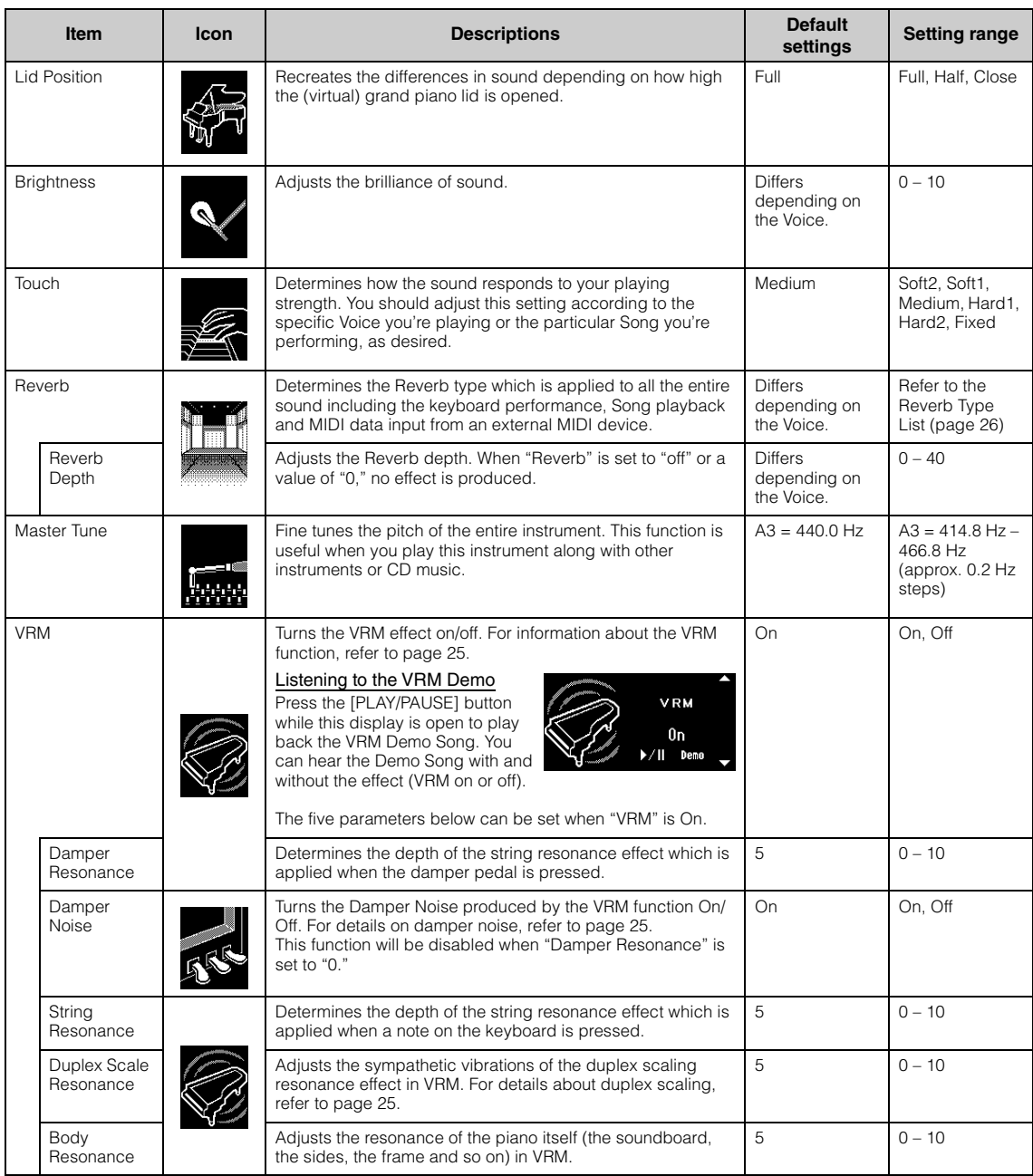

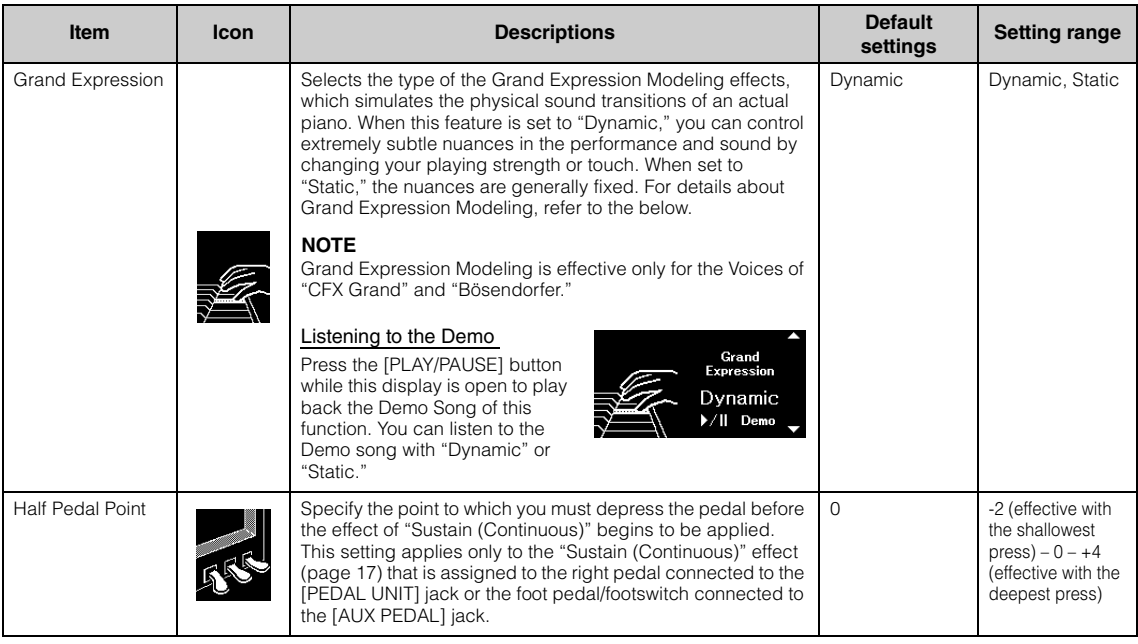

#### **NOTE**

- If you wish to keep the Piano Room settings even after turning off the power, set "Voice" and "Other" in the "Backup" setting to "On." For details, refer to [page 90](#page-89-0).
- The items listed above can also be set in the "Voice" menu [\(page 95](#page-94-1)) or the "System" menu [\(page 103](#page-102-1)). When you change these<br>settings in the Piano Room display, the settings in the menu displays will also be changed. Con menu displays will also change the settings in the Piano Room display.
- To restore the default value, press the [ $\blacktriangleleft$ ] and [ $\blacktriangleright$ ] buttons simultaneously while the setting value is shown.

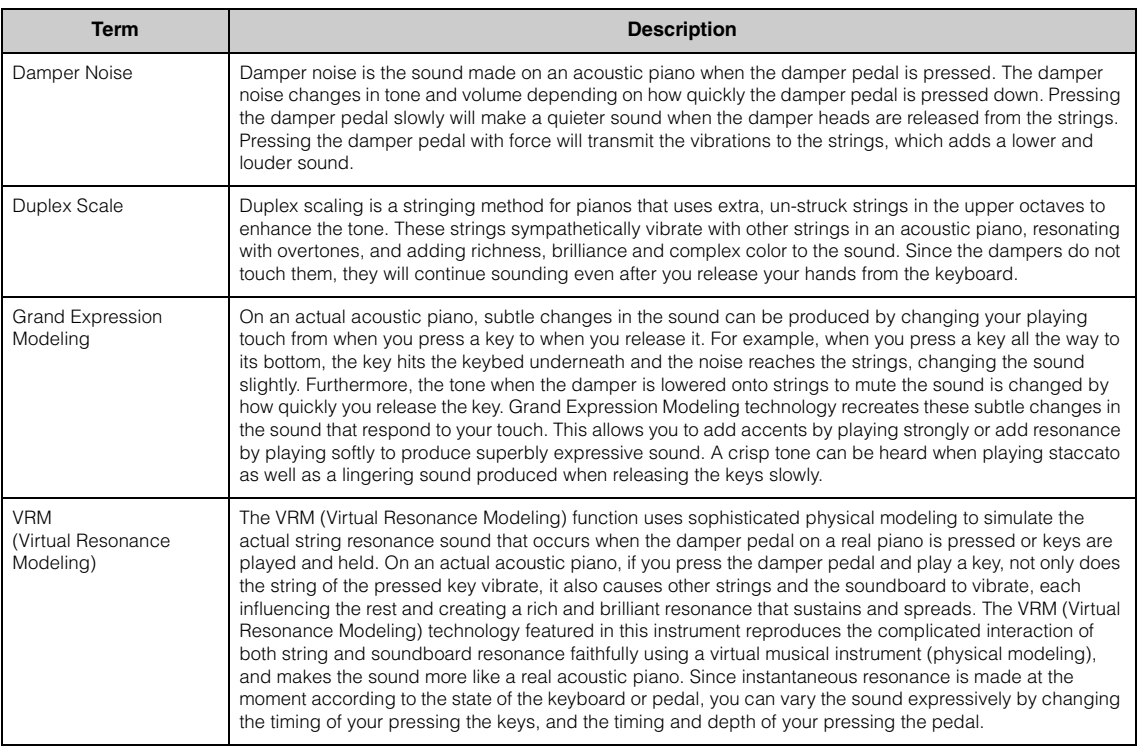

### <span id="page-24-0"></span>**Glossary of terms**

### <span id="page-25-0"></span>**Enhancing and Customizing the Sound**

Applying the following effects gives you greater and richer expressive capabilities.

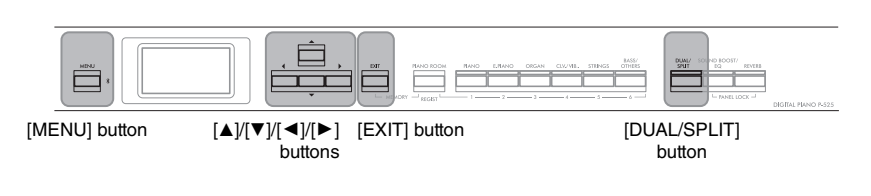

### <span id="page-25-1"></span>**Adding reverberation to the Sound (Reverb)**

Adding reverberation to the Sound enables you enjoy the realistic feeling of playing in a concert hall. When you select a Voice, the optimum Reverb Type is automatically selected, but you can also select it yourself. The Reverb type selected here is applied to the entire sound, including the keyboard performance, Song playback and MIDI data input from an external device.

1. **Press the [REVERB] button to call up the "Reverb" display.**

The Reverb type for Voices in the Piano group can also be set in the Piano Room display ([page 24](#page-23-2)).

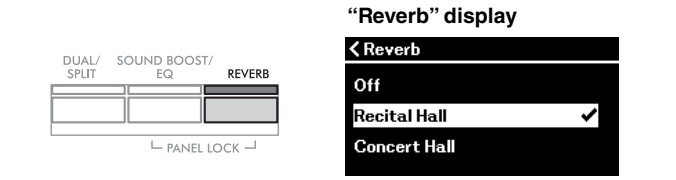

### 2. Use the  $[\triangle]/[\triangledown]$  buttons to select the Reverb type.

#### <span id="page-25-2"></span>**Reverb Type List**

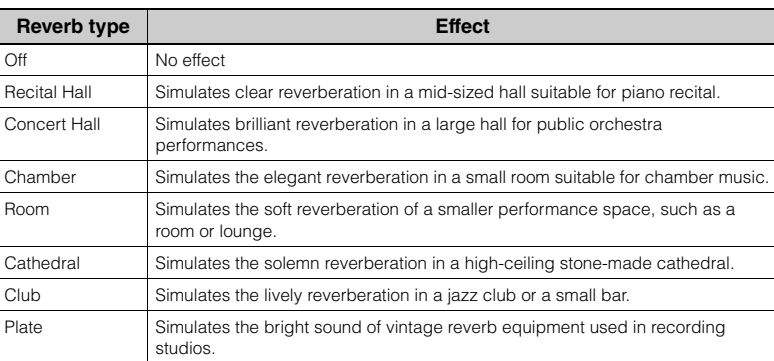

You can adjust the Reverb depth for the selected Voice from the "Voice" menu: "Voice Edit" → "Reverb Depth" ([page 96](#page-95-2)).

3. **Press the [EXIT] button to exit from the "Reverb" display.**

**Default setting:** Differs depending on the Voice or Voice combination.

### **Adding Chorus effect to the Sound**

The Chorus adds warmth and spaciousness to the sound. The ideal Chorus type is automatically selected whenever you select a Voice, but you can select any of the available Chorus types. This setting is applied to the entire sound, including the keyboard performance, Song playback and MIDI data input from an external device.

### 1. **Press the [MENU] button repeatedly to call up the "Voice" menu display.**

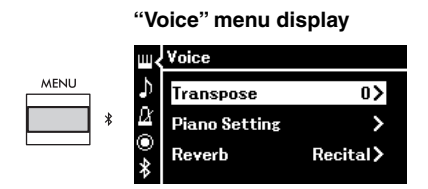

2. Use the  $[\triangle]/[\triangledown]$  buttons to select "Chorus," and then press **the [**R**] button.**

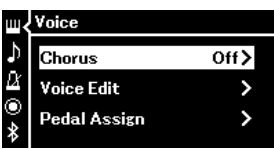

3. **Use the [**U**]/[**D**] buttons to select the Chorus type.**

### **Chorus Type List**

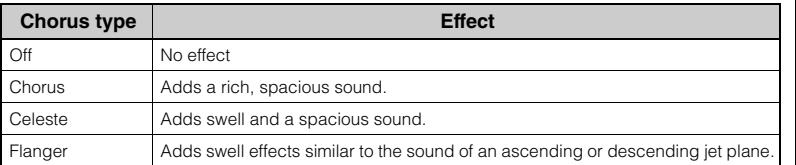

You can adjust the Chorus depth for the selected Voice from the "Voice" menu: "Voice Edit" →"Chorus Depth" [\(page 96\)](#page-95-3).

### 4. **Press the [EXIT] button to exit from the "Chorus" display.**

**Default setting:** Differs depending on the Voice or Voice combination.

#### **NOTE**

When you want to apply the Chorus effect to a Voice whose Chorus type is set to off by default, set the Chorus type to something other than "Off," then set the Chorus depth value as desired (greater than "0").

### **Applying Effects**

This instrument features a wide variety of Effects, letting you apply enhancements such as Echo or Tremolo to the selected Voice for your keyboard performance.

- 1. **Select the target Voice.**
- 2. **Press the [MENU] button repeatedly to call up the "Voice" menu display, and then use the**  $\lceil \Delta \rceil / \lceil \nabla \rceil$  **buttons to select "Voice Edit."**

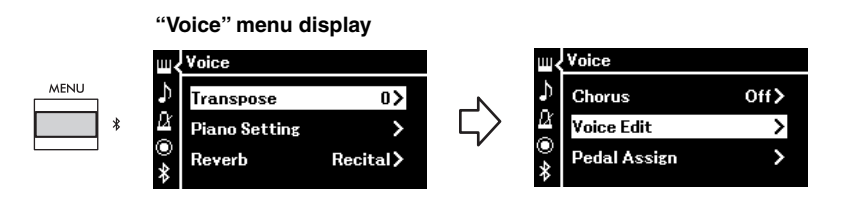

3. Use the  $[\triangle]/[\triangledown]$  buttons to select "Effect," and then press the  $[\blacktriangleright]$  button.

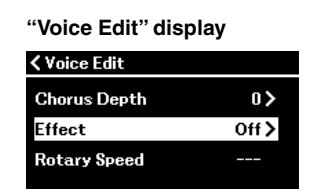

4. **Use the [**U**]/[**D**] buttons to select the Effect type.**

#### **Effect Type List**

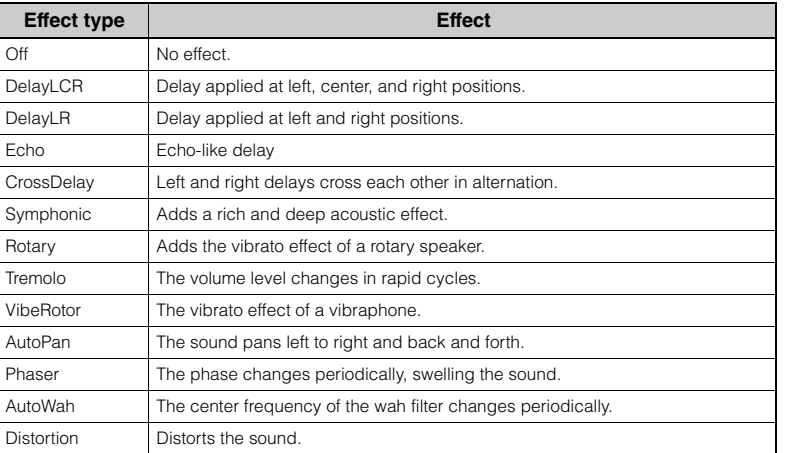

### 5. **Press the [EXIT] button to exit from the "Effect" display.**

#### **Default setting:**

Differs depending on the Voice or Voice combination.

### <span id="page-28-1"></span><span id="page-28-0"></span>**Playing Two Voices Simultaneously (Dual)**

Two Voices can be played simultaneously. You can create warm and richly textured Voices by using Voices from different groups simultaneously in a layer, or by using Voices in the same group.

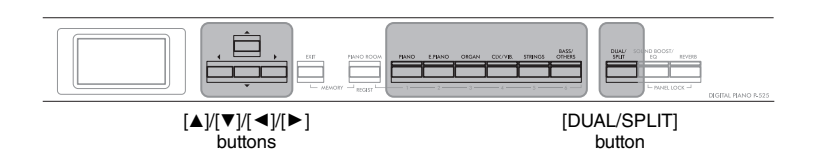

### 1. **To enter the Dual mode, press the [DUAL/SPLIT] button once.**

The [DUAL/SPLIT] button lights up.

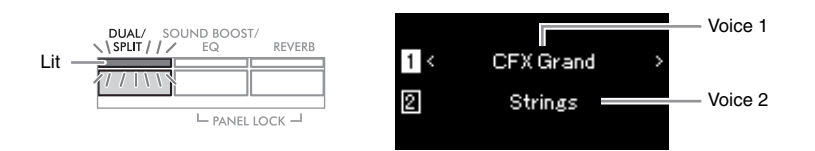

The Voice which is displayed at top is Voice 1, and the one at bottom is Voice 2.

### 2. **Select the Voices for layering.**

- 2-1. Use the  $[\triangle]/[\blacktriangledown]$  buttons to highlight  $\Box$  (Voice 1) in the **display.**
- 2-2. **Press one of the Voice buttons to select the desired Voice group, and then use the**  $\left[\frac{\mathbf{I}}{\mathbf{I}}\right]$  **button to select the desired Voice ([page 20](#page-19-1)).**
- 2-3. Use the  $[\triangle]/[\nabla]$  buttons to highlight  $\boxed{2}$  (Voice 2), and then **select a Voice according to step 2-2.**
- 3. **Play the keyboard.**
- 4. **To exit from the Dual mode, press the [DUAL/SPLIT] button repeatedly until its lamp turns off.**

#### **NOTE**

You can also enter the Dual mode by pressing the two Voice buttons simultaneously.

### <span id="page-29-1"></span><span id="page-29-0"></span>**Splitting the Keyboard Range and Playing Two Different Voices (Split Mode)**

Split mode enables you to play two different Voices on the keyboard—one with your left hand and another with your right.

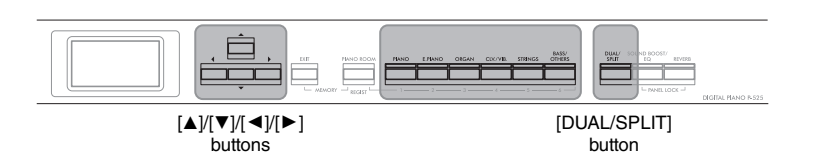

1. **To enter the Split mode, press the [DUAL/SPLIT] button twice.**

The [DUAL/SPLIT] button lights.

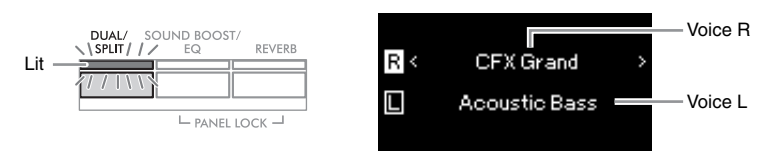

The Voice which is displayed at top is Voice R, and the one at bottom is Voice L.

### 2. **Select a Voice for the right-hand area and left-hand area.**

The border between the right- and left-hand ranges is referred to as "Split Point." The Split Point key ( $F#2$  as default) is included in the left-hand range.

- 2-1. Use the  $[\triangle]/[\nabla]$  buttons to highlight  $\overline{R}$  (Voice R) in the **display.**
- 2-2. **Press one of the Voice buttons to select the desired Voice group, and then use the**  $\left[\frac{\mathbf{I}}{\mathbf{I}}\right]$  **button to select the desired Voice ([page 20](#page-19-1)).**
- 2-3. Use the  $[\triangle]/[\triangledown]$  buttons to highlight  $\square$  (Voice L), and then **select a Voice according to step 2-2.**

### 3. **Play the keyboard.**

#### <span id="page-29-2"></span>**Changing the Split Point**

You can change the Split Point from the default setting "F#2" to any other key. While in the Split mode, hold down the [DUAL/SPLIT] button, and press the key you wish to assign as the Split Point.

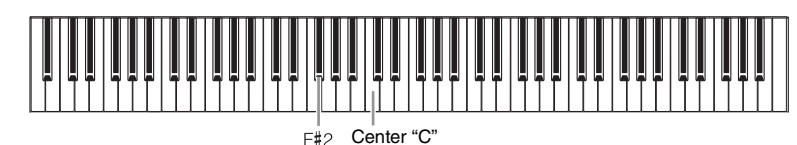

**NOTE**

The Split Point can also be set via the "System" menu display: Press the [MENU] button repeatedly to call up the "System" menu display  $\rightarrow$ "Keyboard" > "Split Point" [\(page 104](#page-103-3)).

4. **To exit from the Split mode, press the [DUAL/SPLIT] button repeatedly until its lamp turns off.**

<span id="page-30-1"></span><span id="page-30-0"></span>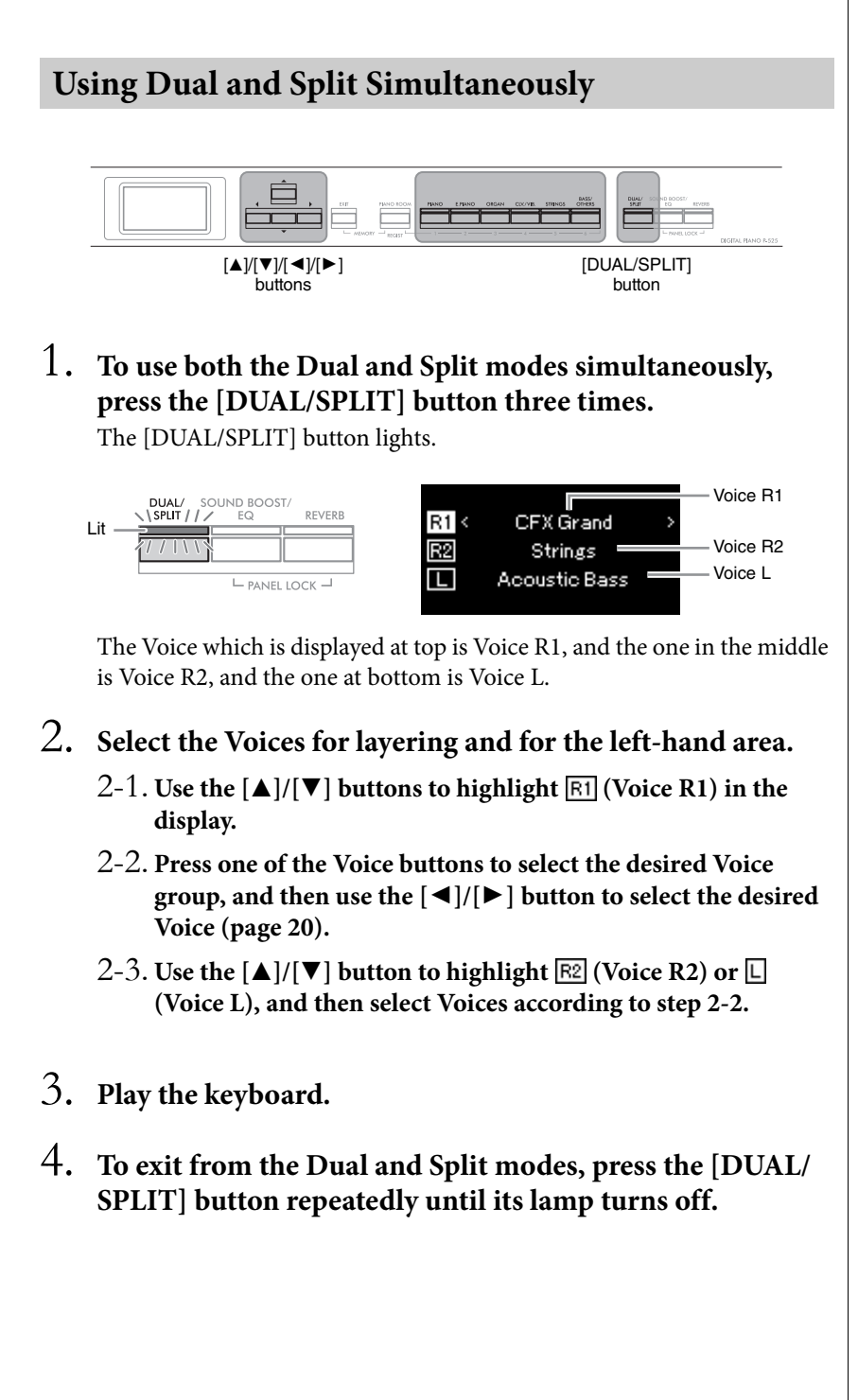

#### **NOTE**

**NOTE**

The specified Split Point key is included in the left-hand range.

For the information on setting

## the Split Point, refer to [page 30.](#page-29-0)

#### <span id="page-31-0"></span>**Playing Duo**  This function allows two different players to play the instrument, one on the left and the other on the right. This is convenient for practicing duets over the same octave range. E [DUAL/SPLIT]  $[MENU]$  button  $[\blacktriangle]/[\blacktriangledown]/[\blacktriangle]/[\blacktriangleright]$   $[EXIT]$  button buttons button 1. **Press the [MENU] button repeatedly to call up the "System" menu display, and then select the highlighted item in each display as illustrated below. "System" menu display "Keyboard" display Keyboard** ш System MENU Ď **Bluetooth** Touch Medium > ь  $\Delta$  $\star$ X **Fixed Velocity Tuning**  $-$ O Keyboard  $\overline{ }$ Duo Off $\geq$  $\ast$ 1-3. Use the  $[\triangle]/[\nabla]$  buttons 1-1. Use the  $[\triangle]/[\nabla]$  buttons to select "Keyboard." to select "Duo." 1-2. Press the  $[\blacktriangleright]$  button to 1-4. Press the  $[\blacktriangleright]$  button to select "On." call up the next display. The keyboard is divided into two sections, with the E3 key as the Split Point.

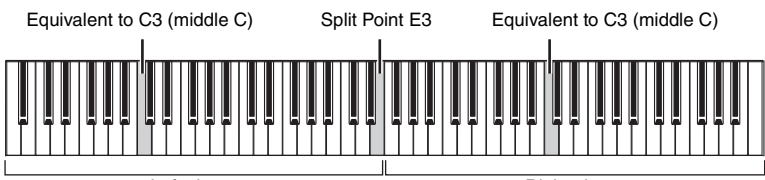

Left player

Right player

When using the separately sold pedal unit, the pedal function changes as follows.

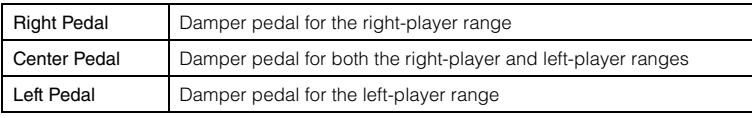

#### **NOTE**

- When Duo is on, the Dual [\(page 29](#page-28-0)), Split [\(page 30](#page-29-0)), and the VRM ([page 24\)](#page-23-3) functions are turned off.
- When the Duo Type [\(page 104](#page-103-4)) is set to "Separated," the Reverb Depth [\(page 96](#page-95-2)) is set to 0 and the Binaural Sampling function [\(page 14](#page-13-2)) is turned off.

#### **NOTE**

- The specified Split Point key is included in the left-hand range.
- The Split Point can be changed. For details on setting the Split Point, refer to [page 30](#page-29-2).

### 2. **Press the [EXIT] button to call up the Voice display.**

When Duo is on, the [Duo] indication is shown on the Voice display. Press one of the Voice buttons to select the desired Voice as necessary [\(page 20\)](#page-19-1).

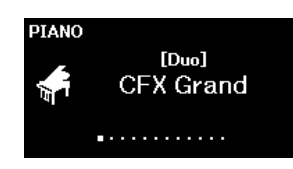

### 3. **Play the keyboard.**

By default, the sound of the left player range is emitted from the left speaker, the sound of the right player range is emitted from the right speaker.

4. **Press the [DUAL/SPLIT] button to exit from the Duo mode.**

#### **NOTE**

The sounds played by both Right and Left players can be output through both speakers, with a natural balance of sound. You can set this from the "System" menu: "Keyboard" "Duo - Type" ([page 104\)](#page-103-4).

### <span id="page-33-0"></span>**Transposing the Pitch in Semitones (Transpose)**

You can shift the pitch of the entire keyboard up or down in semitone intervals to facilitate playing in difficult key signatures, and to let you easily match the pitch of the keyboard to the range of a singer or other instruments. For example, if you set this parameter to "5", playing key C produces pitch F. In this way, you can play the F major song as if it were in C major.

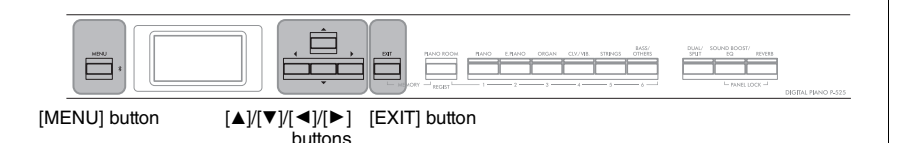

1. **Press the [MENU] button repeatedly to call up the "Voice" menu display. Select "Transpose," and then press the [**R**] button.**

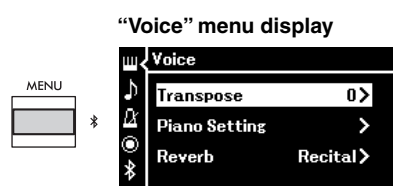

2. Set the Transpose amount by using the  $\left[\frac{1}{\epsilon}\right]$  buttons. To reset the parameter to the default setting, press the  $[\blacktriangleleft]$  and  $[\blacktriangleright]$ buttons simultaneously.

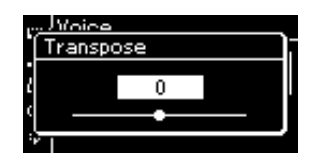

3. **Press the [EXIT] button to close the "Transpose" display.**

**Default setting:** 0 **Setting range:** -12 (-1 octave)  $-0$  (normal pitch)  $- +12$  ( $+1$ )

octave)

#### **NOTE**

The setting made here does not affect Song playback. If you want to transpose Song playback, use the Transpose parameter in the "Song" menu [\(page 98](#page-97-1)).

#### **NOTE**

Your keyboard performance data will be transmitted with the transposed note numbers while MIDI note numbers received from an external MIDI device or computer will not be affected by the Transpose setting.

### <span id="page-34-0"></span>**Fine Tuning the Pitch (Master Tune)** You can fine-tune the pitch of the entire instrument. This function is useful when you play this instrument along with other instruments or recorded music. E  $[MENU]$  button  $[\blacktriangle]/[\blacktriangledown]/[\blacktriangle]/[\blacktriangleright]$   $[EXIT]$  button buttons 1. **Press the [MENU] button repeatedly to call up the**  "System" menu display. Select "Tuning" by using the  $[\triangle]$ / **[**D**] buttons and then press the [**R**] button. "System" menu display** System **Rluetooth** ś Tuning ऽ Keyboard 2. Use the [▲]/[▼] buttons to select the "Master Tune," then **press the [**R**] button. <Tuning** Master Tune  $440.0 >$ **Scale Tune** Equal > **Base Note** 3. Set the tuning value by using the  $\lceil \blacktriangleleft \rceil / \lceil \blacktriangleright \rceil$  buttons. To reset the value to the default setting (A3=440.0Hz), press the  $\Box$ / $\Box$ buttons simultaneously. **Master Tune** 440.0

### 4. **Press the [EXIT] button to close the "Master Tune" display.**

**Default setting:** A3=440.0Hz **Setting range:** A3=414.8Hz – 440.0Hz – 466.8Hz (in approximately 0.2 Hz increments)

#### **NOTE**

- If you change the tuning value here, the value in the Piano Room display ([page 24\)](#page-23-2) is also changed.
- These settings will not be applied to the Drum Kit Voices or Audio Song. Also, these settings will not be recorded to a MIDI Song.

### <span id="page-35-0"></span>**Changing the Touch Sensitivity (Touch)**

You can determine how the sound responds to your playing strength. This setting does not change the weight of the keyboard.

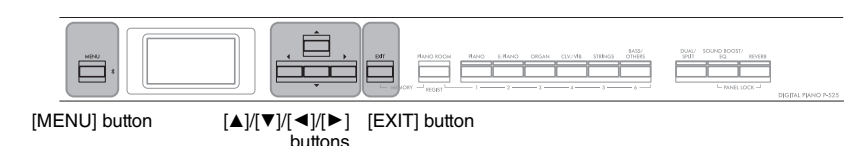

1. **Press the [MENU] button repeatedly to call up the "System" menu display. Select "Keyboard" by using the**   $[\triangle]/[\triangledown]$  buttons, and then press the  $[\triangleright]$  button.

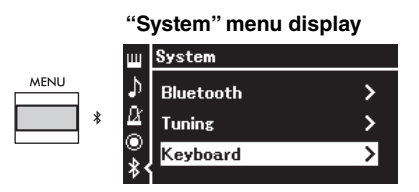

2. Select "Touch" by using the  $[\triangle]/[\triangledown]$  buttons, and then **press the [**R**] button.**

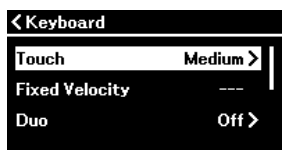

3. Use the  $[\triangle]/[\triangledown]$  buttons to determine the touch sensitivity.

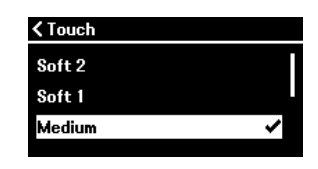

#### **Touch Sensitivity list**

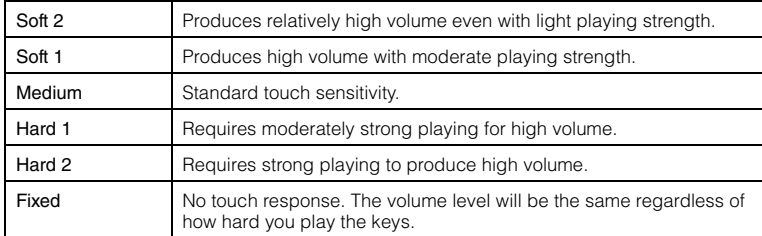

4. **Press the [EXIT] button to exit from the "Touch" display.**

#### **NOTE**

When playing with Piano Voices, you can also determine the touch sensitivity in the Piano Room display. For details, refer to "Parameters you can set in the Piano Room" on [page 24.](#page-23-2)

#### **Default setting:** Medium

#### **NOTE**

- If you change the touch sensitivity here, the setting in the Piano Room display ([page 24\)](#page-23-2) is also changed
- The setting here will not be recorded to a MIDI Song nor be transmitted as MIDI messages.
- The touch sensitivity settings may have no effect with Organ or Harpsichord Voices.
<span id="page-36-0"></span>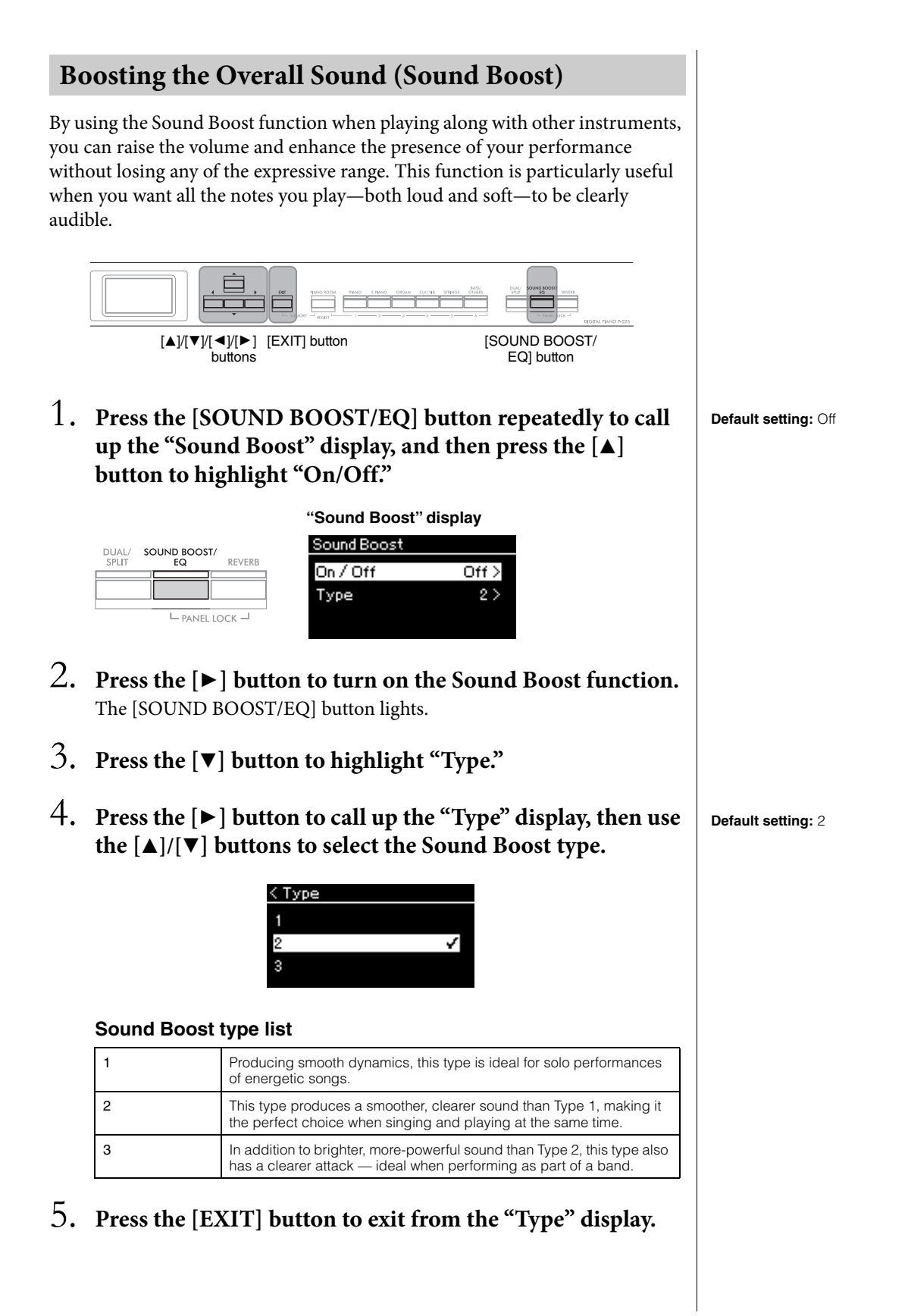

# **Adjusting the Sound (Master EQ)**

The EQ (Equalizer) processes the sound by dividing the frequency spectrum into multiple bands, allowing you to boost or cut them as required to tailor the overall frequency response and provide optimum sound when listening through the instrument's internal speaker, or headphones, etc.

This instrument possesses a three-band digital EQ. You can select one of the three preset EQ types in the "Master EQ" display. You can even create your own custom EQ settings by adjusting the frequency bands, and save the settings to the User Master EQ.

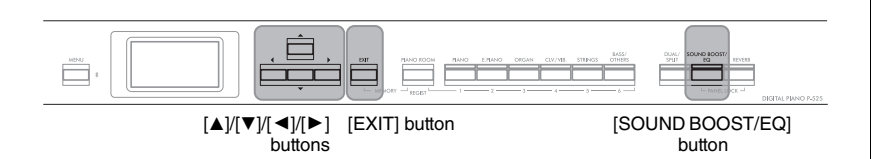

# <span id="page-37-0"></span>**Selecting the Master EQ type**

1. **Press the [SOUND BOOST/EQ] button repeatedly to call up the "Master EQ" display.** 

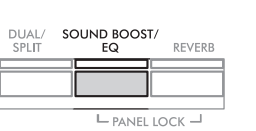

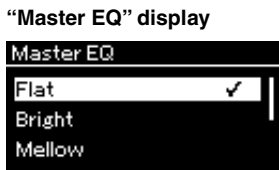

2. Use the  $[\triangle]$ / $[\blacktriangledown]$  buttons to select the Master EQ type.

#### **Master EQ type list**

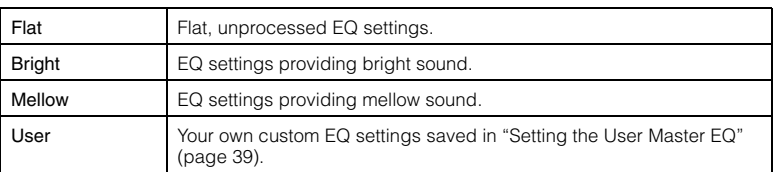

3. **Press the [EXIT] button to exit from the "Master EQ" display.**

**Default setting:** Flat

# <span id="page-38-1"></span><span id="page-38-0"></span>**Setting the User Master EQ**

1. **Press the [**D**] button to select "User" in the "Master EQ" display, then press the [**R**] button to call up the User display in which the three bands can be boosted or cut.**

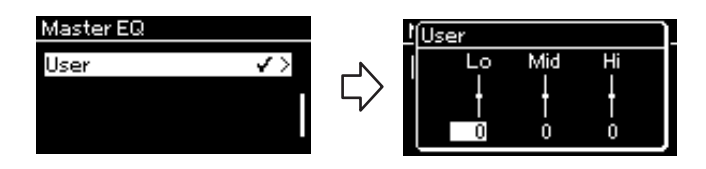

2. Use the  $\left[\frac{1}{\epsilon}\right]$  buttons to select a band, then use  $\left[\frac{1}{\epsilon}\right]$ **buttons to boost or cut it.**

To reset the setting to the default, press the  $[\triangle]/[\nabla]$  buttons simultaneously.

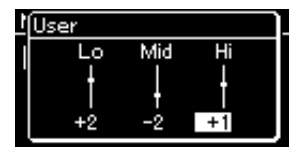

3. **Press the [EXIT] button to close the "User" display.**

**Default setting:** 0 dB **Setting range:** -6 dB – 0 – +6 dB

# **Locking the Front Panel**

This instrument features a convenient Panel Lock function that allows you to temporarily disable the front panel buttons to prevent them being operated unintentionally while performing.

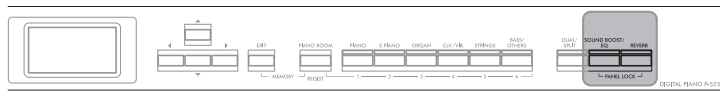

[PANEL LOCK] buttons

# 1. **Press the [PANEL LOCK] buttons simultaneously to lock the front panel.**

The Voice display appears on the instrument's display, and the lock icon is shown at the lower right on the display.

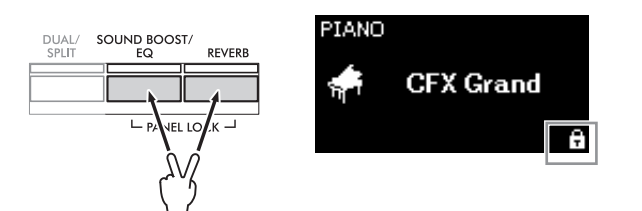

All front panel buttons with the exception of the  $\lceil \Phi \rceil$  (Standby/On) switch and [VOLUME] slider will be disabled.

2. **Press the [PANEL LOCK] buttons simultaneously again to unlock the front panel.**

#### **NOTE**

- It is impossible to lock the front panel during Song playback and recording.
- When the front panel is locked during playback of the metronome, rhythm, and Song, playback cannot be stopped until the panel is unlocked.
- When the front panel is locked, it is impossible to switch between Song playback/pause by using the Aux pedal function ([page 104\)](#page-103-0).
- Even if the front panel is locked, when the Auto Power Off function ([page 13\)](#page-12-0) is on, the power is automatically turned off.

# <span id="page-40-0"></span>**Using the Metronome** The instrument has a built-in metronome (a device that keeps an accurate tempo)—a convenient tool for practice. [TEMPO]  $[METRONOME]$   $[TEMPO]$   $[Al/[\blacktriangledown] / [\blacktriangledown]$   $[EXIT]$  button button .<br>button buttons 1. **Press the [METRONOME] button to start the metronome.** This calls up the "Tempo" display, from which you can adjust the tempo. Tempo **METRONOME** RHYTHM TEMPC  $= 120$ For information on setting the time signature, refer to [page 42.](#page-41-0) You can set the metronome volume, BPM and so on from the "Metronome/Rhythm" menu display ([page 101\)](#page-100-0). 2. **Press the [METRONOME] button again to stop the metronome.** To exit from the "Tempo" display, press the [EXIT] button. **Adjusting the Tempo** 1. **Press the [TEMPO] button to call up the "Tempo" display.** Tempo RHYTHM METRONOME **TEMPO**  $= 120$ Tempo value 2. Use the  $\left[\frac{\mathbf{I}}{\mathbf{I}}\right]$  buttons to adjust the tempo.

<span id="page-40-1"></span>To reset the tempo to the default setting, press the  $\left[\blacktriangleleft\right]$  and  $\left[\blacktriangleright\right]$  buttons simultaneously.

3. **Press the [EXIT] button to exit from the Tempo display.**

#### **BPM**

You can determine whether the note type of the tempo indication is affected by the metronome time signature ([page 101\)](#page-100-0) or not.

#### **Default setting: 120**

**Setting range:** Depends on the time signature ([page 42\)](#page-41-0).

# <span id="page-41-1"></span><span id="page-41-0"></span>**Setting the metronome time signature**

### 1. **Press the [MENU] button repeatedly to call up the "Metronome/Rhythm" menu display. Select the "Time Sig.", and then press the [**R**] button.**

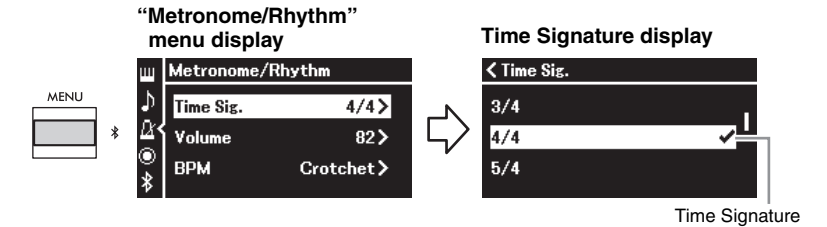

### 2. Use the  $[\triangle] / [\triangledown]$  buttons to select the desired time **signature.**

**Setting range:** 2/2, 3/2, 1/4, 2/4, 3/4, 4/4, 5/4, 6/4, 7/4, 3/8, 6/8, 7/8, 9/8, 12/8

**Default setting:** 4/4 (Selecting a MIDI Song will change the tempo value to that specified in the selected MIDI Song data.)

#### **Tempo indication and Setting range**

When pressing the [TEMPO] button, the tempo is displayed as "note type=xxx" (For example:  $J = 120$ ). Selecting the Time Signature changes the available parameters as follows.

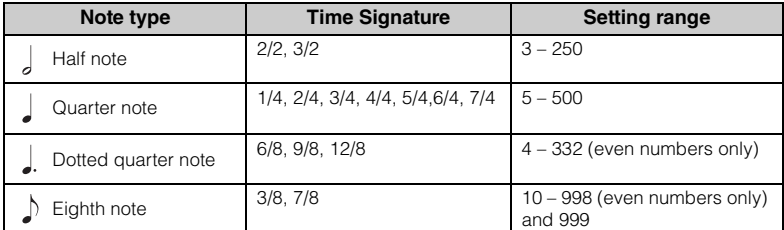

When the tempo value of the selected MIDI Song is outside the setting range on the instrument, the value will be changed to fit within the setting range.

\* Note type will be fixed to quarter note as long as the "BPM" parameter in the "Metronome/Rhythm" menu display is set to "Crotchet" regardless of the Time Signature you set.

You can playback the metronome with a Bell sound on the first beat of each measure according to the selected Time Signature. For details, refer to "Bell" in the "Metronome/Rhythm" menu ([page 101](#page-100-0)).

## 3. **Press the [EXIT] button to exit from the "Metronome/ Rhythm" menu display.**

**Note type** The length of one beat

#### **Metronome detailed settings**

You can set the metronome volume, BPM and so on from the "Metronome/Rhythm" menu display ([page 101](#page-100-0)).

# <span id="page-42-0"></span>**Playing the Keyboard along with Rhythm Playback**

You can select a Rhythm from a variety of musical genres, such as Pops and Jazz, and play along with it. Refer to "Rhythm List" on [page 112](#page-111-0).

For this instrument, Rhythm consists of drums and bass accompaniment.

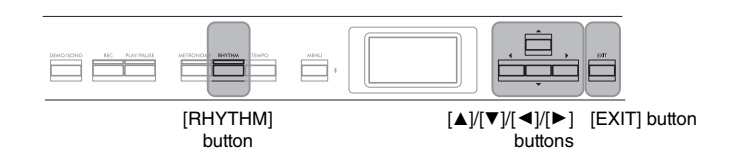

1. **Press the [RHYTHM] button to start Rhythm playback.** Intro playback starts followed by the Rhythm playback.

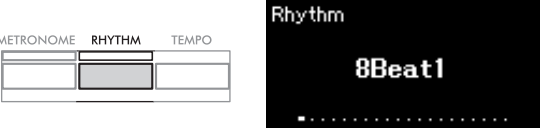

### **To set the Intro/Ending on or off:**

"Intro" and "Ending" allow you to vary the arrangement of the accompaniment. You can set "Intro" and "Ending" on/off via "Intro" or "Ending" in the "Metronome/Rhythm" menu display [\(page 101](#page-100-0)).

# 2. Use the  $\lceil \blacktriangleleft \rceil$ / $\lceil \blacktriangleright \rceil$  buttons to call up the desired Rhythm.

For details on the available Rhythms, refer to the Rhythm List ([page 112](#page-111-0)).

# 3. **Play the keyboard along with Rhythm playback.**

The instrument will automatically create appropriate accompaniment bass sound while you play, based on the chords you play.

#### **To set the bass sound on/off:**

The default setting of the bass sound is "On." If you don't want to have the bass accompaniment sound, set it to "Off." You can set "Bass" in the "Metronome/Rhythm" menu display [\(page 101](#page-100-0)).

# 4. **To stop Rhythm playback, press the [RHYTHM] button again.**

The Rhythm will automatically stop after the Ending is played.

# 5. **Press the [EXIT] button to exit from the "Rhythm" display.**

#### **About the Rhythm Tempo**

- The Rhythm tempo is equivalent to that set for the Metronome ([page 41\)](#page-40-0).
- Although you set the Rhythm tempo, selecting a MIDI Song will change the tempo value to that specified in the selected MIDI Song data.
- When you press the [TEMPO] button to call up the "Tempo" display to change the Rhythm tempo, during Rhythm playback, press the [EXIT] button to return to the "Rhythm" display from the "Tempo" display.

#### **Detailed Settings for the Rhythm**

From the "Metronome/Rhythm" menu display ([page 101\)](#page-100-0), you can set detailed parameters, such as Rhythm volume and Sync Start, with which pressing a key will start Rhythm playback.

#### **NOTE**

The "Rhythm" display cannot be called up during the Song playback or recording.

#### **NOTE**

- Some arrangements may not be suitable for use with this feature.
- 9th, 11th and 13th chords cannot be played.
- For details on how to play chords, refer to commercially available chord books.

# <span id="page-43-0"></span>**Playing and Practicing Songs**

This instrument can play Preset Songs, Songs you recorded on this instrument, or commercially available Songs. In addition to listening to these Songs, you can play the keyboard as the Song plays back. There are two kinds of Songs that can be recorded and played back on this instrument: MIDI Songs and Audio Songs.

### • MIDI Song

A MIDI Song is comprised of your keyboard performance information and is not a recording of the actual sound itself. The performance information refers to which keys are played, at what timing, and at what strength—just as in a musical score. Based on the recorded performance information, the tone generator outputs the corresponding sound. A MIDI Song uses a small amount of data capacity in comparison to an Audio song, and allows you to easily change aspects of the sound, such as Voices used, etc.

#### **• Audio Song Audio**

An Audio Song is a recording of the performed sound itself. This data is recorded in the same way as that used with voice recorders, etc. This data can be played with a portable music player, etc., allowing you to easily let other people hear your performance.

Availability of functions differs between MIDI Songs and Audio Songs. In this chapter, the following icons indicate whether or not the explanation applies to MIDI Songs or Audio Songs individually.

**Example: MIDI Audio**

Indicates explanation applies only to MIDI Songs

You can play back the following types of Songs in this instrument.

- Voice Demo Songs (Voice Demo).
- Preset Songs: 50 classical Preset Songs ("50 Classics")
- Your own recorded Songs (see [page 54](#page-53-0) for instructions on recording)
- Commercially available MIDI Song data: SMF (Standard MIDI File) The maximum size for playback on this instrument is approx. 500 KB per single MIDI Song.
- Commercially available Audio Song data: Wav (file extension = .wav with 44.1 kHz sample rate, 16-bit resolution, stereo, and maximum 80 minutes length)

### <span id="page-44-2"></span><span id="page-44-0"></span>**Playback of Songs MIDI Audio** [DEMO/SONG] button  $[\triangle]/[\blacktriangledown]/[\blacktriangle]/[\blacktriangleright]$ buttons [PLAY/PAUSE] button

- 1. **If you want to play back a Song in a USB flash drive, connect the USB flash drive containing Song data to the [ ] (USB TO DEVICE) terminal beforehand.**
- 2. **Press the [DEMO/SONG] button to call up the Song List**  display, then select the desired category using  $[\triangle]/[\triangledown]$ **buttons.**

Select the desired one from "50 Classics," "User" or "USB" referring to the category descriptions below.

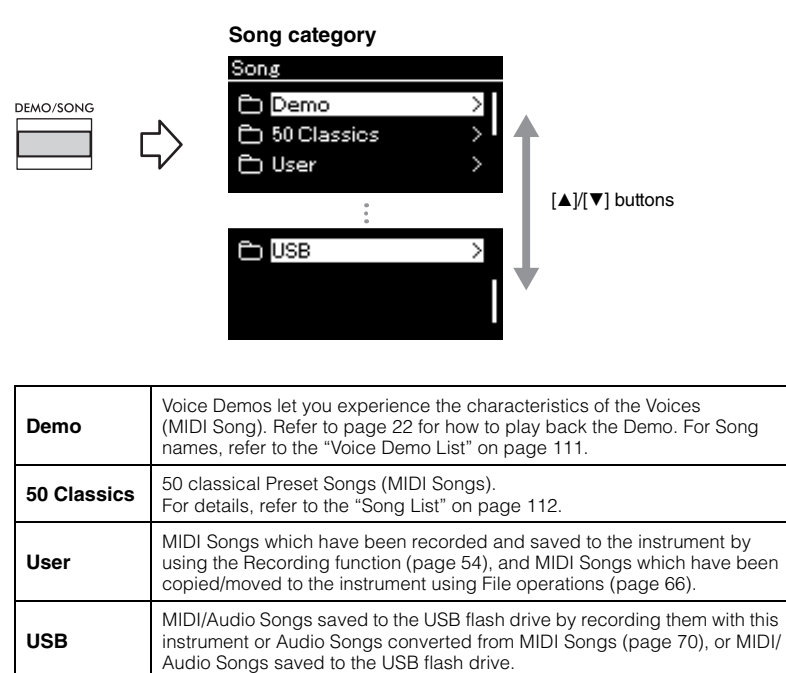

### <span id="page-44-1"></span>3. **Press the [**R**] button to display the Songs in the specified**  category, and then select a desired Song using the  $[\triangle]/[\blacktriangledown]$ **buttons.**

When "User" or "USB" category is selected, the icon indicating Song types are shown to the left of the Song name.

#### **NOTE**

- Before using a USB flash drive, be sure to read "Connecting USB Devices  $([ \leftarrow \leftarrow]$  (USB TO DEVICE) terminal)" on [page 75.](#page-74-0)
- The instrument can automatically select a Song file saved in the root directory of the USB flash drive as soon as the USB flash drive is connected. For instructions, refer to "USB Autoload" on [page 106.](#page-105-0)

#### **NOTE**

USB folder appears only when USB flash drive is connected to the  $\left[\stackrel{\bullet}{\longleftrightarrow}\right]$  (USB TO DEVICE) terminal.

#### **NOTE**

Press the  $\lceil \blacktriangleleft \rceil$  button to return to the category/folder.

#### **NOTE**

"NoSong" will be shown in the display when no data exists in that folder.

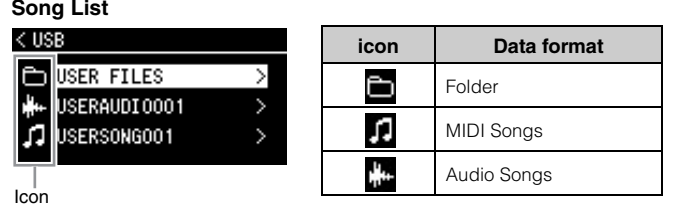

#### **To select a recorded Song saved to USB flash drive:**

When you record a Song and save it to a USB flash drive, the recorded Song will automatically be saved to the USER FILES folder on a USB flash drive. If you want to select the Song from the USER FILES folder, select USB in step 2, and USER FILES folder in step 3.

# 4. **Press the [**R**] button to select the desired Song.**

The Song display is shown letting you to see the currently selected Song name and its category name.

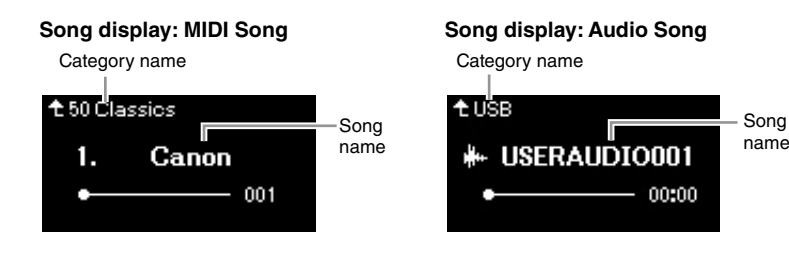

5. **Press the [PLAY/PAUSE] button to start playback.** The current position of the Song playback will be shown.

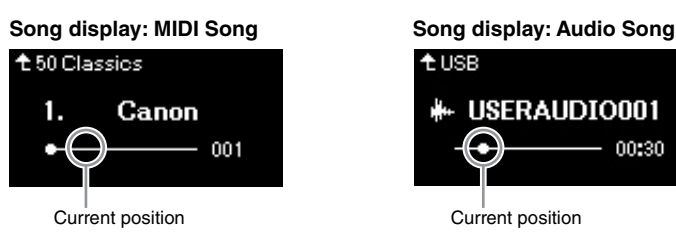

You can play the keyboard along with Song playback. You can also change the Voice for your keyboard performance. To adjust the volume balance between your keyboard performance and MIDI Song playback, or to adjust the Audio Volume, set the appropriate Volume parameters individually in the "Song" menu display ([page 52](#page-51-0)).

### 6. **Press the [PLAY/PAUSE] button again to stop playback.** Even if you don't press the [PLAY/PAUSE] button, the Song stops automatically when Song playback reaches the end.

#### **When Songs cannot be read from a USB flash drive**

If the song cannot be read, you may need to change the Language setting for the Song name in the "System" menu display [\(page 107](#page-106-0)).

#### **NOTE**

- Press the  $\lceil \blacktriangle \rceil$  button to return to the Song list.
- When the Song title is too long to be displayed, hold down the  $[\nabla]$  button to see the full title on the pop-up window.

#### **NOTE**

Songs having titles longer than 48 characters cannot be played on this instrument.

#### **NOTE**

00:30

If a Song has been selected, the original tempo of the Song is used, and the Metronome setting ([page 41\)](#page-40-0) will be ignored.

#### **NOTE**

Useful playback functions are described on pages [48](#page-47-0) – [53](#page-52-0).

# <span id="page-46-0"></span>**Rewind/Fast forward/Returning to the top of the Song**

### **Rewind/Fast forward**

Use the  $\lceil \blacktriangleleft \rceil$  and  $\lceil \blacktriangleright \rceil$  buttons to move back or forth through the Song (in bars or seconds), while the Song display is shown.

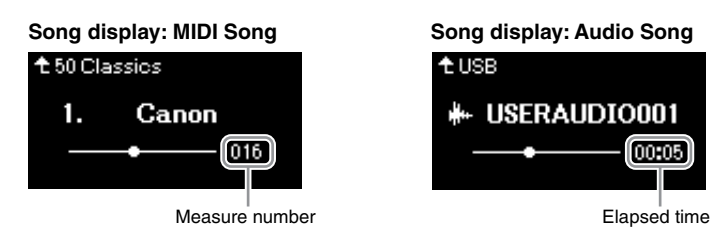

Holding one of the buttons scrolls backward/forward continuously.

### **Returning to the top of the Song**

Pressing the  $\left[\blacktriangleleft\right]$  and  $\left[\blacktriangleright\right]$  buttons simultaneously returns to the top position of the Song.

# <span id="page-46-1"></span>**Adjusting the tempo**

You can adjust the playback tempo of a Song.

# 1. **Press the [TEMPO] button to call up the "Tempo" display.**

For a MIDI Song, press the [TEMPO] button during Song playback or while the Song display is shown. For an Audio Song, press the [TEMPO] button during Song playback.

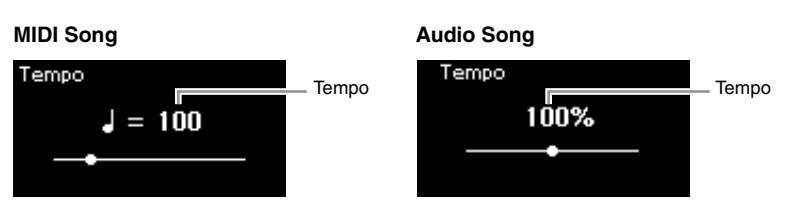

# 2. Change the Tempo value using the  $\left[\blacktriangleleft\right]/[\blacktriangleright]$  buttons.

The original tempo of the current Song can be recalled by pressing the  $\left[\blacktriangleleft\right]$  and  $\left[\blacktriangleright\right]$  buttons simultaneously.

### **For MIDI Songs**

The tempo range differs depending on the Time Signature for the selected MIDI Song. Available setting values may only include even numbers (multiples of 2), depending on the Time Signature. For more information, refer to [page 42.](#page-41-1)

### **For Audio Songs**

The tempo range is between 75% – 125%. 100% is the original tempo value. Higher values result in a faster tempo.

# 3. **Press the [EXIT] button to exit from the "Tempo" display.**

#### **NOTE**

Changing the tempo of an Audio Song may change its tonal characteristics.

# <span id="page-47-0"></span>**Playing a One-hand Part — Part Cancel Function (MIDI Songs)**

**MIDI Audio**

Some MIDI Songs, such as Preset Songs, are divided into right-hand and lefthand parts. By using such Song data, you can practice the left hand by turning on only the right-hand part, and practice the right hand by turning on only the left-hand part—allowing you to practice parts separately for easy mastery of difficult material.

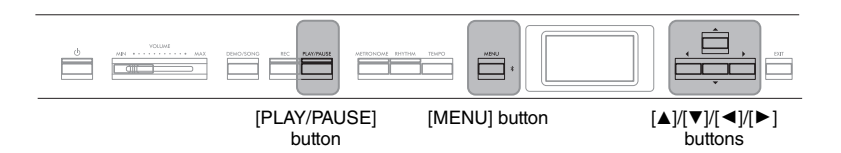

# 1. **Select a Song for practicing.**

For instructions, refer to [page 45](#page-44-0). The Song category "50 Classics" is recommended.

# 2. **Select a part you want to practice.**

Press the [MENU] button repeatedly to call up the "Song" menu display, then select the highlighted item in each display as illustrated below.

In the "L/R" display, select the part (track) you want to mute for practicing. Select "R" for practicing the right-hand part, or "L" for the lefthand part.

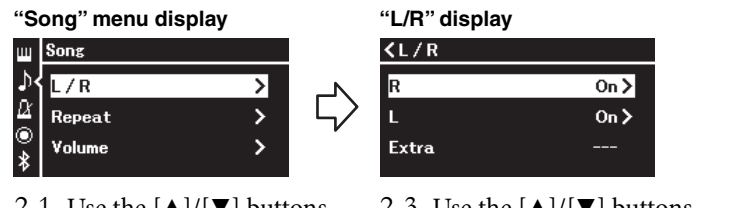

- 2-1. Use the  $[\triangle]/[\nabla]$  buttons to select "L/R."
- 2-2. Press the  $[\blacktriangleright]$  button to call up the next display.
- 2-3. Use the  $[\triangle]/[\nabla]$  buttons to select desired track.

# 3. **Use the [**R**] button to select "Off" for the selected part.**

### 4. **Press the [PLAY/PAUSE] button to start playback.** Play and practice the part you just muted.

5. **Press the [PLAY/PAUSE] button again to stop playback.** Even if you don't press the [PLAY/PAUSE] button, the Song stops automatically when Song playback reaches the end.

#### **NOTE**

Some songs in "50 Classics" are duet songs. Refer to [page 112](#page-111-2) about part assignment for the duet songs.

#### **NOTE**

- The parts can be turned on or off even during playback.
- Usually, Channel 1 is assigned to "R," Channel 2 is assigned to "L," and Channels 3 – 16 are assigned to "Extra." However, the assignments may differ depending on the particular Song. Channels assigned to "Extra" cannot be set to on or off individually.
- Whenever you select another MIDI Song, both parts are automatically turned on.

# <span id="page-48-0"></span>**Playing Back a Song Repeatedly**

There are three Repeat items as follows. These are convenient for repeatedly practicing difficult phrases. It is a good idea to use this function and the Part Cancel function (above) for practicing difficult phrases, in the case of MIDI Songs.

- **AB Repeat** ............. Plays the specified range of the selected MIDI Song repeatedly.
- **Phrase Repeat**...... Plays a specific phrase of a MIDI Song containing Phrase Marks repeatedly.
- **Song Repeat**.......... Plays a MIDI/Audio Song repeatedly, or plays all MIDI/Audio Songs saved in a selected category (folder) repeatedly either in order or in random order.

The explanations here apply only to AB Repeat and Song Repeat. For Phrase Repeat, refer to [page 98.](#page-97-0)

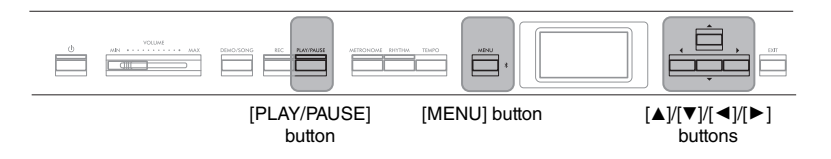

# 1. **Select a Song to be played back.**

For instructions, refer to [page 45](#page-44-0).

# 2. **Call up the "Repeat" display.**

Press the [MENU] button repeatedly to call up the "Song" menu display. Select "Repeat," then press the  $[\blacktriangleright]$  button.

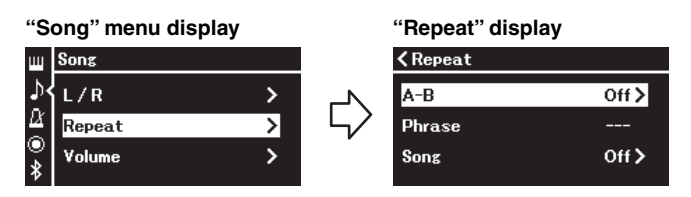

### $\Im$ . In the "Repeat" display, select a desired item using the  $[\triangle]$ / **[**D**] buttons, then press the [**R**] button.**

Select "A–B" for AB Repeat, select "Phrase" for Phrase Repeat, or select "Song" for Song Repeat.

# 4. **Set in the appropriate setting display.**

- **AB Repeat** .................See [page 50](#page-49-0).
- **Phrase Repeat**............See [page 98](#page-97-1) ("Phrase" section in "Repeat").
- **Song Repeat**...............See [page 51](#page-50-0).

#### **Phrase mark**

A pre-programmed marker in certain MIDI Song data, which specifies a specific location in the Song.

# <span id="page-49-0"></span>**AB Repeat setting**

**MIDI Audio**

See [page 49](#page-48-0) for information on basic operations. Continuing from step 4 on that page, follow the procedure below.

## 4-1. **Press the [PLAY/PAUSE] button to start Song playback.**

# $4-2$ . Press the  $[\triangleright]$  button at the starting point (A) of the **range to be repeated.**

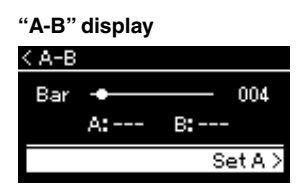

### **Specifying the top of a Song as Point A**

Specify Point A before starting playback, then start playback and specify Point B.

# 4-3. **Press the [**R**] button again at the ending point (B).**

After an automatic lead-in (to help guide you into the phrase), the range from Point A to Point B is played back repeatedly.

### **Specifying the end of a Song as Point B**

Specifying only Point A results in repeat playback between Point A and the Song end (as Point B).

# 5. **To turn off the Repeat function, press the [**R**] button while "Repeat Off" is highlighted, or select another Song.**

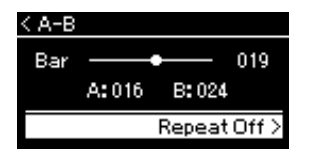

#### **NOTE**

You can also specify the repeat range by the following procedure.

- 1 Highlight the measure number using the  $[4]$  button, then fast-forward the Song to Point A using the  $[\blacktriangleleft] / [\blacktriangleright]$ buttons.
- 2 Highlight "Set A" using the  $[\nabla]$  button, then press the  $[\blacktriangleright]$ button.

After specifying Point A, the display for specifying Point B is called up.

3 Specify Point B in the same way as Point A.

# <span id="page-50-0"></span>**Song Repeat setting**

#### **MIDI Audio**

See [page 49](#page-48-0) for information on basic operations. Continuing from step 4 on that page, follow the procedure below.

# 4-1. **Select the desired Repeat type using the [**L**]/[**R**] buttons in the setting display.**

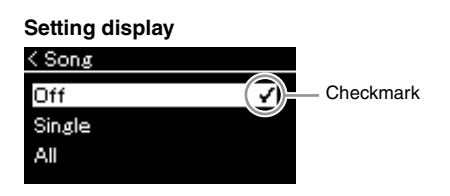

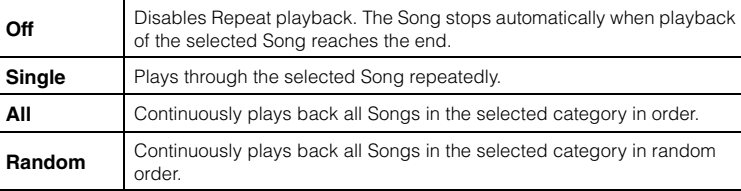

# 4-2. **Press the [PLAY/PAUSE] button to start Repeat playback.**

Icons corresponding to each Repeat setting are shown on the Song display.

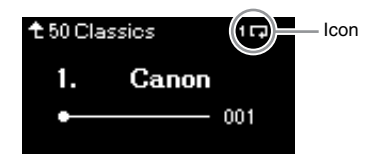

While the Repeat setting is on,  $\mathbf{1}$  (Single),  $\mathbf{\Box}$  (All), or  $\Rightarrow$  (Random) is shown in the upper right corner of the Song display.

5. **To turn off the Repeat function, press the [PLAY/PAUSE] button again to stop playback, and then select "Off" in step 4-1.** 

**Default setting:** Off

<span id="page-51-1"></span><span id="page-51-0"></span>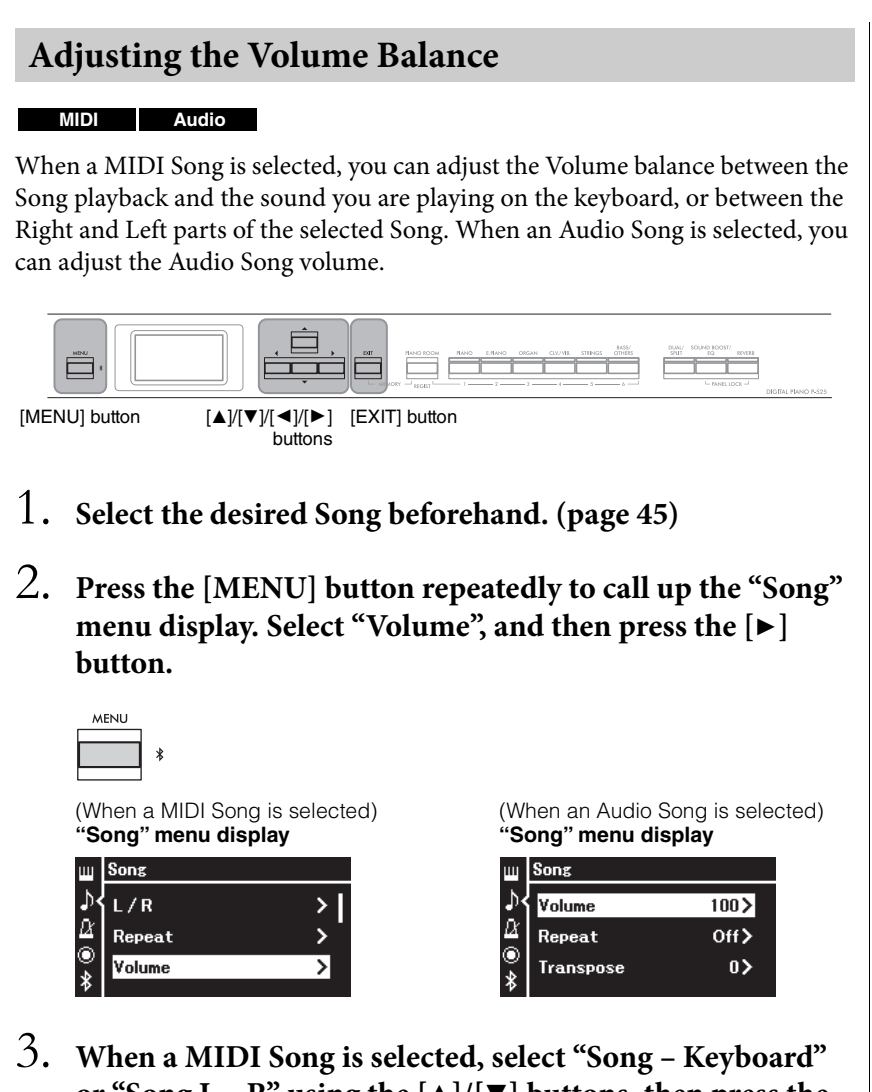

**or "Song L – R" using the**  $[\Delta]/[\nabla]$  **buttons, then press the [**R**] button to call up the setting display.** 

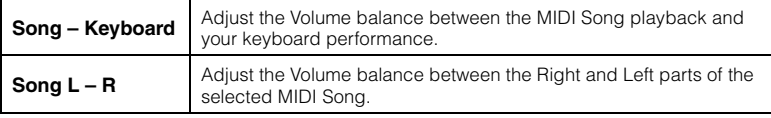

When an Audio Song is selected, use the  $\lceil \blacktriangleleft \rceil / \lceil \blacktriangleright \rceil$  buttons **to set the Audio playback volume. After setting the value, go on to step 5.**

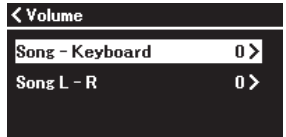

(When a MIDI Song is selected) (When an Audio Song is selected)

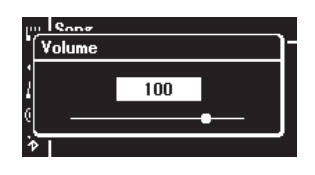

#### **NOTE**

Some commercially available music data (MIDI Song) play back at extremely high levels. When using such data, adjust the "Song - Keyboard" setting.

# 4. Adjust the Volume balance by using the  $\lceil \cdot \cdot \rceil$  buttons.

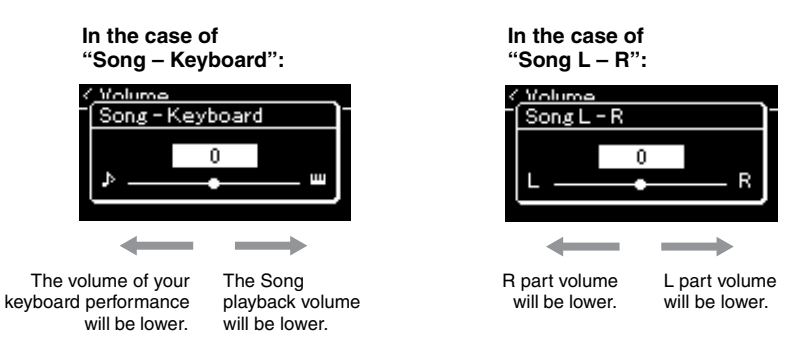

# 5. **Press the [EXIT] button twice to exit from "Song" menu display.**

Whenever you select another MIDI Song, the setting for "Song  $L - R$ " is restored to its default setting. As for "Song – Keyboard" and Audio Volume, selecting another Song will not reset the value.

# <span id="page-52-0"></span>**Useful Playback Functions**

**MIDI Audio**

# **Starting/pausing playback by using a pedal**

You can assign the Song Play/Pause function (the same function as the [PLAY/ PAUSE] button on the front panel) to the included foot pedal or the footswitch (sold separately) connected to the [AUX PEDAL] jack, or the center or left pedal of the pedal unit (sold separately) connected to the [PEDAL UNIT] jack. Press the [MENU] button repeatedly to call up the "System" menu display, and then select "Pedal"  $\rightarrow$  "Play/Pause" to make the assignment.

This is convenient for starting or pausing playback when you are performing and can't take your hands from the keyboard.

# **Transposing the pitch of a Song**

You can shift the pitch of Song playback up or down in semitone intervals. You can change the settings via the "Song" menu display: Press the [MENU] button repeatedly to call up the "Song" menu display  $\rightarrow$  "Transpose" ([page 98](#page-97-2)).

**Song - Keyboard Default setting:** 0 **Setting range:** Key+64 – 0 – Song+64

**Song L - R Default setting:** 0 **Setting range:** L+64 – 0 – R+64

#### **NOTE**

The selected parameters of "Song – Keyboard" will be maintained (Backup Setting) even when the power is turned off. Make sure not to set the volume levels to minimum. Otherwise the sound of keyboard or songs will not be played. You can change the settings to maintain the selected parameter or not. For details, refer to "Backup Setting" on [page 90.](#page-89-0)

#### **NOTE**

The audio sound input from an external device ([page 54\)](#page-53-2) cannot be transposed.

# <span id="page-53-0"></span>**Recording Your Performance**

This instrument allows you to record your performance in the following two methods.

# **• MIDI Recording MIDI**

With this method, your performances are recorded as an SMF (format 0) MIDI file and saved to the instrument or a USB flash drive. If you want to re-record a specific section or edit parameters such as Voice, use this method. Also you can record your performance to each Track one by one. Since a MIDI Song can be converted to an Audio Song after recording ([page 70\)](#page-69-0), you may want to use MIDI recording (with overdubbing and multiple parts) to first create a complex arrangement you would not otherwise be able to play live, then convert it to an Audio Song. This instrument allows you to record approximately 500 KB of data per Song.

# <span id="page-53-2"></span>**• Audio Recording Audio**

With this method, recorded performances are saved to a USB flash drive as an Audio file. Recording is done without designating the recorded part. Since it is saved in stereo WAV format of normal CD quality resolution (44.1 kHz/16 bit), it can be transmitted to and played on portable music players by using a computer. Because the audio sound input\* from the external device is also recorded, you can record your keyboard performance along with the performance sound of the connected audio device, computer, or smart device, etc. This instrument allows you to record up to 80 minutes per single recording.

<span id="page-53-4"></span><span id="page-53-3"></span>\* Audio sound input (Audio input sound):

Audio data sent to this instrument from the external devices such as a computer or a smart device, etc., when connecting the instrument with the devices via [AUX IN] jack, [USB TO HOST] terminal, wireless LAN, or Bluetooth). For connection with these devices, refer to the "Connecting to Other Devices" section from [page 74.](#page-73-0)

For details about the difference between MIDI Songs and Audio Songs, refer to [page 44](#page-43-0).

# <span id="page-53-1"></span>**Recording Methods**

This chapter covers the following four methods. Note that the created data format differs depending on the method, MIDI or Audio.

**• [Quick MIDI Recording](#page-54-0) ....................................... [page 55](#page-54-0) MIDI** This method lets you start recording most quickly. Your performance will be recorded and saved to the "User" category [\(page 45\)](#page-44-1) in this instrument's internal memory.

**• [MIDI Recording — Independent Tracks](#page-56-0) ............ [page 57](#page-56-0) MIDI** This lets you record the right, left and extra parts separately. Since you can record the left part while playing back the right, this is useful for recording both parts of a duet. Since you can record up to sixteen parts separately, record the performance of each instrument part one by one and create fully orchestrated compositions.

**• [MIDI Recording to the USB Flash Drive](#page-58-0) ............ [page 59](#page-58-0) MIDI** This method is useful when you want to overwrite the already recorded MIDI Song in the USB flash drive or create a New MIDI Song on the USB flash drive.

**• [Audio Recording to the USB Flash Drive](#page-60-0) ........... [page 61](#page-60-0) Audio**This method lets you record your performance as Audio data to the USB flash drive connected to the  $\left[ \leftarrow \right]$  (USB TO DEVICE) terminal.

#### **NOTE**

You can re-record a specific range of the MIDI Song or change the tempo or the Voice of the recorded Song. For details, refer to "Other Recording Techniques" [\(page 62](#page-61-0)).

# <span id="page-54-0"></span>**Quick MIDI Recording**

#### **MIDI**

This method is the quickest way to start recording.

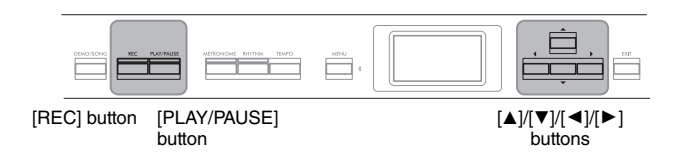

### <span id="page-54-1"></span>1. **Make the necessary settings such as Voice selection and time signature.**

For details on how to select a Voice, refer to [page 20.](#page-19-0) Before starting the Recording operation, turn Dual/Split/Duo on or off as desired and select a Reverb/Chorus/Effect type as desired. Since you can also use the Metronome/Rhythm while recording, set the tempo and time signature of the Metronome/Rhythm ([page 41](#page-40-1)) before starting recording.

# 2. **Press the [REC] button to enable Recording ready.**

The blank new Song for recording is automatically set.

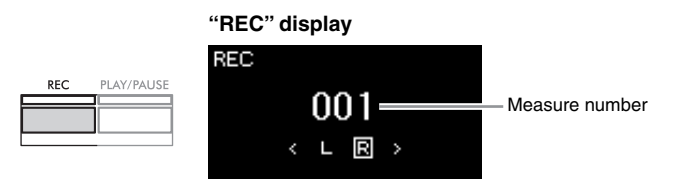

The [PLAY/PAUSE] button will flash at the current tempo. To exit from the Recording mode, press the [REC] button again.

# 3. **Play the keyboard to start recording.**

When you wish to record an empty section at the start of the Song, press the [PLAY/PAUSE] button to start recording.

**"REC" display (during recording)**

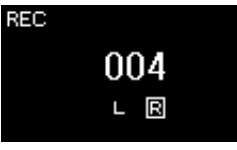

4. **After you finish your performance, press the [REC] button again to stop recording.**

This operation exits from the Recording mode and calls up the display for saving the recorded performance data.

#### **NOTE**

If you want to record the lefthand and right-hand parts individually, refer to "MIDI Recording—independent Tracks" [\(page 57](#page-56-0)), since the Recording method here assumes that both the left and right parts are being recorded together.

#### **NOTE**

- You can use the Metronome/ Rhythm while recording. While the Metronome sound cannot be recorded, the Rhythm sound can. Make sure to start enter the Recording mode before starting Rhythm playback, since entering the Recording mode during playback of the Rhythm stops its playback.
- The "Song Keyboard" Volume Balance [\(page 52](#page-51-1)) will not be recorded.
- With MIDI recording, the performance will be recorded to Track 1. However, in the Dual/Split/Duo mode, the tracks assigned for recording and the tracks actually used for recording are different. For details refer to "Recording Track Assignment" on [page 57.](#page-56-1)

#### **NOTE**

Pressing and holding the [REC] button for a second will call up the display which lists the Recording Target Songs. In this case, select "New Song" then press the  $[\blacktriangleright]$  button. For details, refer to the table on [page 60.](#page-59-0)

#### **NOTE**

**MMM** 

- When a Rhythm [\(page 43](#page-42-0)) is selected, press the [RHYTHM] button to start Rhythm playback and MIDI recording simultaneously.
- If desired, you can change the Voice, turn the Dual/Split on, or recall the settings registered to the Registration Memory.

### <span id="page-55-0"></span>5. **Select "Save" or "Retry" or "Cancel" for the recorded performance in the "Confirm" display.**

- If you want to save the recorded performance, select "Save," then press the  $[\blacktriangleright]$  button.
- If you are not satisfied with your performance and want to record again, highlight "Retry" then press the  $[\blacktriangleright]$  button. Try recording again from step 3.
- If you do not want to save the recorded data, highlight "Cancel" then press the  $[\blacktriangleright]$  button.

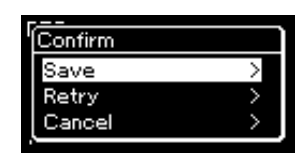

After the Save operation is completed, the display shows "Save Completed" then returns to the Song display. The recorded Song will be named "USERSONGxxx" (xxx: number) and saved in the "User" category.

6. **To hear the recorded performance, press the [PLAY/ PAUSE] button.**

# **Data that can be recorded to MIDI Songs Data commonly for all**

**Tracks** • Scale • Tempo • Time Signature • Reverb Type • Chorus Type

# **Data for each Track**

- Note data (your keyboard performance)
- Voice selection
- Pedal operations (Damper/Soft/Sostenuto)
- Reverb Depth
- Chorus Depth
- Effect Type
- Effect Depth
- Sound brightness "Brightness"
- Resonance effect setting "Harmonic Cont"
- Octave
- Volume setting for each Voice "Volume"
- Pan for each Voice
- Detune
- Touch Sensitivity "Touch Sens."
- Grand Expression Modeling data

#### *NOTICE*

The recorded MIDI Song will be lost if you change to another Song or you turn the power off without executing the Save operation.

#### **Renaming the recorded Song**

The recorded Songs are named automatically, but you can rename Songs as you like [\(page 71](#page-70-0)).

#### **NOTE**

Refer to [page 68](#page-67-0) for how to delete a Song.

#### **NOTE**

Parameter settings other than Voice and Tempo, such as note data, pedal (Damper/Soft/ Sostenuto) data, octave setting and time signature, cannot be changed after recording.

# <span id="page-56-0"></span>**MIDI Recording — Independent Tracks**

#### **MIDI**

With MIDI Recording, you can create a MIDI Song consisting of 16 tracks by recording your performance to each track one by one. In recording a piano piece, for example, you can record the right-hand part to Track 1 then record the left-hand part to Track 2, allowing you create a complete piece which may be difficult to play live with both hands together. To record a performance with Rhythm playback, for example, record Rhythm playback, then record melodies to Track 1 while listening to the already recorded Rhythm playback. In this way, you can create an entire Song which would otherwise be difficult, or even impossible, to play live.

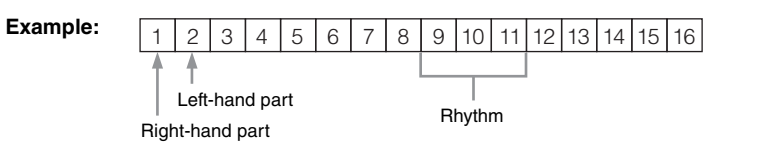

**When you want to record a new track of an already recorded MIDI Song:**

- **1. Execute the same operation in step 1 in "Quick MIDI Recording" [\(page 55\)](#page-54-0).**
- **2. Select the target MIDI Song (steps 1–4 on [page 45](#page-44-2)).**
- **3. Press and hold the [REC] button for a second to call up the display which lists recording target Songs ([page 59\)](#page-58-0).**
- 4. Select the 4th item (the selected MIDI Song), press the [ $\blacktriangleright$ ] button, **and then go to step 2 on this page.**
- 1. **Execute the same operations as in step 1 and step 2 on [page 55](#page-54-1) to enter the Recording mode with a new blank Song selected.**

### 2. **Use the [**L**]/[**R**] buttons to select a Recording Track.** Rhythm cannot be added to a recorded Song. When you want to record Rhythm, make sure to record the Rhythm playback first.

When you want to record the right-hand part, highlight "R" (Track 1). When you want to record the left-hand part, highlight "L" (Track 2). Alternately, when you want to record your performance to Tracks 3 – 16, call up the desired one by pressing the  $\lceil \blacktriangleleft \rceil / \lceil \blacktriangleright \rceil$  buttons repeatedly. If the Rhythm playback was recorded first before other tracks, it is automatically recorded to one of the Tracks 9 – 11 (or all the three tracks). If this is the case, select the desired track for recording from any except for these tracks.

#### **NOTE**

If you want to record your performance to the USB flash .<br>drive or you want to add the recording to the MIDI Song in the USB flash drive, refer to "MIDI Recording to the USB flash drive" ([page 59](#page-58-0)).

#### <span id="page-56-1"></span>**Recording Track Assignment**

- •When recording the Rhythm, you cannot freely select desired tracks. The Rhythm is recorded to Tracks 9 – 11.
- •When Dual/Split/Duo is on, only the R1 Voice performance will be recorded to the selected Track, and the R2 Voice performance will be recorded to the Track number which is 6 plus the selected Track, and the L Voice performance of Split/Duo will be recorded to the Track number which is 3 plus the selected Track. Rhythm playback will be recorded to Tracks 9 – 11.

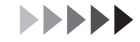

<span id="page-57-0"></span>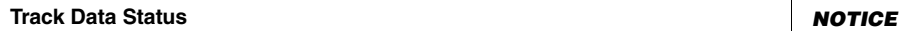

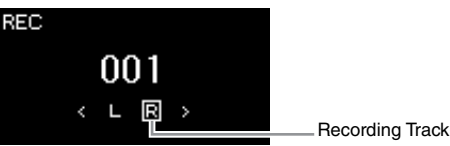

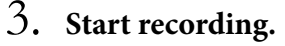

Play the keyboard to start recording. When you want to record the Rhythm playback first, press the [RHYTHM] button to start recording. When you want to record an empty section at the start of the Song, press the [PLAY/PAUSE] button to start recording.

4. **After you finish your performance, press the [REC] button to stop recording.**

This operation exits from the Recording mode and calls up the display for saving the recorded performance data.

- 5. **If you want to save the recorded performance, press the [**R**] button to execute the Save operation while "Save" is highlighted.**
	- If you save the recorded performance, select "Save," then press the  $[\blacktriangleright]$ button.
	- If you are not satisfied with your performance and want to record again, highlight the cursor to "Retry" then press the  $[\blacktriangleright]$  button. Try recording again from step 3.
	- If you do not want to save the recorded data, highlight "Cancel" then press the  $[\blacktriangleright]$  button.

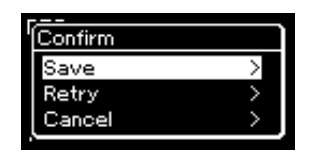

After the Save operation is completed, the display shows "Save Completed" then returns to the Song display. The recorded Song will be named "USERSONGxxx" (xxx: number) and saved in the "User" category.

6. **To hear the recorded performance, press the [PLAY/ PAUSE] button.**

Note that recording your performance to a Track containing data will overwrite the previously recorded data.

#### **NOTE**

Contains data. Contains no data.

le l'

同

Because bass accompaniment of the Rhythm sounds only when playing the keyboard, in order to record the bass accompaniment, it is necessary to record keyboard performance with it as well.

#### *NOTICE*

The recorded MIDI Song will be lost if you change to another Song or you turn the power off without executing the save operation.

#### **NOTE**

After saving your recorded performance, if you want to record it again, refer to "Rerecording a MIDI Song in parts" ([page 62\)](#page-61-1).

#### **Renaming the recorded Song**

The recorded Songs are named automatically, but you can rename Songs as desired [\(page 71](#page-70-0)).

#### **NOTE**

For instructions on rewinding, fast-forwarding and returning to the top of the Song during Song playback, refer to [page 47.](#page-46-0)

# 7. **To record another Track, enter the Song Recording mode again.**

### 7-1. **Press and hold the [REC] (Record) button for a second.**  The Recording Target Songs will be listed on the display.

7-2. **Use the [**D**] button to select existing MIDI Song (at the bottom of the list), then press the**  $[\blacktriangleright]$  **button.** 

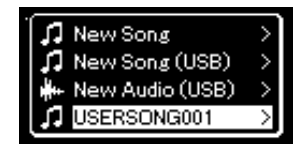

You can check whether or not each Track contains recorded data by the indication that appears at the upper right of each Track. For details on the indication, refer to "Track Data Status" on [page 58.](#page-57-0)

### 8. **Record your performance to another track by repeating steps 2 – 6 of this section.**

In step 2, select a track which has no recorded data. In step 3, play the keyboard while listening to the already recorded data.

# <span id="page-58-0"></span>**MIDI Recording to the USB Flash Drive**

#### **MIDI**

These instructions describe how to overwrite an already recorded MIDI Song in the USB flash drive or how to create a New MIDI Song on the USB flash drive.

- 1. Connect the USB flash drive to the  $\left[\rightleftharpoons\right]$  (USB TO **DEVICE) terminal.**
- 2. **Select a MIDI Song as Recording target, then enter the Recording mode.**
	- 2-1. **If you want to record an additional Track to the already recorded MIDI Song, select the desired MIDI Song in the USB flash drive.**

If you want to record from scratch, skip this step.

2-2. **Press and hold the [REC] button for a second to call up the display which lists the Recording Target Songs.**

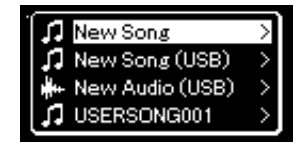

#### *NOTICE*

Note that recording your performance to a Track containing data will overwrite the previously recorded data.

#### **NOTE**

Refer to [page 68](#page-67-0) for how to delete a Song. Refer to "Track Delete" on [page 99](#page-98-0) for how to delete a track.

#### **NOTE**

- To connect a USB flash drive, be sure to read the section "Connecting USB Devices" on [page 75](#page-74-0).
- Before starting the Recording operation, check the remaining memory capacity of the USB flash drive. "System" menu: "Utility" "USB Properties" ([page 106\)](#page-105-1).

<span id="page-59-0"></span>2-3. **From the Recording Target Songs, select "New Song (USB)" or the MIDI Song selected in step 2-1 (4th item below) using**  the  $[\triangle]/[\triangledown]$  buttons, then press the  $[\triangleright]$  button to enter the **Recording mode.**

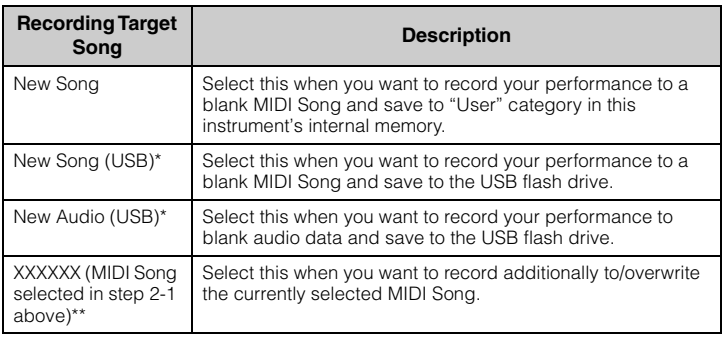

\* Can be selected only when the USB flash drive is connected to the  $\left[\right.\leftarrow\right\left.\left.\right.$ . (USB TO DEVICE) terminal.

\*\* Will not be shown when an already recorded MIDI Song is not selected in step 2-1 above, or when a Preset Song is selected in step 2-1.

## 3. **Execute the Recording operation, then save the recorded performance.**

**• When you want to record additionally to the currently selected MIDI Song, or record to a specified track on a blank MIDI Song:**

Execute steps 2 – 8 in "MIDI Recording—Independent Tracks" on [page 57.](#page-56-0)

**• When you want to quick record to a blank MIDI Song:** Execute steps 3 – 6 in "Quick MIDI Recording" on [page 55](#page-54-0).

#### *NOTICE*

Note that recording your performance to a Track containing data will overwrite the previously recorded data.

#### **NOTE**

The time signature and tempo cannot be changed when replacing the part of an existing MIDI Song.

# <span id="page-60-0"></span>**Audio Recording to the USB Flash Drive**

#### **Audio**

These instructions describe how to record your performance as audio data. Note that an audio file to which your performance is to be recorded can be saved only to a USB flash drive. This is why you should prepare your USB flash drive device before starting the Recording operation.

- 1. Connect the USB flash drive to the  $\left[\sqrt{\left(1-\frac{1}{2}\right)}\right]$  (USB TO **DEVICE) terminal.**
- 2. **Press and hold the [REC] (Record) button for a second to call up the display which lists the Recording Target Songs.**
- 3. Use the [▲]/[▼] buttons to select "New Audio (USB)" then **press the [**R**] button.**
- 4. **Execute steps 3 6 in "Quick MIDI Recording" [\(page 55](#page-54-0)).** Unlike with MIDI Recording, the elapsed time is shown on the display while Audio Recording is being executed.

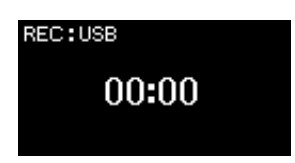

Along with Audio recording, other audio input sounds (via Bluetooth, [AUX IN] etc.) from the external device ([page 54](#page-53-3)) are also recorded.

#### **NOTE**

To connect a USB flash drive, be sure to read the section "Connecting USB Devices" on [page 75.](#page-74-0)

#### **NOTE**

Before starting the Recording operation, check the remaining memory capacity of the USB flash drive. "System" menu: "Utility" → "USB Properties" [\(page 106](#page-105-1)).

#### **NOTE**

With Audio recording, distorted sound may be produced if the Voice Volume is set to the value higher than the default setting. Make sure to set the Voice Volume to the default value or less before recording from the "Voice" menu display: "Voice Edit"  $\rightarrow$  "Volume" ([page 95\)](#page-94-0).

<span id="page-61-1"></span><span id="page-61-0"></span>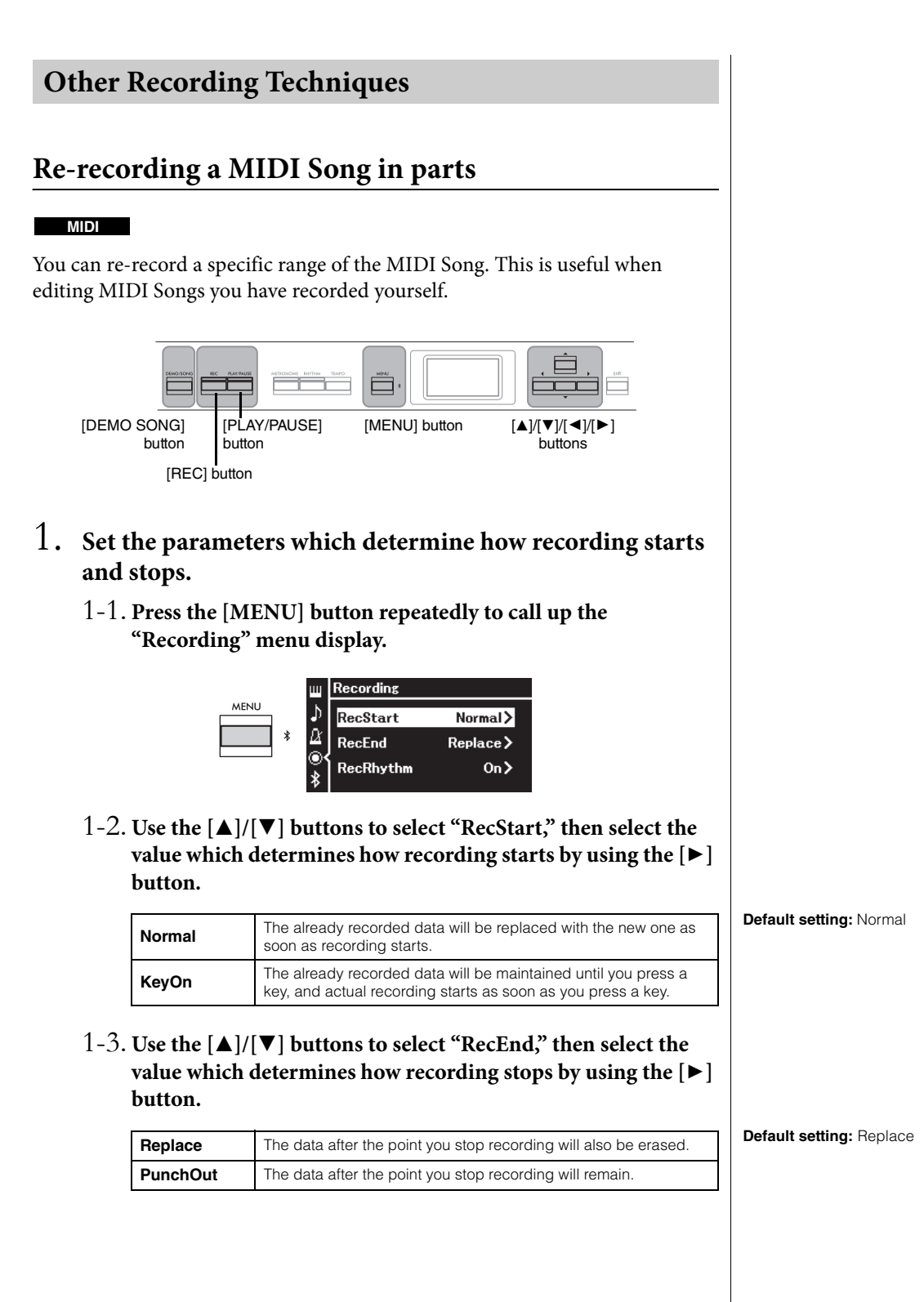

### **Examples of re-recording with various settings for starting/ stopping recording**

This instrument features several different ways you can re-record a MIDI Song.

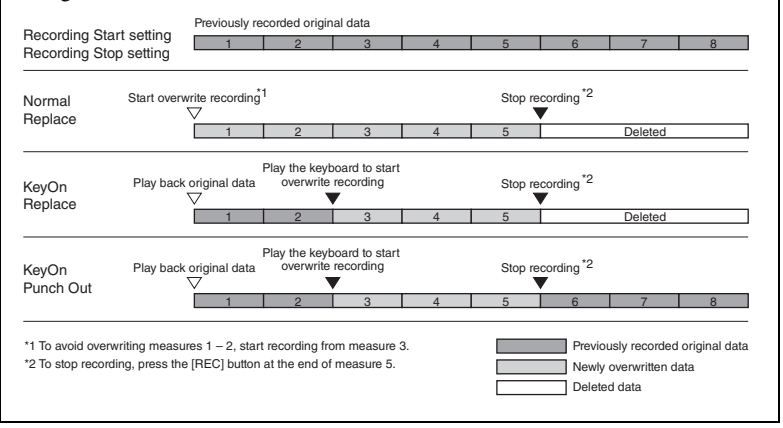

# 2. **Press the [DEMO/SONG] button to call up the Song category list display.**

3. **Select the desired MIDI Song.**

For instructions, refer to [page 45](#page-44-2).

# 4. **Specify the start point you wish to re-record.**

Use the  $\left[\frac{d}{\epsilon}\right]$  buttons to move the playback position (measure number) to the desired point. Alternately, press the [PLAY/PAUSE] button to start playback, then press the [PLAY/PAUSE] button again slightly prior to the desired point.

If necessary, select the settings (Voice and other parameters). The time signature cannot be changed when replacing the part of an existing Song.

- 5. **Press and hold the [REC] button for a second to call up the display which lists the Recording Target Songs, then select**  the 4th item (Song selected in step 3), then press the  $[**k**]$ **button to enter the recording mode.**
- 6. **Use the [**L**]/[**R**] buttons to select a Track for re-recording.**
- 7. **Play the keyboard or press the [PLAY/PAUSE] button to start recording.**
- 8. **Press the [REC] button to stop recording.**
- 9. **Save the recorded performance by following step 5 on [page 56](#page-55-0).**
- 10.**To hear the recorded performance, press the [PLAY/ PAUSE] button.**

# **Changing the tempo or the Voice of a previously recorded MIDI Song**

#### **MIDI**

For MIDI Songs, you can change the tempo and Voice after recording to change a feel or to set a more suitable tempo.

### **To change the tempo:**

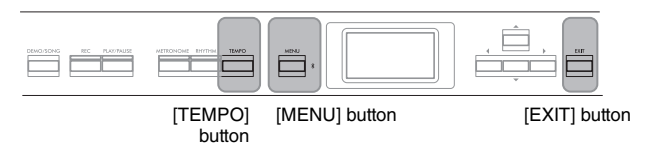

- 1. **Select the MIDI Song you wish to change.** For instructions, refer to [page 45](#page-44-2).
- 2. **Press the [TEMPO] button to call up the "Tempo" display, then set the desired Tempo.**

For instructions, refer to [page 41](#page-40-0).

3. **Press the [MENU] button repeatedly to call up the "Song" menu display, then select the highlighted item in each display as illustrated below.**

**"Song" menu display**

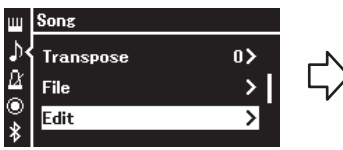

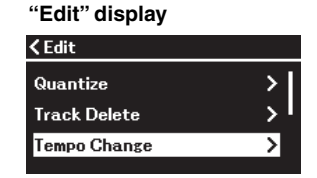

- 3-1. Use the  $[\triangle]/[\nabla]$  buttons to select "Edit."
- 3-2. Press the  $[\blacktriangleright]$  button to call up the next display.
- 3-3. Use the  $[\triangle]/[\triangledown]$  buttons to select "Tempo Change." 3-4. Press the  $[\triangleright]$  button to call up the next display.
- 4. **Apply the selected Tempo value to the current MIDI Song data.**

Press the  $[\nabla]$  button to highlight "Execute," then press the  $[\triangleright]$  button to apply the new Tempo value to the current MIDI Song data.

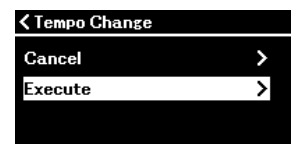

When this operation is completed, "Completed" is shown on the display, and the "Tempo Change" display will be restored after a while.

# 5. **Press the [EXIT] button to exit from the "Song" menu display.**

### **To change the Voice:**

- 1. **Select the MIDI Song you wish to change.** For instructions, refer to [page 45](#page-44-2).
- 2. **Select the desired Voice.** For instructions, refer to [page 20](#page-19-0).
- 3. **Press the [MENU] button repeatedly to call up the "Song" menu display, then select the highlighted item in each display as illustrated below.**

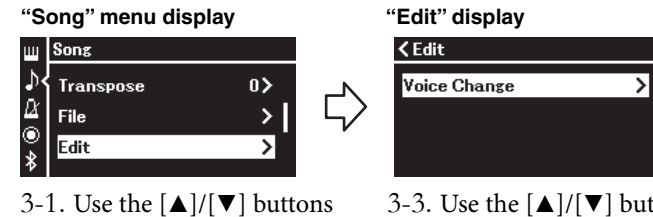

- to select "Edit."
- 3-2. Press the  $[\blacktriangleright]$  button to call up the next display.
- 3-3. Use the  $\left[\triangle\right]/\left[\blacktriangledown\right]$  buttons to select "Voice Change." 3-4. Press the  $[\blacktriangleright]$  button to call up the next display.
- 4. **Press the [**R**] button to call up the setting display, then**  select the desired Track using the  $[\triangle]/[\triangledown]$  buttons.

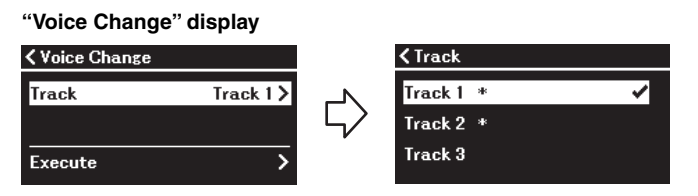

5. **After pressing the [**L**] button to return to the "Voice Change" display, press the [**D**] button to highlight**  "Execute," and then press the  $[\blacktriangleright]$  button.

The Voice selected in step 2 is applied to the Track selected in step 4.

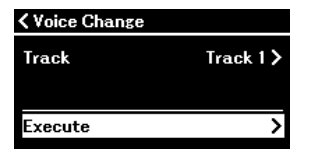

When this operation is completed, "Completed" is shown on the display, and the "Voice Change" display will be restored after a while.

6. **Press the [EXIT] button to exit from the "Song" menu display.**

**Data Locati** 

USB flash drive device

# <span id="page-65-0"></span>**Handling Song Files**

The "File" menu in the "Song" menu display [\(page 98\)](#page-97-3) enables you to apply various operations to Song files — Songs you recorded on this instrument or commercially available Songs.

To connect a USB flash drive, be sure to read the section "Precautions when using the  $[\overline{\leftarrow} \right]$  (USB TO DEVICE) terminal" on [page 75.](#page-74-0)

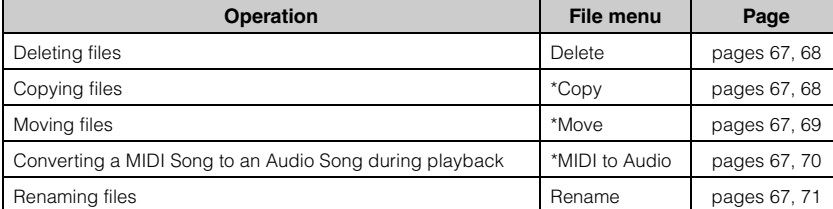

#### **File**

 $I_{\text{con}}^*$  Song name

Category name

t User

A file contains a group of data. On this instrument, a Song file includes Song data and a Song name.

Settings marked with a "\*" are effective only when a MIDI Song is selected.

# <span id="page-65-1"></span>**Song Types and File Operation Limitations**

Song types are indicated as the category name and icon in the Song display. The following chart shows the Song type and restrictions on File operations.

\* The icon app "USB" catego

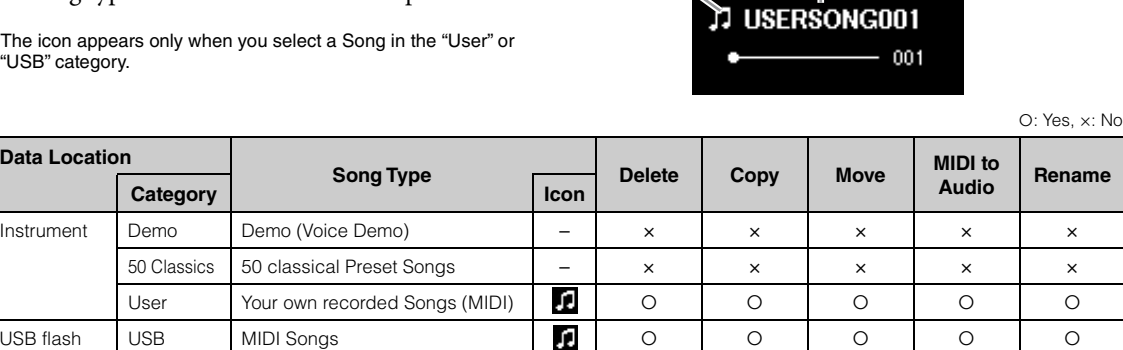

Audio Songs  $\begin{array}{|c|c|c|c|c|c|}\n\hline\n\end{array}$   $\begin{array}{|c|c|c|c|c|}\n\hline\n\end{array}$   $\begin{array}{|c|c|c|c|c|}\n\hline\n\end{array}$   $\begin{array}{|c|c|c|c|c|}\n\hline\n\end{array}$   $\begin{array}{|c|c|c|c|c|}\n\hline\n\end{array}$   $\begin{array}{|c|c|c|c|c|}\n\hline\n\end{array}$   $\begin{array}{|c|c|c|c|c|}\n\hline\n\end{array$ 

# **Range of the Copy/Move operation**

As for a MIDI Song in the "User" category in the instrument, you can Copy/ Move it only to the USER FILES folder on a USB flash drive. Selecting a MIDI Song from "User" for copying/moving automatically specifies the USER FILES folder as the destination.

As for a MIDI Song in a USB flash drive, you can Copy/Move it to the "User" category in the instrument.

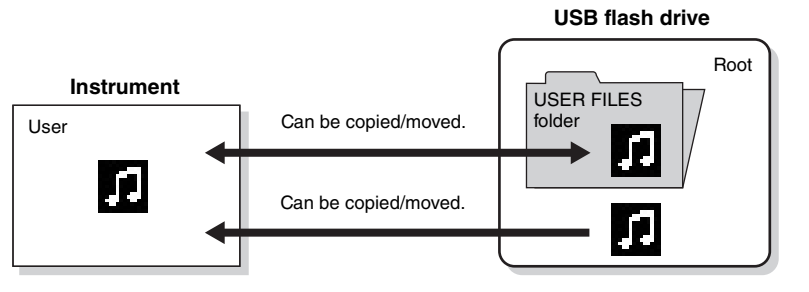

#### **USER FILES folder**

If the USB flash drive device plugged into the instrument contains no USER FILES folder, one will be created automatically when you format or record a Song to that device. The recorded Song will then be saved in that folder.

#### **NOTE**

- Please note that the copy features are intended for your personal use only.
- Folders cannot be copied.

#### **Root:**

The highest level of a hierarchical structure. This indicates an area which does not belong to a folder.

# <span id="page-66-0"></span>**Basic Song File Operation**

Song files can be handled via the instructions shown below.

- 1. **Connect the appropriate USB flash drive containing the desired files to the [ ] (USB TO DEVICE) terminal as necessary.**
- 2. **Select a Song for handling.** For information on selecting a Song, see [page 45.](#page-44-2)
- 3. **Select the desired operation.**
	- 3-1. **Press the [MENU] button repeatedly to call up the "Song" menu display. Use the [**U**]/[**D**] buttons to select "File," and**  then press the  $[**F**]$  button.

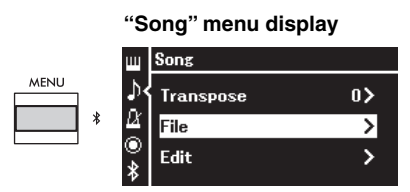

3-2. **Use the [**U**]/[**D**] buttons to select the desired operation from "Delete," "Copy," "Move," "MIDI to Audio" or "Rename."**

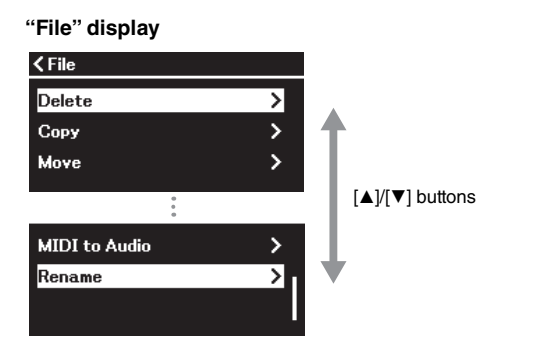

From here, if you wish to exit from the "File" display, press the [EXIT] button once or twice.

# 4. **Execute the selected operation.**

For specific instructions, refer to the corresponding section.

- **• Delete** ............................[page 68](#page-67-1)
- **• Copy**...............................[page 68](#page-67-2)
- **• Move** ..............................[page 69](#page-68-0)
- **• MIDI to Audio**..........[page 70](#page-69-1)
- **• Rename**.........................[page 71](#page-70-1)

During operation, messages (information, confirmation, etc.) may be shown on the display. For explanations and details, refer to "Message List" on [page 113.](#page-112-0)

5. **Press the [EXIT] button to exit from the "File" display.**

#### *NOTICE*

**Do not disconnect the USB flash drive during file handling or when a USB flash drive is mounted. Doing so may delete all data in the USB flash drive and the instrument.**

# <span id="page-67-1"></span><span id="page-67-0"></span>**Deleting Files — Delete**

For details about Song types which can be deleted, refer to [page 66](#page-65-1).

See [page 67](#page-66-0) for information on basic operations. The following is a detailed procedure of step 4 on that page.

# 4-1. **While "Delete" is highlighted, press the [**R**] button.**

The setting display is called up.

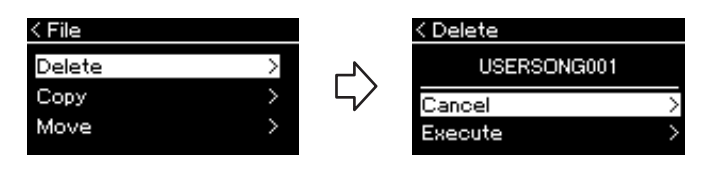

### 4-2. **Highlight "Execute" by pressing [**D**] button, and then press the [** $\blacktriangleright$ **] button.**

After the Song is deleted, the display returns to the Song List display.

# <span id="page-67-2"></span>**Copying Files — Copy**

For details about Song types and ranges that can be copied, refer to [page 66.](#page-65-1)

See [page 67](#page-66-0) for information on basic operations. The following is a detailed procedure of step 4 on that page.

### 4-1. **While "Copy" is highlighted, press the [**R**] button.**

The setting display is called up.

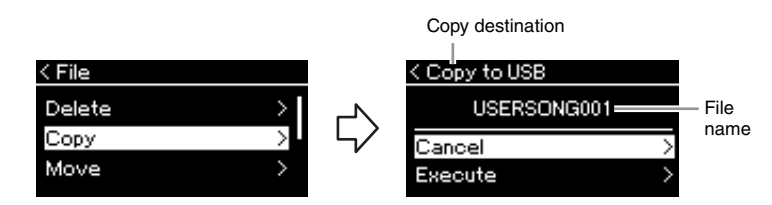

"USB" will be shown when the copy destination is the USB flash drive or "User" when the instrument is the copy destination. A file copied to the USB flash drive is stored to the USER FILES folder on it.

# 4-2. **Highlight "Execute" by pressing [**D**] button, then press**  the  $[\triangleright]$  button.

The selected Song will be copied to the destination with the same name as the copy source file.

#### *NOTICE*

**Do not turn off the power or eject the USB flash drive while "Executing" is shown in the display.**

#### **NOTE**

A message appears when a Song with the same name already exists in the copy destination. Select "Overwrite" when you want to overwrite the selected Song, or "Cancel" to cancel by using the  $[\triangle]/[\blacktriangledown]$ buttons, and then press the  $[\blacktriangleright]$ button.

#### *NOTICE*

- **Overwrite operations erase any existing data of the copy destination file and overwrite with data of the copy source file.**
- **Do not turn off the power or eject the USB flash drive while "Executing" is shown in the display.**

# <span id="page-68-0"></span>**Moving Files — Move**

For details about Song types and range that can be moved, refer to [page 66.](#page-65-1)

See [page 67](#page-66-0) for information on basic operations. The following is a detailed procedure of step 4 on that page.

# 4-1. **While "Move" is highlighted, press the [**R**] button.**

The setting display is called up.

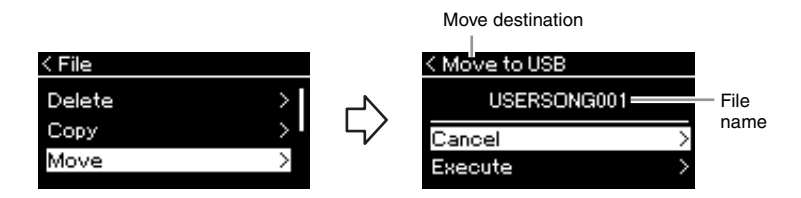

"USB" will be shown when the move destination is the USB flash drive or "User" when the instrument is the move destination. A file moved to the USB flash drive is stored to the USER FILES folder on it.

## 4-2. **Highlight "Execute" by pressing the [**D**] button, then press the [**R**] button.**

The selected Song will be moved to the destination and the display returns to the Song list display.

#### **NOTE**

A message appears when a Song with same name already exists in the move destination. Select "Overwrite" when you want to overwrite the selected Song, or "Cancel" to cancel by using the  $[\triangle]/[\blacktriangledown]$  buttons, then press the  $\sum_{n=1}^{\infty}$  button.

#### *NOTICE*

- **Overwrite operations erase any existing data of the move destination file and overwrite with data of the move source file.**
- **Do not turn off the power or eject the USB flash drive while "Executing" is shown in the display.**

# <span id="page-69-1"></span><span id="page-69-0"></span>**Converting a MIDI Song to an Audio Song during Playback — MIDI to Audio**

A MIDI Song in the User memory of the instrument or on a USB flash drive can be converted to an Audio Song. Since an Audio Song can be saved only to a USB flash drive, you should start conversion only after connecting the USB flash drive to the instrument. For information about which Song types can be converted, refer to [page 66.](#page-65-1)

See [page 67](#page-66-0) for information on basic operations. The following is a detailed procedure of step 4 on that page.

### 4-1. **While "MIDI to Audio" is highlighted, press the [**R**] button.**

The setting display is called up.

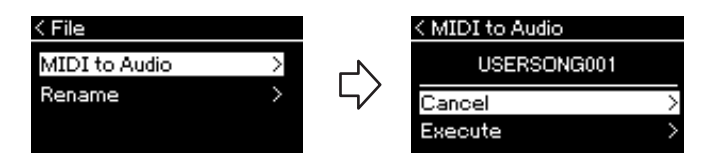

# 4-2. **Highlight "Execute" by pressing the [**D**] button, then press the [**R**] button.**

This operation starts playback and conversion from MIDI to Audio. This is basically the same as that of Audio Song Recording, which allows you to record your keyboard performance and other audio input sounds (via Bluetooth, [AUX IN] etc.) from the external device ([page 54](#page-53-4)). After you convert the Song, a message "Convert completed" will be shown and the display returns to Song List display.

The Audio Song converted from a MIDI Song is saved with the same name as the MIDI Song. The icon displayed to the left of the Song name on the instrument display is changed, and the Song file extension on the computer is changed to ".wav".

#### **NOTE**

- After conversion, the MIDI Song remains in the original data location.
- If you start conversion before connecting the USB flash drive to the instrument, an error message appears on the display.

#### *NOTICE*

**Do not turn off the power or disconnect the USB flash drive during the conversion. Otherwise the data will be lost.** 

#### **NOTE**

- A message appears when a Song with same name already exists in the copy destination. Select "Overwrite" when you want to overwrite the selected Song by using the  $[\triangle]/[\nabla]$  buttons, then press the  $[\blacktriangleright]$  button.
- To cancel this operation, press the [EXIT] button during the conversion. When the operation is canceled, the converted Audio Song will not be saved.

## <span id="page-70-1"></span><span id="page-70-0"></span>**Renaming Files — Rename**

For details about Song types which can be renamed, refer to [page 66.](#page-65-1)

See [page 67](#page-66-0) for information on basic operations. The following is a detailed procedure of step 4 on that page.

### 4-1. **While "Rename" is highlighted, press the [**R**] button.**

The setting display is called up.

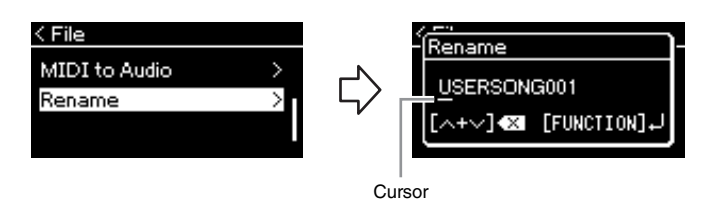

# 4-2. **Assign a name to the Song.**

Use the  $\left[\frac{d}{\epsilon}\right]$  buttons to move the highlight (underline). Use the  $[\triangle]/[\nabla]$  buttons to change the character at the current cursor position. Pressing both buttons simultaneously will delete the character at the current cursor position.

A Song name can contain up to 48 characters. Characters which extend beyond the display capacity and are not visible can be viewed by moving the highlight by using the  $[\blacktriangleleft]/[\blacktriangleright]$  buttons.

# 4-3. **Press the [MENU] button to actually rename the file.**

After the Song is renamed, the display returns to Song List display where the renamed Song can be selected.

#### **NOTE**

For information about the character types available for the Song name, refer to "Language" on [page 107.](#page-106-0)

#### *NOTICE*

**Do not turn off the power or eject the USB flash drive while "Executing" is shown in the display.**

# **Saving and Recalling Desired Settings (Registration Memory)**

The Registration Memory function allows you to save (or "register") settings such as Voice and Style to buttons on the front panel, and then instantly recall your desired settings. This instrument has four memory spaces; Bank A–D and the six settings can be saved to each bank. If a bank has already been selected, you can recall the saved settings only by holding down the [REGIST] button and pressing one of  $[1]$ – $[6]$  buttons.

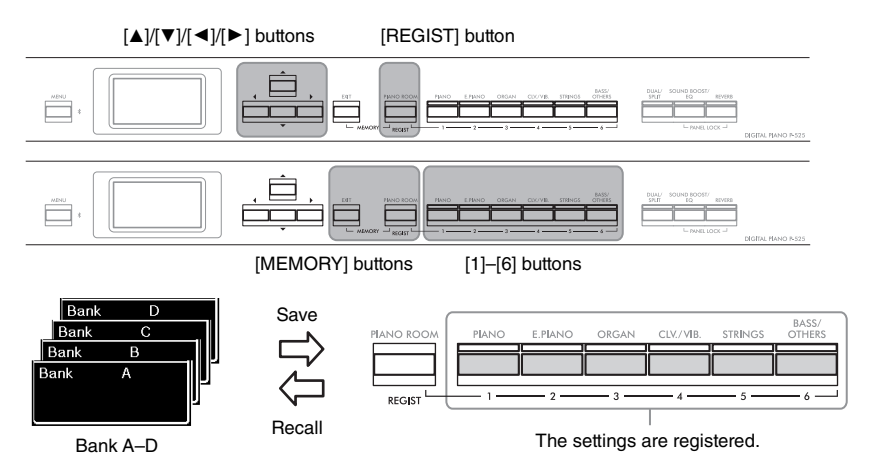

# **Saving the Settings to the Registration Memory**

- 1. **Set up the panel controls (such as Voices, Rhythms and so on) as desired.**
- 2. While holding down the [REGIST] button, use the  $\lbrack \blacktriangle \rbrack / \lbrack \blacktriangledown \rbrack$ **buttons to select the bank.**

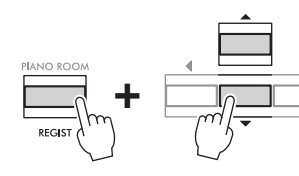

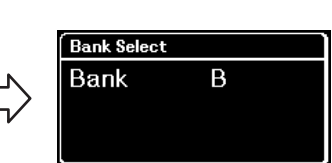

3. **Press both of the [MEMORY] buttons to call up the "Registration Memory" display.**

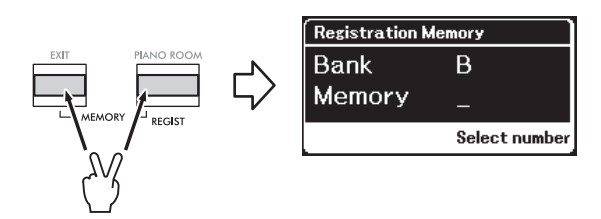

**Parameters that can be saved to Registration Memory**

- Voice [\(page 20](#page-19-0))
- Dual ([page 29\)](#page-28-0)
- Split ([page 30\)](#page-29-0)
- Sound Boost [\(page 37](#page-36-0)): On/Off, type
- Master EQ type ([page 38\)](#page-37-0), User Master EQ setting [\(page 39](#page-38-1))
- Song tempo [\(page 47](#page-46-1))
- Metronome tempo [\(page 41](#page-40-0))
- Rhythm ([page 43\)](#page-42-0)
- Voice menu (all menus, [page 95](#page-94-1))
- Metronome/Rhythm menu [\(page 101](#page-100-0))
	- Volume
	- Intro
	- Ending
	- Bass
- System menu ([page 103\)](#page-102-0) - Tuning
	- Keyboard
	- Pedal: Pitch Bend Range, AUX Polarity, Aux assign, Aux Area
### 4. **Press the one of the [1]–[6] button which you want to register the setting.**

The display for registering the setting.

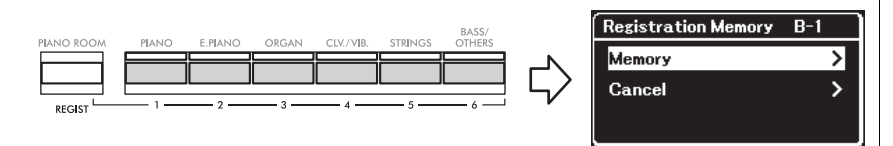

# 5. **Press the [**R**] button to actually register the setting.**

When this operation is completed, "Completed" is shown on the display, and operation returns to the Voice display will be restored after a while.

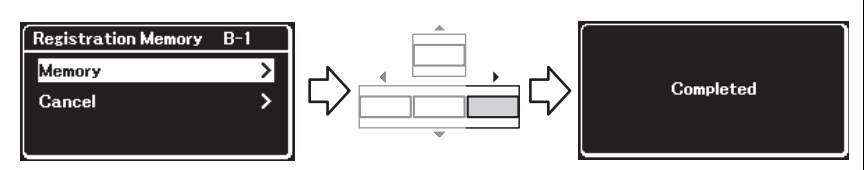

To cancel this operation, press the  $|\nabla|$  button to select "Cancel," and then press the  $[\blacktriangleright]$  button.

## **Recalling a Registered Setting**

 $1.$  While holding down the [REGIST] button, use the  $\lbrack \blacktriangle \rbrack / \lbrack \blacktriangledown \rbrack$ **buttons to select the bank to which the settings are saved.**

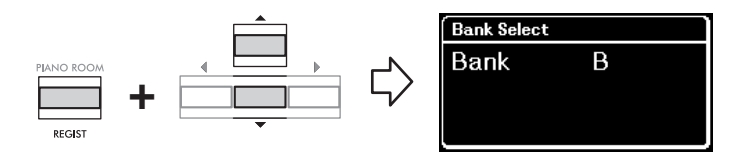

### 2. **While holding down the [REGIST] button, press the appropriate [1]–[6] button to which the setting is registered.**

The number of the pressed button appears next to "Memory" in the display and the registered setting is recalled.

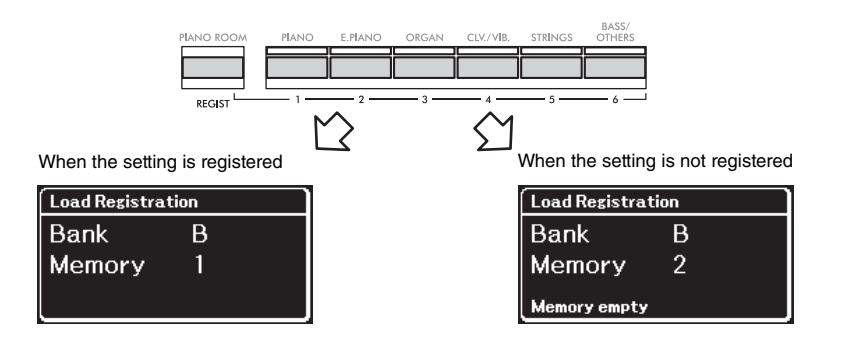

#### *NOTICE*

**If you press a button to which a setting is already registered, new setting will replace already saved setting. If you want to check whether the settings are registered to the corresponding button before register, perform the step 2 in "Recalling a Registered Setting."** 

#### *NOTICE*

**If the power is turned off during this operation, the setting registered to the Registration Memory may be lost.**

#### **NOTE**

It is impossible to check the registered settings in the list etc. on this instrument. This is why, we recommend that you make a note of the settings you have registered.

### **Connectors**

You can connect other devices to this instrument's connectors. For information about location of these connectors, refer to "Panel Controls and Terminals" on [page 11](#page-10-0).

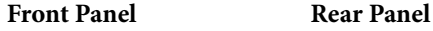

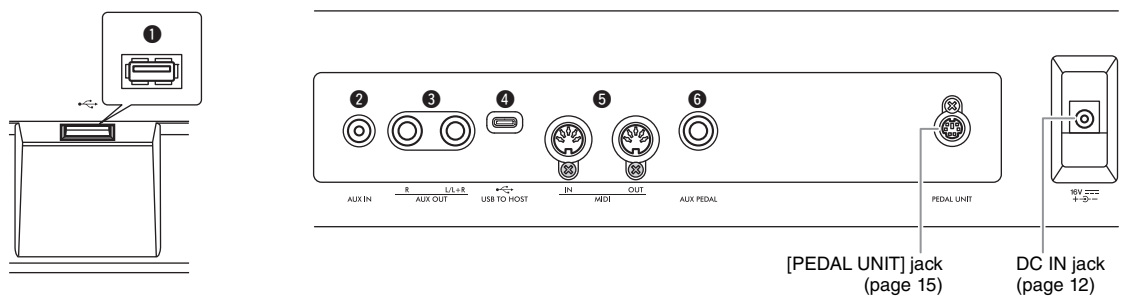

### *CAUTION*

**Before connecting the instrument to other electronic components, turn off the power of all the components. Also, before turning any components on or off, make sure to set all volume levels to minimum (0). Otherwise, damage to the components, electrical shock, or even permanent hearing loss may occur.**

### 1 **[ ] (USB TO DEVICE) terminal**

You can connect a USB flash drive to this terminal, or use a USB wireless LAN adaptor UD-WL01 (sold separately) to connect with a smart device such as a smartphone. For details, refer to "Connecting USB Devices" ([page 75](#page-74-0)) or "Connecting to a Computer or Smart Device" [\(page 77\)](#page-76-0). Before using the [USB TO DEVICE] terminal, be sure to read "Precautions when using the  $[$ . (USB TO DEVICE) terminal" on [page 75.](#page-74-1)

### 2 **[AUX IN] jack**

This jack is used to connect an audio player, such as a smartphone or portable audio player. For details, refer to "Connecting to an Audio Player" on [page 76.](#page-75-0)

### 3 **AUX OUT [R] [L/L+R] jacks**

These jacks are used to connect to external powered speaker systems ([page 76](#page-75-1)).

### 4 **[USB TO HOST] terminal**

This terminal allows connection to a computer or a smart device, such as smartphone or tablet. For details, refer to "Connecting to a Computer or Smart Device" ([page 77\)](#page-76-0).

### 5 **MIDI [IN], [OUT] terminals**

These terminals are used to connect external MIDI devices, such as a synthesizer or a sequencer. For details, refer to "Connecting External MIDI Devices" on [page 89](#page-88-0).

### 6 **[AUX PEDAL] jack**

An included FC3A foot pedal, or a separately sold FC4A or FC5 foot switch can be connected to this jack. For details on the functions assigned to the pedals, refer to "Pedal Function List" [\(page 17](#page-16-0)). To select a different function to be controlled, use "Aux Assign" [\(page 104\)](#page-103-0) in the "System" menu display.

#### **NOTE**

There are two different types of USB terminals on the instrument: [ $\leftarrow$ ] (USB TO DEVICE) and [USB TO HOST]. Take care not to confuse the two terminals and the corresponding cable connectors. Be careful to connect the proper plug in the proper direction.

# <span id="page-74-0"></span>Connecting USB Devices ( $\left[\right] \leftrightarrow$ ) (USB TO DEVICE) Terminal)

You can connect a USB flash drive or a USB wireless LAN adaptor UD-WL01 (sold separately) to the [ **] (**USB TO DEVICE) terminal. You can save data you've recorded on the instrument to the USB flash drive (pages [66](#page-65-0), [90](#page-89-0)), or you can connect the instrument to a smart device such as a smartphone via wireless LAN ([page 83](#page-82-0)).

#### <span id="page-74-1"></span>**Precautions when using the**  $\left[ \leftarrow \right]$ **(USB TO DEVICE) terminal**

This instrument features a built-in  $[ \bullet \leftrightarrow ]$  (USB TO DEVICE) terminal. When connecting a USB device to the terminal, be sure to handle the USB device with care. Follow the important precautions below.

#### **NOTE**

For more information about the handling of USB devices, refer to the owner's manual of the USB device.

#### ■ Compatible USB devices

- USB flash drive
- USB wireless LAN adaptor UD-WL01 (sold separately; may not be available in some areas)

Other USB devices such as a computer keyboard or mouse cannot be used.

The instrument does not necessarily support all commercially available USB devices. Yamaha cannot guarantee operation of USB devices that you purchase. Before purchasing a USB device for use with this instrument, please visit the following web page: [https://download.yamaha.com/](http://download.yamaha.com/)

Although USB devices 2.0 to 3.0 can be used on this instrument, the amount of time for saving to or loading from the USB device may differ depending on the type of data or the status of the instrument. USB 1.1 devices cannot be used on this instrument.

#### *NOTICE*

The rating of the [ $\leftarrow$ ] (USB TO DEVICE) terminal is a **maximum of 5 V/500 mA. Do not connect USB devices having a rating above this, since this can cause damage to the instrument itself.**

#### ■ Connecting a USB device

When connecting a USB device to the  $\left[ \bullet \right]$  (USB TO DEVICE) terminal, make sure that the connector on the device is appropriate and that it is connected in the proper direction.

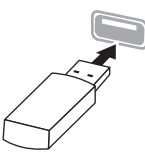

#### *NOTICE*

- **Avoid connecting or disconnecting the USB device during playback/recording and file management operations (such as Save, Copy, Delete and Format), or when accessing the USB device. Failure to observe this may result in "freezing" of the operation of the instrument or corruption of the USB device and the data.**
- **When connecting then disconnecting the USB device (and vice versa), make sure to wait a few seconds between the two operations.**
- **Do not use an extension cable when connecting a USB device.**

### **Using USB Flash Drives**

By connecting the instrument to a USB flash drive, you can save data you've created to the connected device, as well as read data from the connected USB flash drive.

#### ■ Number of USB flash drives that can be used

Only one USB storage device can be connected to the  $\left[ \leftarrow \leftarrow$  (USB TO DEVICE) terminal.

#### **Formatting a USB flash drive**

You should format the USB flash drive only with this instrument [\(page 107\)](#page-106-0). A USB flash drive formatted on another device may not operate properly.

#### *NOTICE*

**The format operation overwrites any previously existing data. Make sure that the USB flash drive you are formatting does not contain important data.** 

#### **To protect your data (write-protect)**

To prevent important data from being inadvertently erased, apply the write-protect provided with each USB flash drive. If you are saving data to the USB flash drive, make sure to disable write-protect.

#### **Turning off the instrument**

When turning off the instrument, make sure that the instrument is NOT accessing the USB flash drive by playback/recording or file management (such as during Save, Copy, Delete and Format operations). Failure to do so may corrupt the USB flash drive and the data.

# <span id="page-75-0"></span>**Connecting to an Audio Player ([AUX IN] jack)**

You can connect the headphone jack of an audio player, such as a smartphone or portable audio player, to the instrument's [AUX IN] jack. Audio playback on the connected device is output from the built-in speakers of this instrument.

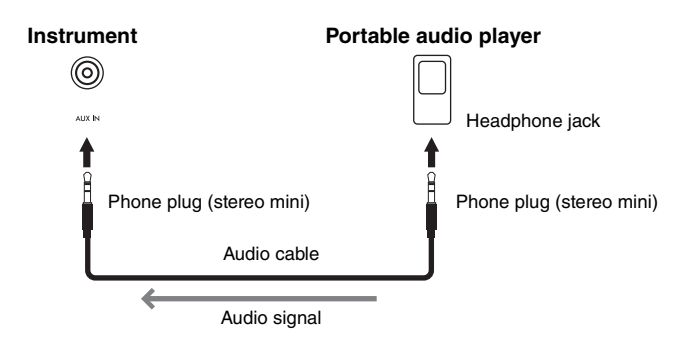

#### *NOTICE*

**Example**

**To avoid damage to the devices, first turn on the power to the external device, and then to the instrument. When turning off the power, first turn off the power to the instrument, and then to the external device.**

# <span id="page-75-1"></span>**Using an External Speaker System for Playback (AUX OUT [L/L+R]/[R] jacks)**

These jacks let you connect the instrument to external powered speaker systems, for playing in larger venues at higher volumes.

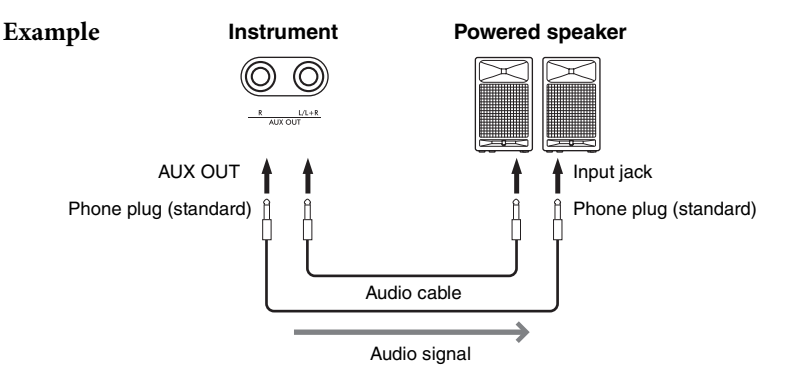

#### *NOTICE*

- **To avoid possible damage, first turn on the power to the instrument, then to the external device. When turning off the power, first turn off the power to the external device, then to the instrument. Since this instrument's power may automatically be turned off due to the Auto Power Off function ([page 13\)](#page-12-0), turn off the power to the external device, or disable Auto Power Off when you do not intend to operate the instrument.**
- **Do not route the output from the AUX OUT jacks to the [AUX IN] jack. If you make this connection, the signal input at the [AUX IN] jack is output from the AUX OUT jacks. These connections could result in a feedback loop that will make normal performance impossible, and may even damage the equipment.**

The output volume from the AUX OUT jacks can be adjusted by the [VOLUME] slider on the instrument. If you want to mute the speaker of the instrument while the external speakers are connected to the AUX OUT jacks, set the "Speaker" parameter to off via the "System" menu: "Utility" → "Speaker" ([page 106\)](#page-105-0).

#### **NOTE**

- The instrument's [VOLUME] setting affects the input signal from the [AUX IN] jack.
- Use audio cables and adaptor plugs having no (zero) resistance.

#### **NOTE**

- Use only the [L/L+R] jack for connection with a monaural device.
- Use audio cables and adaptor plugs having no (zero) resistance.
- When you are monitoring the sound output via the AUX OUT jacks from headphones connected to the instrument, we recommend that you set the Binaural Sampling and Stereophonic Optimizer functions to off. For details, refer to [page 14.](#page-13-0)

### <span id="page-76-0"></span>**Connecting to a Computer or Smart Device**

Connecting a computer or a smart device such as a smartphone or tablet allows you to enjoy the features shown below. The method of connections varies depending on the connected device or your intended use.

**• Transmitting/receiving audio data (USB Audio interface function)**

Connect a computer or a smart device to the [USB TO HOST] terminal via a USB cable. For details, refer to [page 78.](#page-77-0)

**• Listening to audio data from a smart device through this instrument (Bluetooth audio function)**

Connect a smart device and this instrument via Bluetooth. For details, refer to [page 79](#page-78-0).

**• Using smart device apps by connecting to a smart device** The two powerful apps, "Smart Pianist" and "Rec'n'Share," can be used with this instrument.

Refer to [page 81](#page-80-0) for "Smart Pianist" and [page 88](#page-87-0) for "Rec'n'Share."

### **Connecting to a computer**

By connecting a computer to the [USB TO HOST] terminal via a USB cable, you can transfer MIDI data or Audio data between the instrument and the computer. For instructions on connecting to a computer, refer to [page 78.](#page-77-0)

### **Connecting to a Smart Device**

The smart device such as a smartphone or tablet can be connected to this instrument via the following methods.

- **Connecting via USB cables** Connect the smart device to the [USB TO HOST] terminal via USB cables. For details, refer to [page 88.](#page-87-0)
- **Connecting via Bluetooth** Connect the smart device to this instrument wirelessly via Bluetooth. For details, refer to pages [79](#page-78-0) and [82.](#page-81-0)
- **Connecting via Wi-Fi (by using the USB wireless LAN adaptor)** Connect the smart device to this instrument via Wi-Fi by using the separately sold USB wireless LAN adaptor, UD-WL01. For details, refer to [page 83.](#page-82-0) \*The USB wireless LAN adaptor UD-WL01 may not be available depending on your area.

#### *NOTICE*

**Do not place your smart device in an unstable position. Doing so may cause the device to fall and result in damage.**

# <span id="page-77-0"></span>**Transmitting/Receiving Audio Data (USB Audio Interface Function)**

By connecting a computer or a smart device to the [USB TO HOST] terminal via a USB cable shown in the illustration, digital audio data can be transmitted/ received. This USB Audio Interface function provides the following advantages:

- **Playing back audio data with high sound quality** This gives you direct, clear sound in which the sound quality has less noise and deterioration than that from the [AUX IN] jack.
- **Recording performance on the instrument as audio data by using a recording software or a music production software** The recorded audio data can be played back on the computer or smart device.

#### **Example:**

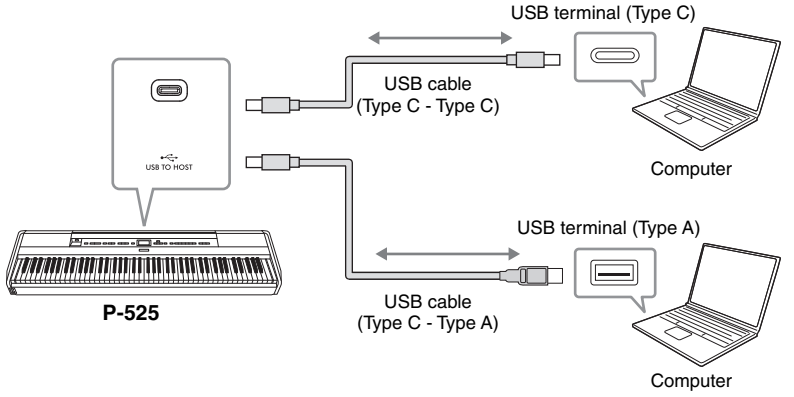

# <span id="page-77-1"></span>**Audio Loopback On/Off**

This allows you to set whether audio sound input from the connected computer or smart device, via the USB audio interface function, or Bluetooth Audio ([page 79](#page-78-0)) / wireless LAN ([page 83](#page-82-0)) / [AUX IN] jack ([page 76\)](#page-75-0), is output to a computer or a smart device or not along with the performance played on the instrument. To output the audio input sound, set the Audio Loopback to "On." However, input sounds via Bluetooth Audio or [AUX IN] jack are always output regardless of this Audio Loopback on/off setting.

For example, if you want to record the audio input sound as well as the sound played on the instrument by using the computer or the smart device, set this to "On." If you intend to record only the sound played on the instrument by using the computer or the smart device, set this to "Off."

For details on the settings, refer to "Audio Loopback" on [page 106](#page-105-1).

#### **NOTE**

- When transmitting or receiving audio signals by using a computer running Windows, the Yamaha Steinberg USB Driver should be installed to the computer.
- The volume of the audio sound input can be adjusted from a computer or smart device.
- When using a USB cable to connect the instrument to your computer, make the connections directly without passing through a USB hub.
- Unexpected sounds may occur if you edit MIDI data related to the Grand Expression Modeling [\(page 25](#page-24-0)) on a computer.

#### *NOTICE*

- **Use an CC or AC type USB cable of less than 3 meters. The cable must be a communication cable compliant with USB standards, and not a charging-only cable.**
- **If you are using a DAW (digital audio workstation) application with this instrument, set the Audio Loopback function to off. Otherwise, a loud sound may occur, depending on the settings of the computer.**

#### **NOTE**

- The audio input sounds are not output to devices connected via the Bluetooth Audio or [AUX IN] jack.
- The playback sound of an Audio Song ([page 44\)](#page-43-0) is also output to a computer or smart device when this is set to "On," while the sound is not output when this is set to "Off."
- With Audio Recording [\(page 54](#page-53-0)), the audio input sound from the connected computer or smart device is recorded when this is set to "On," while the sound is not recorded when this is set to "Off." However, when the devices are connected via the Bluetooth Audio or [AUX IN] jack, the input sounds are always recorded regardless of the Audio Loopback on/off setting.

# <span id="page-78-1"></span><span id="page-78-0"></span>**Listening to Audio Data from a Smart Device through this Instrument (Bluetooth Audio Function)**

Before using the Bluetooth function, be sure to read "About Bluetooth" on [page 80.](#page-79-0)

You can input the sound of the audio data saved in a Bluetooth-equipped device, such as a smart phone or digital audio player, to this instrument and listen to it through the built-in speaker of the instrument.

To use this function, make sure that Bluetooth is set to "On" ([page 80](#page-79-1)) on the instrument (default setting: On).

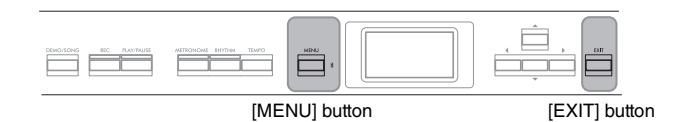

# 1. **Hold down the [MENU] button for 3 seconds.**

The pop-up window will appear which indicates that the instrument is standing by for pairing.

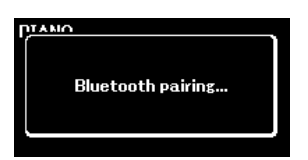

To cancel the pairing, press the [EXIT] button.

### 2. **On the smart device, set the Bluetooth function to on and select "P-525 AUDIO" from the connection list.**

For details, refer to the smart device owner's manual. After pairing is completed, the connection status will be shown in the display.

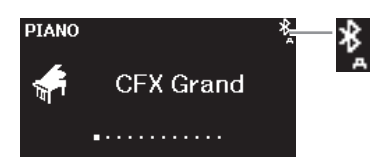

Can receive audio data

### 3. **Play back audio data on the smart device to confirm that the built-in speakers of the instrument can output the audio sound.**

When you turn on the instrument the next time, the last-connected smart device will be connected to this instrument automatically, if the Bluetooth function of the smart device and the instrument is set to on. If it is not connected automatically, select the model name of the instrument from the connection list on the smart device.

#### **NOTE**

- In this manual, a smart device is used as an example of a Bluetooth-equipped device which allows Bluetooth transmission of contained audio data to the instrument, via wireless communication. For proper operation, the device must be compatible with A2DP (Advanced Audio Distribution Profile). The Bluetooth Audio function is explained here by using a smart device as an example of such Bluetooth-equipped devices.
- Refer to [page 82](#page-81-0) for transmitting/receiving the MIDI data between the instrument and the smart device via Bluetooth.
- Bluetooth headphones or speakers cannot be paired.

#### **Pairing**

"Pairing" means to register Bluetooth-equipped smart devices on this instrument, and establish the mutual recognition for wireless communication between the two.

#### **NOTE**

- Only one smart device can be connected to this instrument at a time (although up to 8 smart devices can be paired to this instrument). When pairing with the 9th smart device has succeeded, pairing data for the device with the oldest connection date will be deleted.
- Make sure to complete the settings on the smart device within 5 minutes.
- If you are required to enter a passkey, enter the numerals "0000."

#### **NOTE**

You can adjust the volume of the sound input via Bluetooth by the [VOLUME] slider. To adjust the volume balance between your keyboard performance and the input sound via Bluetooth, adjust the volume on the smart device.

# <span id="page-79-3"></span><span id="page-79-1"></span>**Switching the Bluetooth Function On/Off**

Before using the Bluetooth function, be sure to read "About Bluetooth" (see below).

By default, the Bluetooth function will be on right after turning the instrument's power on, however you can set the function to off.

1. **Press the [MENU] button repeatedly to call up the "System" menu display, then select the highlighted item in each display as illustrated below.**

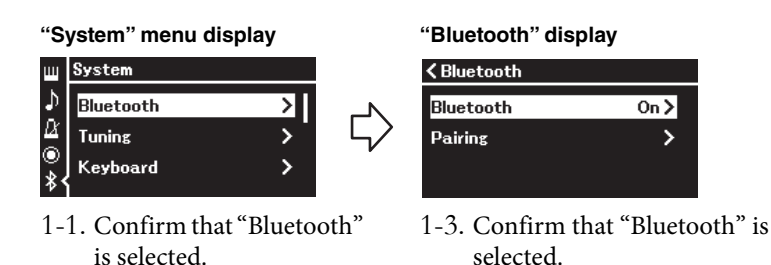

# 2. **Press the [**R**] button to switch on/off.**

1-2. Press the  $[\blacktriangleright]$  button to call up the next display.

To exit from the "System" menu display, press the [EXIT] button.

### <span id="page-79-2"></span><span id="page-79-0"></span>**About Bluetooth**

#### **Bluetooth capability**

Depending on the country in which you purchased the product, the instrument may not have Bluetooth capability. If the Bluetooth logo is printed on the front panel, this means that the product is equipped with Bluetooth functionality.

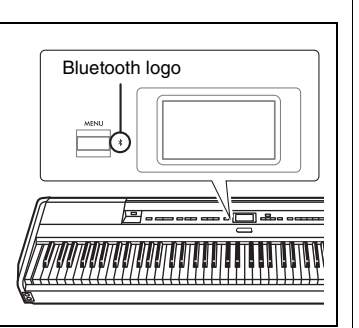

Bluetooth is a technology for wireless communication between devices within an area of about 10 meters (33 ft.) employing the 2.4 GHz frequency band.

#### **Handling Bluetooth communications**

- The 2.4 GHz band used by Bluetooth compatible devices is a radio band shared by many types of equipment. While Bluetooth compatible devices use a technology minimizing the influence of other components using the same radio band, such influence may reduce the speed or distance of communications and in some cases interrupt communications.
- The speed of signal transfer and the distance at which communication is possible differs according to the distance between the communicating devices, the presence of obstacles, radio wave conditions and the type of equipment.
- Yamaha does not guarantee all wireless connections between this unit and devices compatible with Bluetooth function.

# <span id="page-80-1"></span>**Using Smart Device Apps with a Connected Smart Device**

You can use the two smart device apps, "Smart Pianist" and "Rec'n'Share" ([page 88](#page-87-0)) by connecting a smart device such as a smartphone or tablet.

For details on each app, access the website below and visit the page for each app.

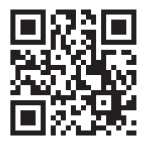

https:/www.yamaha.com/2/apps/

### <span id="page-80-0"></span>**Operating the Instrument with a Smart Device (Smart Pianist)**

By using the Smart Pianist app, you can view the score of the preset Songs on the smart device, record your performance to the smart device, and perform other convenient operations. The intuitive visual also helps you easily to confirm the current settings of the instrument.

After installing the "Smart Pianist" app on your smart device from the website above, connect this instrument to the device via the following three methods.

- Connecting via Bluetooth ([page 82](#page-81-0))
- Connecting via USB cables ([page 82](#page-81-1))
- Connecting via Wi-Fi (by using the separately sold UD-WL01 wireless LAN adaptor) [\(page 83\)](#page-82-0)

The "Connection Wizard" of Smart Pianist guides you in properly connecting the smart device to the instrument properly.

For more information on how to connect the device and use the app, refer to the "Smart Pianist User Guide" on the following website.

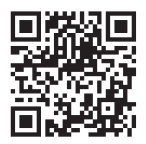

https://manual.yamaha.com/mi/app/smartpianist/

#### *NOTICE*

- **Activating the "Smart Pianist" app while the instrument is connected to the smart device overwrites the settings on the instrument by that of "Smart Pianist." Save your important setup data as a backup file to a USB flash drive ([page 90\)](#page-89-0).**
- **Do not place your smart device in an unstable position. Doing so may cause the device to fall and result in damage.**

#### **NOTE**

When using the "Smart Pianist" app, you cannot use any buttons on the instrument other than the [EXIT] button. Control the instrument by using "Smart Pianist." Pressing the [EXIT] button on the instrument disconnects the instrument from the "Smart Pianist" app, and enables you to control the instrument by using its buttons.

# <span id="page-81-0"></span>**Connecting via Bluetooth**

Before using the Bluetooth function, be sure to read "About Bluetooth" on [page 80.](#page-79-0)

Two different types of Bluetooth connection are available: "Bluetooth MIDI" and "Bluetooth Audio" ([page 79](#page-78-0)).

Although a Bluetooth MIDI connection is required for using the Smart Pianist, a Bluetooth Audio connection is also required for playing back audio data in your smart device on the Smart Pianist. Connect via Bluetooth Audio first, and then connect via Bluetooth MIDI.

- 1. **Make the Bluetooth Audio function settings on this instrument to receive audio data [\(page 79](#page-78-0)).**
- 2. **Connect with the smart device via Bluetooth MIDI by using the "Connection Wizard" on the Smart Pianist.**

When connecting, select "P-525 MIDI" on Smart Pianist as the device for connection.

When the Bluetooth connection is made successfully, the connection status is shown on the Voice display.

#### **"Voice" display**

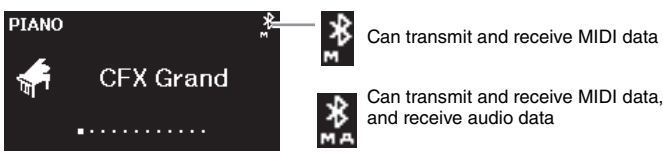

### <span id="page-81-1"></span>**Connecting via USB cables**

Connect the smart device to the [USB TO HOST] terminal via USB cables. With this method, audio data as well as MIDI data can be transmitted or received between the instrument and the smart device. This allows you to play the audio data in the smart device through Smart Pianist, and also allows you to record your keyboard performance as audio format on Smart Pianist. For instructions on how to connect a smart device to this instrument, refer to the example on [page 88.](#page-87-0)

#### **NOTE**

If the Bluetooth function of this instrument is set to Off (default setting: On), the Bluetooth connection cannot be made. For information on the setting, refer to [page 80](#page-79-1).

## <span id="page-82-0"></span>■ Connecting via Wi-Fi (by using the separately sold **USB wireless LAN adaptor)**

\*The USB wireless LAN adaptor UD-WL01 may not be available depending on your area.

Connect the smart device via Wi-Fi by connecting the USB wireless LAN adaptor UD-WL01 (sold separately) to the  $\left[ \leftarrow \rightarrow \right]$  (USB TO DEVICE) terminal. With this method, audio data as well as MIDI data can be transmitted or received between the instrument and the smart device. This allows you to play the audio data in the smart device through Smart Pianist, and also allows you to record your keyboard performance as audio format on Smart Pianist.

There are two types of connections via Wi-Fi as described below. The "Connection Wizard" of Smart Pianist guides you in properly connecting the smart device to the instrument properly.

### **Connecting by the Infrastructure mode**

The Infrastructure mode uses an access point for data communication between a USB wireless LAN adaptor and a network. You can use this mode when you connect to another network while a smart device is connected to the instrument.

- Displaying the Wireless LAN networks and connecting to a network ([page 84](#page-83-0))
- Automatic Setup by WPS [\(page 85](#page-84-0))
- Manual Setup ([page 85\)](#page-84-1)

### **Connecting by the Accesspoint mode ([page 87](#page-86-0))**

The Accesspoint mode allows you to directly connect the USB wireless LAN adaptor and a smart device, without the need for using an access point. You can use this mode when no access point is available for connection to the instrument, or when it is unnecessary to connect to another network while a smart device is connected to the instrument.

When connected by this mode, Internet access is disabled on your smart device, and some functions of Smart Pianist cannot be used.

#### *NOTICE*

**Do not connect this product to a public Wi-Fi and/or Internet service directly. Only connect this product to the Internet through a router with strong password protections. Consult your router manufacturer for information on optimum security practices.**

### <span id="page-83-0"></span>**• Displaying the Wireless LAN Networks and connecting to a Network**

Make sure to connect the USB wireless LAN adaptor (sold separately) to the  $\left[ \bullet \right]$  (USB TO DEVICE) terminal, otherwise the displays for setup below will not be shown.

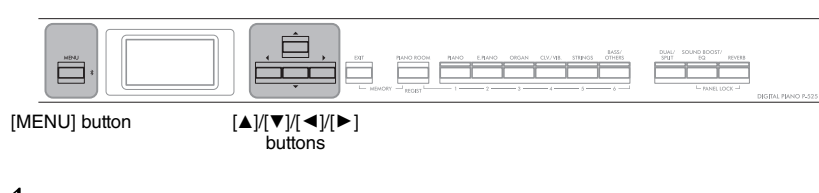

1. **Press the [MENU] button repeatedly to call up the "System" menu display, and then select the highlighted item in each display as illustrated below.**

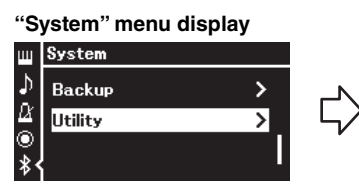

- 1-1. Use the  $[\triangle]/[\nabla]$  buttons to select "Utility."
- 1-2. Press the  $[\blacktriangleright]$  button to call up the next display.

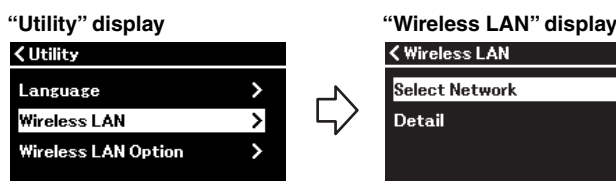

- 1-3. Use the  $[\triangle]/[\nabla]$  buttons to select "Wireless LAN." 1-4. Press the  $[\blacktriangleright]$  button to call up the next display.
- 2. **Press the [**R**] button to call up the network list.**

For a network with a lock icon  $\mathbb{F}$ , you need to enter the proper password.

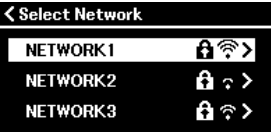

### 3. **Connect the instrument to the Network.**

- 3-1. **Select the desired network, then press the [**R**] button.** The name of the selected network will be fully shown in the display, letting you confirm this is the network you want to use.
- 3-2. **Press the [**R**] button.**
	- **For a network without a lock icon:** Connecting starts.
	- **For a network with a lock icon:**

You need to enter the proper password. For details on how to enter characters, refer to the "Renaming Files — Rename" on [page 71](#page-70-0). After entering the password, press the [MENU] button to finalize the setting. This operation starts connecting automatically.

#### **NOTE**

If the menus shown in the Wireless LAN display are different from the instruction here, the instrument is in the Accesspoint mode. Set the Wireless LAN Mode parameter to "Infrastructure Mode" by following the step 1 on [page 87.](#page-86-1)

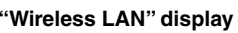

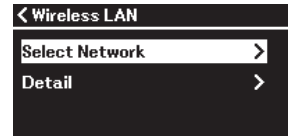

1-5. Use the  $[\triangle]/[\nabla]$  buttons to select "Select Network."

#### **NOTE**

If no signal from the access point is received, the access point cannot be listed. Also, closed access points cannot be listed.

When connection is done successfully, "Completed" is shown in the display, and returns to the "Select Network" display.

### <span id="page-84-2"></span>4. **Connect the smart device to the access point.**

Open the Wi-Fi settings on your smart device, and select the network containing "P-525" in the name field. If a password is requested, input it to connect.

#### <span id="page-84-0"></span>**• Automatic Setup by WPS**

Please make sure to connect the USB wireless LAN adaptor (sold separately) to the  $\left[ \leftarrow \leftarrow$  (USB TO DEVICE) terminal, otherwise the displays for setup will not be shown.

If your access point supports WPS, you can easily connect the instrument to access point by WPS, without making settings, such as password input, etc. Press the WPS button on the USB wireless LAN adaptor more than 3 seconds, and press the WPS button on your access point within two minutes. When connection is done successfully, "Completed" is shown in the display, and the Voice display will be shown.

Finally, connect the smart device to the access point (step 4 above).

#### <span id="page-84-1"></span>**• Manual Setup**

Make sure to connect the USB wireless LAN adaptor (sold separately) to the [ $\leftarrow$ ] (USB TO DEVICE) terminal, otherwise the displays for setup will not be shown.

1. **To call up the network list, perform steps 1 – 2 in the "Displaying the Wireless LAN Networks and connecting to a Network" ([page 84\)](#page-83-0).**

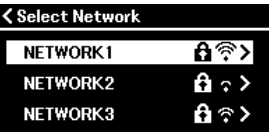

2. **Select "Other" at the bottom of the network list, then press**  the  $[\triangleright]$  button.

#### **NOTE**

WPS setup is not available while the instrument is in the following modes or conditions:

- While a Song or a Demo Song is playing back or being paused temporarily, or while the instrument is in the Song Recording mode.
- When Wireless LAN mode is set to "Accesspoint Mode" in the "System" menu.

### 3. **Set the SSID, Security and Password to the same as the settings on the access point.**

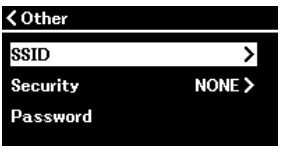

- 3-1. **Select the "SSID" then press the [**R**] button to call up the display for SSID input, then enter the SSID.** For details on how to enter the characters, refer to "Renaming Files — Rename" on [page 71](#page-70-0). After entering the SSID, press the [MENU] button to finalize the setting. Operation returns to the "Other" display.
- 3-2. **Select "Security" then press the [**R**] button to call up the Security list. Select the security then return to the "Other" display by pressing the [**L**] button.**
- 3-3. **Select "Password," then set the password in the same way as SSID.**
- 4. **Select "Connect >" at the bottom of the display shown in**  step 3, then press the  $[\blacktriangleright]$  button to start connecting.

When connection is done successfully, "Completed" is shown in the display, and returns to the "Select Network" display.

5. **Connect the smart device to the access point.** This operation is the same as step 4 on [page 85](#page-84-2).

#### **NOTE**

The password cannot be set when you select "NONE" for the security setting.

### <span id="page-86-0"></span>**• Connecting by the Accesspoint Mode**

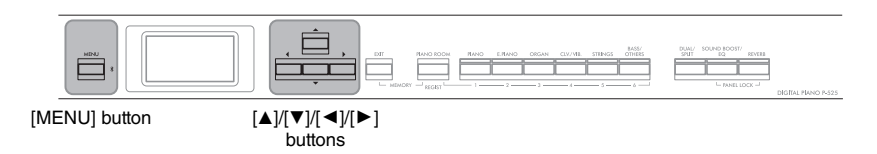

## <span id="page-86-1"></span>1. **Switch the instrument to the "Accesspoint Mode."**

Press the [MENU] button repeatedly to call up the "System" menu display, then select the highlighted item in each display as illustrated below.

#### **"System" menu display**

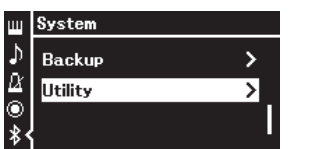

- 1-1. Use the  $[\triangle]/[\nabla]$  buttons to select "Utility."
- 1-2. Press the  $[\blacktriangleright]$  button to call up the next display.

#### **Wireless LAN**

**"Utility" display**

<Utility

Language

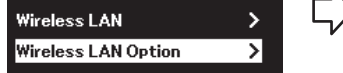

- 1-3. Use the  $[\triangle]/[\nabla]$  buttons to select "Wireless LAN Option." 1-4. Press the  $[\triangleright]$  button to call up
	- the next display.

#### **"Wireless LAN Option" display**

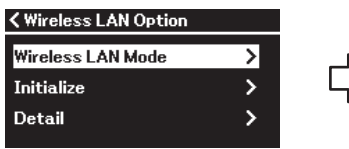

1-5. Use the  $[\triangle]/[\nabla]$  buttons to select "Wireless LAN Mode." 1-6. Press the  $[\blacktriangleright]$  button to call up the next display.

#### **"Wireless LAN Mode" display**

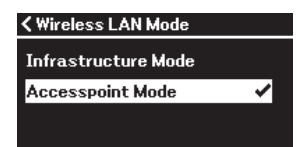

1-7. Use the  $\left[\triangle\right]/\left[\blacktriangledown\right]$  buttons to select "Accesspoint Mode."

When mode change is done successfully, "Completed" is shown in the display, operation returns to the "Wireless LAN Mode" display.

## 2. **Set SSID, Security, Password and Channel.**

2-1. **From the "System" menu display, select the highlighted item in each display as illustrated below.**

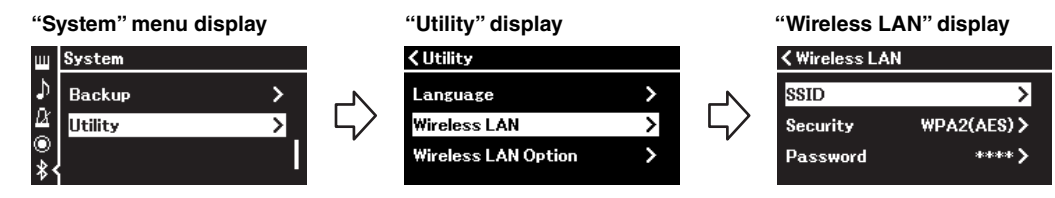

#### 2-2. **Set the SSID, Security, Password and Channel.**

Select and enter each value/setting in the same way as in step 3 in "Manual Setup." For the setting range for each item, refer to "Wireless LAN" (In the Accesspoint mode) on [page 108.](#page-107-0)

# 3. **Save the setting.**

Select "Save >" at the bottom of the "Wireless LAN" display, then press the  $[\triangleright]$  button to start saving.

When saving is done successfully, "Completed" is shown in the display, and operation returns to the "Utility" display.

4. **Connect the smart device to the instrument (as an access point).**

This operation is the same as step 4 on [page 85](#page-84-2).

### <span id="page-87-0"></span>**Filming, Recording, and Editing Your Performance (Rec'n'Share)**

Rec'n'Share is a smart device app which allows you to film, record, and edit your performance and helps in uploading the edited data to SNS, etc. For instructions on how to obtain it, refer to [page 81.](#page-80-1)

To use Rec'n'Share, connect this instrument to your smart device with a commercially available USB cable (CC or AC type) or a USB conversion adaptor that matches the connector shape.

#### **Example**

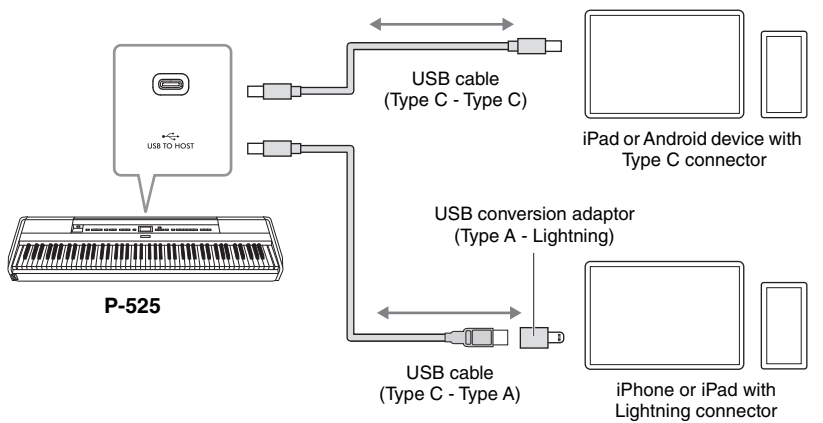

#### *NOTICE*

**Use a CC or AC type USB cable of less than 3 meters. The cable must be a communication cable compliant with USB standards, and not a charging-only cable.**

### <span id="page-88-0"></span>**Connecting External MIDI Devices (MIDI Terminals)**

The sophisticated MIDI functions give you powerful tools to expand your music performance and creation possibilities. Use the MIDI terminals and standard MIDI cables to connect external MIDI devices (keyboard, sequencer, etc.)

- **MIDI [IN]:** Receives MIDI messages from another MIDI device.
- MIDI [OUT]: Transmits MIDI messages generated on this instrument to another MIDI device.

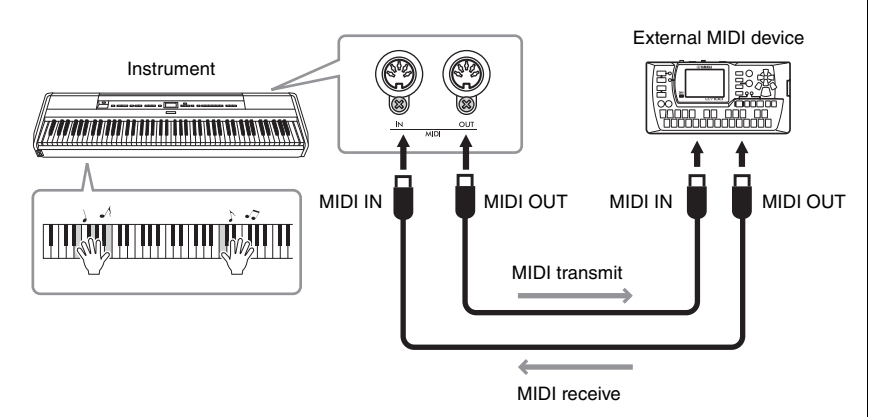

### $\triangle$  *CAUTION*

**Before connecting the instrument to other MIDI devices, turn off the power of all the components.**

#### **NOTE**

- For details about MIDI, refer to "MIDI Basics" downloadable from the Yamaha website ([page 6\)](#page-5-0).
- Since MIDI data that can be transmitted or received varies depending on the type of MIDI device, check the MIDI Data Format to find out what MIDI data and commands your devices can transmit or receive. The MIDI Data Format is contained in the "Data List" downloadable from the Yamaha website ([page 6\)](#page-5-0).
- When transmitting MIDI data from this instrument to an external MIDI device, unexpected sounds may occur because of data related to the Grand Expression Modeling.

### <span id="page-89-3"></span><span id="page-89-2"></span>■ Backup Setting

(Selecting parameters maintained even when the power is turned off)

This lets you set whether some settings of the Backup Setting (below) are maintained or not when the power is turned off. The Backup Setting consists of two groups, "Voice" (including Voice related settings such as Voice selection) and "Other" (including various settings such as Song Repeat and Tuning), which can be set individually.

#### **Data and settings maintained even when the power is turned off**

- MIDI Song saved in "User" category [\(page 45](#page-44-0))
- "System" menu [\(page 103\)](#page-102-0) Bluetooth\* On/Off Keyboard (Duo Type only) **Utility**
- Backup Setting (explained here)
- Registration Memory [\(page 72\)](#page-71-0)
- \* For information on whether Bluetooth functionality is included with the instrument or not, refer to page [page 80.](#page-79-2)
- 1. **Press the [MENU] button several times to select "System" menu.**
- 2. Use the  $\lceil \Delta \rceil / \lceil \mathbf{v} \rceil$  buttons to select "Backup," use the  $[\blacktriangleright]$  button to call up the next display, **then press the [**U**] button to select "Backup Setting."**
- 3. **Use the [**R**] button to call up the next display, select "Voice," then use the [**R**] button to select "On" or "Off."**

Each "Voice" contains the following settings: • Voice selection for R1, R2 and L

- All the parameters other than Transpose in the "Voice" menu
- 4. **Press the [**D**] button to select "Other," then use the [**R**] button to select "On" or "Off."** The "Other" contains the following settings:
	- **"Song" menu [\(page 98\)](#page-97-0):** Song Repeat, Volume (Song-Keyboard), Audio Volume, Quick Play, Play Track
	- **"Metronome/Rhythm" menu [\(page 101](#page-100-0)):** Volume, BPM, Bell On/Off, Intro, Ending, Bass
- **"System" menu ([page 103\)](#page-102-0):** Tuning, Keyboard (except "Duo" and "Duo Type"), Pedal, Sound, MIDI
- Sound Boost, Master EQ
- 5. **Press the [EXIT] button to exit from the "System" menu display.**

### <span id="page-89-1"></span><span id="page-89-0"></span>■ Backup

(Saving the Backup file for internal data)

This lets you save data on internal memory to the connected USB flash drive as a backup file (named "p-525.bup"). This backup file can be loaded to the instrument via the Restore function ([page 91](#page-90-0)) for future. Note that Registration Memory [\(page 72](#page-71-0)) is not included in the backup file.

#### *NOTICE*

- **It may take 1–2 minutes to complete this operation. Never turn off the power during this operation (while "Executing" is shown). Doing so could result in damage to the data.**
- **If the same backup file (p-525.bup) is already saved in the USB flash drive, this operation will overwrite or replace this file with new one.**
- 1. Connect the USB flash drive to the  $\left[\right.\rightleftharpoons\right]$ **(USB TO DEVICE) terminal.**
- 2. **Press the [MENU] button several times to select "System" menu.**
- 3. Use the [**▲**]/[▼] buttons to select "Backup," use the  $[\triangleright]$  button to call up the next display, then use the  $\lceil \Delta \rceil / \lceil \mathbf{v} \rceil$  buttons to select **"Backup."**
- 4. **Use the [**R**] button to call up the next display,**  then press the [▼] button to select "Execute."
- 5. **Press the [**R**] button to execute the Backup operation.**
- 6. **Press the [EXIT] button to exit from the "System" menu display.**

#### **NOTE**

When you want to restore the settings in the backup file, execute the Restore function ([page 91\)](#page-90-0).

#### <span id="page-90-0"></span>**Restore**

(Restarting the instrument with the Backup file loaded)

This lets you load the backup file (p-525.bup) saved via the Backup function ([page 90\)](#page-89-1) to the instrument on.

#### *NOTICE*

- **It may take 1 2 minutes to complete this operation. Never turn off the power during this operation (while "Executing" is shown). Doing so could result in damage to the data.**
- **If recorded Songs reside on "User" memory, make sure to move the Songs to the USB flash drive by following the instructions [page 69](#page-68-0) before executing this operation. If you do not, the Songs will be deleted via this operation.**
- 1. **Connect the USB flash drive containing the Backup file to the [ ] (USB TO DEVICE) terminal.**
- 2. **Press the [MENU] button several times to select "System" menu.**
- 3. Use the  $\lceil \Delta \rceil / \lceil \mathbf{v} \rceil$  buttons to select "Backup," use the  $[\blacktriangleright]$  button to call up the next display, then use the  $[\triangle]/[\triangledown]$  buttons to select **"Restore."**
- 4. **Use the [**R**] button to call up the next display, then press the [▼] button select "Execute."**
- 5. **Press the [**R**] button to execute the Restore operation.**

A message indicating that the operation is completed appears, then the instrument will restart after a while.

#### <span id="page-90-1"></span>■ Factory Reset

(Restarting the instrument with the initial factory settings loaded)

This lets you reset the Backup settings [\(page 90\)](#page-89-2) to their factory defaults (the initial settings preprogrammed when shipped from the factory), which are called up when you first turn on the power to this instrument.

#### **The following settings are not reset.**

- MIDI Song saved in the User category ([page 45\)](#page-44-0).
- Bluetooth\* pairing information [\(page 79](#page-78-1)).
- Registration Memory ([page 72](#page-71-0))
- For information on whether Bluetooth functionality is included with the instrument or not, refer to [page 80](#page-79-2).

#### *NOTICE*

**Never turn off the power during this operation (while "Factory reset executing" is shown). Doing so could result in damage to the data.**

- 1. **Press the [MENU] button several times to select "System" menu.**
- 2. Use the  $\lceil \Delta \rceil / \lceil \mathbf{v} \rceil$  buttons to select "Backup," use the  $[\blacktriangleright]$  button to call up the next display, then use the  $\lceil \Delta \rceil / \lceil \blacktriangledown \rceil$  buttons to select **"Factory Reset."**
- 3. Use the  $[\triangleright]$  button to call up the next display, **then press the [**D**] button to select "Execute."**
- 4. **Press the [**R**] button to execute the Restore operation.**

A message indicating that the operation is completed appears, then the instrument will restart after a while.

#### **Alternate method for restoring the default settings**

Press and hold down the white key on the right end (C7) and press the  $\left[\Phi\right]$  (Standby/On) switch to turn on the power to this instrument. This operation will not delete any Songs in the User category, Bluetooth paring information, and Registration Memory.

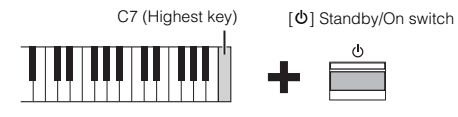

#### **Restoring all data and settings to their factory defaults—All Memory Clear**

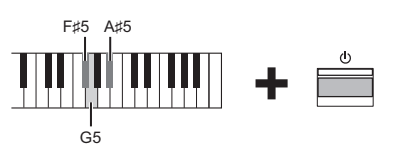

While holding down the F#5, G5 and A#5 keys together of the, press the  $\lceil \Phi \rceil$  (Standby/On) switch to reset the following data in addition to the Backup Settings to the factory default settings.

- MIDI Song saved in "User" category
- Bluetooth pairing information
- Registration memory

#### *NOTICE*

This operation deletes all data in this instrument. If you have important data in the instrument that you do not want to delete, copy and save them to a USB flash drive, etc. [\(page 90](#page-89-1)) before performing this operation.

# **Performing Live**

Your instrument features a number of convenient functions for use when setting it up on stage in order to perform live. In order to provide a practical description of the connections and settings required in this type of situation.

### **Stage setup and signal flow**

The sound from your instrument will be sent to a PA mixer, then the mixed sound is amplified and sent to the front-of house speakers so that the audience can hear it. Monitor speakers may be placed on the floor in front of the musicians so that they can more clearly hear their own sound and that of the other instruments.

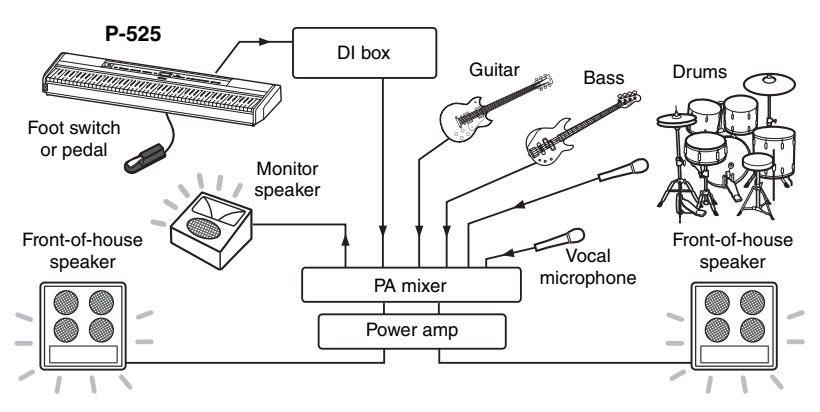

### ■ Connect your footswitch/foot pedal, or pedal unit.

For details on using foot pedal/footswitch or pedal unit and the functions that can be assigned to each pedal, refer to [page 15](#page-14-0).

### ■ Connect the instrument's output to the PA mixer.

In order to be heard, your instrument will need to be connected to the PA mixer's inputs. Normally, this connection is made via a DI box (direct box) located onstage. Connect the AUX OUT [R] and [L/L+R] jacks on the instrument's rear panel to the DI box inputs using commercially available standard mono audio cables.

- **1 Set the [VOLUME] slider to the MIN position.**
- **2 Check with the PA operator whether you can connect the instrument to the PA mixer or not.**
- **3 Connect the instrument as the following illustration.**

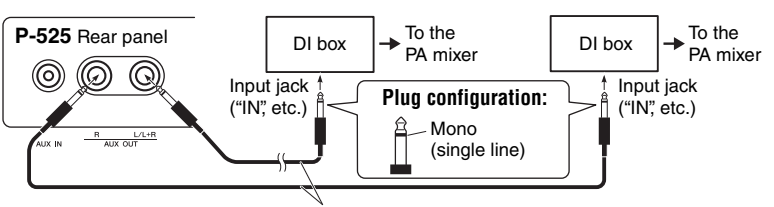

Commercially available standard mono audio cable

**Your instrument should now be fully connected. The next step will be to balance your performance sounds.**

#### *NOTICE* **Please read the following before setting up.**

- **Ensure that the instrument is turned off before making any connections.**
- **Make sure to check with the PA operator when connecting or disconnecting cables or turning on/off. Failure to do so may damage to the PA system.**

#### **NOTE**

- When playing the piano sound of this instrument with an external powered speaker, and while monitoring the sound output from this instrument on connected headphones, we recommend that you set the "Binaural Sampling" or "Stereophonic Optimizer" functions to "OFF" ([page 14\)](#page-13-1).
- If only one of the DI box channels is available for use with your instrument, connect it to the AUX OUT [L/L+R] jack using a standard mono audio cable. In this configuration, your left and right signals will be mixed and output from the instrument in mono.
- If DI boxes are not being used, connect the AUX OUT [R] and [L/L+R] jacks to the input jacks on the PA mixer or an on-stage sub-mixer.

### **Sound setup**

Once all of the instruments and microphones have been connected, the PA operator will ask each musician in turn to play his or her instrument. You should get ready as follows.

### ■ Turn on your instrument.

Set the [VOLUME] slider to the MIN position. Check with the PA operator whether you can turn on the instrument, then press the  $[\mathbf{\Phi}]$  (Standby/On) switch.

### ■ Check your settings.

- Once turned on, ensure that your instrument is set up as follows.
- Tuned to match the other instruments (Master tuning, [page 35\)](#page-34-0).
- Auto Power-Off function disabled ([page 13\)](#page-12-0).
- Footswitch or foot pedal is operating correctly as an assigned function ([page 17](#page-16-0)).
- Reverb is turned off ([page 26](#page-25-0)).
- Turn off the speaker sound of your instrument [\(page 106](#page-105-0)) as necessary.
- Recall the settings saved to Registration Memory [\(page 72\)](#page-71-0) as necessary.

### ■ Determine the optimum levels.

When asked by the PA operator to output a sound, play the digital piano as you would when performing and determine the best settings for the following.

- Volume when you are playing accompaniment
- Volume when you are playing loudest, such as during a keyboard solo
- Volume of each Voice to be used

### **Master Volume Setting**

Roughly speaking, the [VOLUME] slider should be set between 5 and 7 for playing accompaniment and to 8 or 9 when you need to play louder. If set too high, your sound may become distorted; if too low, any background noise will be more noticeable.

### **Sound Boost [\(page 37\)](#page-36-0) Setting**

Turn on the Sound Boost function if you are finding it difficult to make your instrument heard within the overall mix. Choose from three different Sound Boost types.

### **Master EQ [\(page 38\)](#page-37-0) Setting**

The Master EQ function may help in making the optimum sound for performing live.

### **Balance the overall sound of the band.**

After the levels of the various instruments have been set, the PA operator will have everyone play together in order to balance the overall sound of the band. At this time, you should listen to the nearest monitor speaker and ensure that you can hear everything you need to in order to play well. If, for example, you cannot hear your own sound, the singer, or another instrument well enough, ask the PA operator to raise the corresponding level in your monitor's mix.

#### **This completes the setup process. You should now be ready to play live.**

#### **Lock the front panel to prevent mistakes.**

Your instrument's Panel Lock function allows you to temporarily disable front panel buttons to prevent them being operated unintentionally while performing. For details on this function, refer to [page 40.](#page-39-0)

# **Detailed Settings (MENU Display)**

Pressing the [MENU] button opens one of the five menu displays (Voice, Song, Metronome/Rhythm, Recording and System). You can make settings for various functions from these menu displays.

# **Common Operations in the Menu Displays**

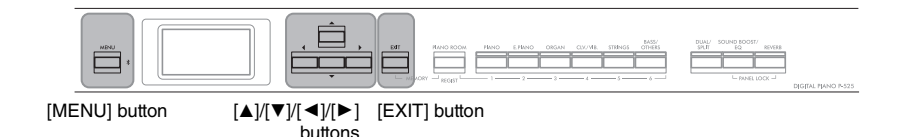

- 1. **As necessary, select the desired Voice or Song for editing.**
	- If you want to edit Voice-related parameters (by calling up the "Voice" menu), select a Voice.
	- If you want to edit parameters related to the R1/R2/L voice (pages [29](#page-28-0)[-32\)](#page-31-0), such as volume balance, turn on Dual/Split/Duo, then select the desired Voices.
	- If you want to set Song playback parameters, such as Repeat, select a Song.
	- If you want to edit your recorded MIDI Song data select the recorded MIDI Song.

# 2. **Press the [MENU] button several times to select the desired menu.**

Pressing the [MENU] button repeatedly will call up the following menu displays in order, according to the vertical menu at the left of the display.

- 四 **Voice menu ([page 95](#page-94-0))**
- J) **Song menu [\(page 98](#page-97-1))**
- А O

**Metronome/Rhythm menu [\(page 101\)](#page-100-1) Recording menu ([page 102\)](#page-101-0)**

**/ System menu ([page 103](#page-102-1))**

 $\widehat{B}$ . Use the  $[\triangle]/[\blacktriangledown]/[\blacktriangle]$  buttons to select the **desired parameter.**

While referring as needed to the parameter list on each page listed in step 2, use the  $[\triangle]/[\nabla]$  buttons to navigate through the display vertically and use the  $\lceil \blacktriangleleft \rceil / \lceil \blacktriangleright \rceil$  buttons to navigate through display horizontally.

### 4. **In the display called up in step 3, select a value or execute the operation.**

Most displays allow you to select a value by simply using the  $[\triangle]/[\triangledown]$  buttons, although some, such as Edit in the "Song" menu and Backup in the "System" menu, let you execute an operation.

If a pop-up window is shown, set the value with the  $\lceil \blacktriangleleft \rceil / \lceil \blacktriangleright \rceil$ buttons, then exit from the window using the [EXIT] button.

 $\begin{bmatrix} \blacktriangleright \\ \relax|\blacktriangleleft \end{bmatrix}$  $\begin{bmatrix} \blacktriangleright \\ \lbrack \blacktriangleleft \rbrack \end{bmatrix}$  $[ \blacktriangleright ]$  $\lceil \bullet \rceil$  $L/R^*$ R, L, Other Repeat  $A - B^*$ (Setting displi Phrase<sup>®</sup> Phrase Mark

Pop-up display

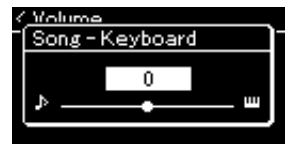

Also, when the selected parameter provides only two options (on and off, for example), simply pressing the  $[\triangleright]$  button will alternate the value between the two options.

# 5. **To exit from the menu display, press the [EXIT] button.**

#### <span id="page-94-0"></span>**Voice Menu** w

This menu lets you edit or set various parameters related to keyboard performance, such as Voice parameters. By turning on Dual/Split/Duo, you can make the settings for each Voice or each Voice combination. While playing the keyboard and hearing the sound, change a parameter value to find your desired sound. Note that you should turn on Dual/Split/Duo before calling up the "Voice" menu display.

#### **NOTE**

Parameters with \* are shown only when Dual/Split/Duo is on.

#### **To call up the desired parameter:**  Turn on Dual, Split or Duo as necessary, select Voices as necessary, press the [MENU] button several times to select "Voice" menu, then use the  $[\triangle]/[\blacktriangledown]/[\blacktriangle]$  buttons to select the desired parameter. **[**R**] [**L**] [**R**]**  $\overline{[} \triangleleft \overline{]}$ **[**R**] [**L**] Description Default setting Setting range** Transpose (Pop-up window) – Refer to the description of "Transposing the Pitch in Semitones (Transpose)" on [page 34.](#page-33-0) Piano Setting Lid Position (Setting display) Refer to the description of "Lid Position" on [page 24.](#page-23-0) VRM – Refer to the description of "VRM" on [page 24.](#page-23-1) Demo cannot be played in "Voice" menu. **NOTE** Damper (Setting VRM is effective only for Voices in the Piano group [\(page 110\)](#page-109-0). Res. (Resonance) (Setting display) Damper Noise – String Res. (Resonance) display) (Setting

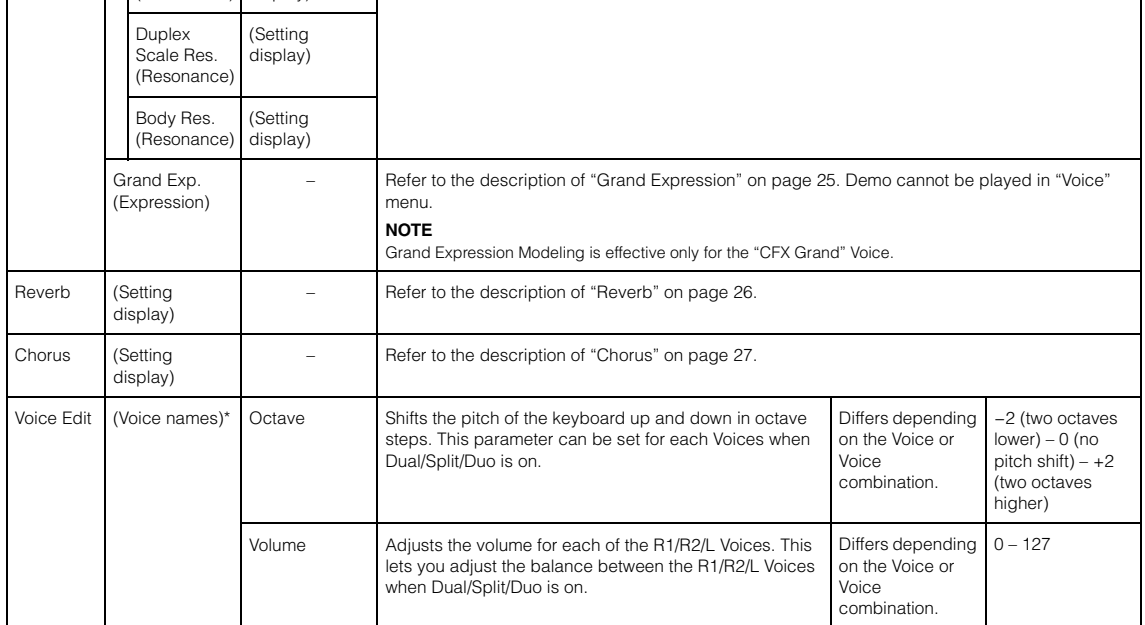

Turn on Dual, Split or Duo as necessary, select Voices as necessary, press the [MENU] button several times to select "Voice" menu, then use the  $\lbrack\blacktriangle\rrbracket/\lbrack\blacktriangledown\rrbracket$  buttons to select the desired parameter.

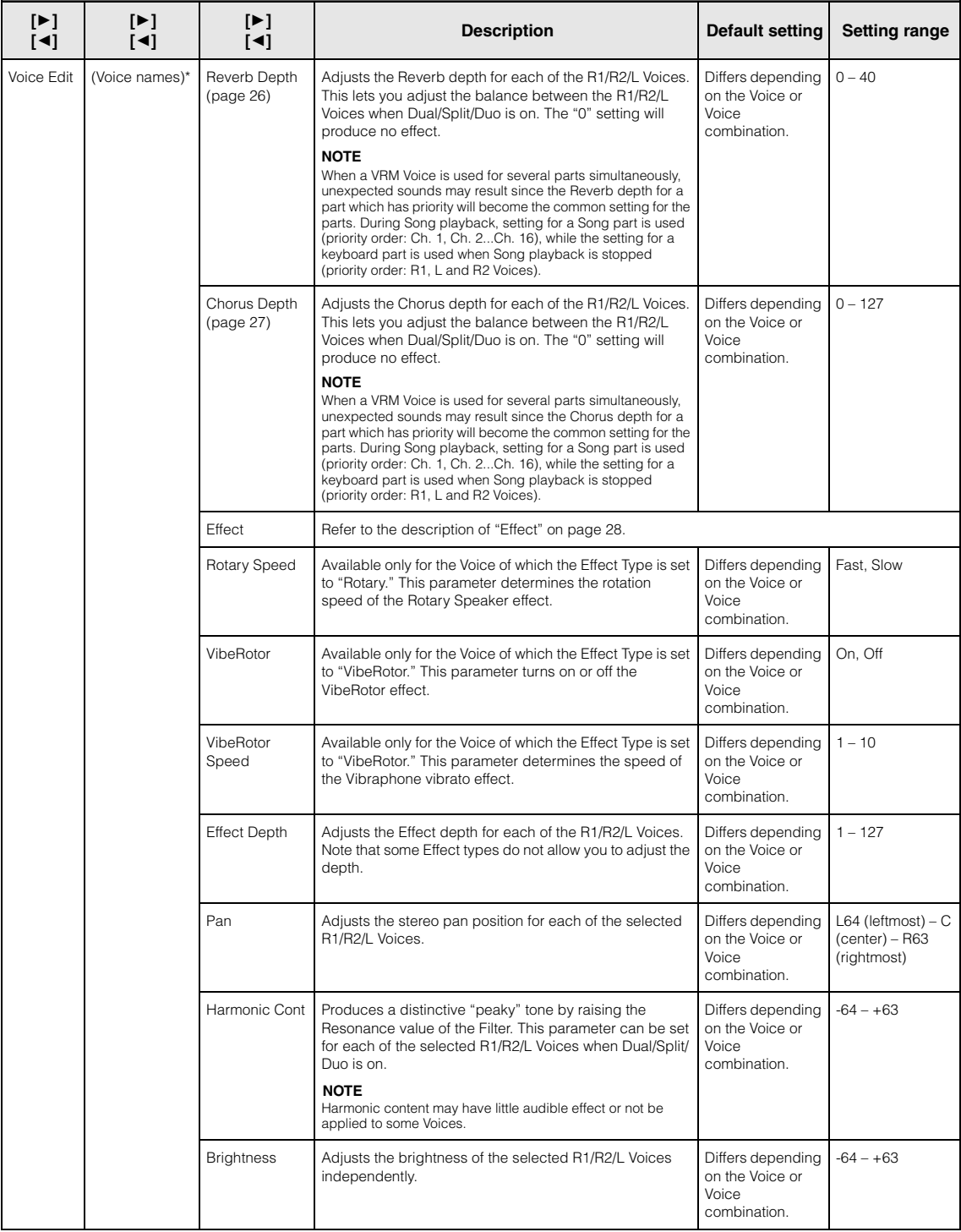

#### Voice Edit (Voice names)<sup>\*</sup> | Touch Sens. | Determines the degree to which the volume level changes in response to your touch on the keyboard (how hard you play). Since the volume level of some Voices such as Harpsichord and Organ do not change regardless of how you play the keyboard, the default setting for these Voices is 127. Differs depending on the Voice or Voice combination.  $0$  (softest) – 64 (largest changes in the level) – 127 the loudest volume regardless of how you play the keyboard) RPedal Turns the Right pedal function on or off for each of the selected R1/R2/L Voices. This parameter is useful when you want to ensure, for example, that the pedal function affects the Right section but does not affect the Left section. Differs depending on the Voice or Voice combination. On, Off CPedal Turns the Center pedal function on or off for each of the selected R1/R2/L Voices. This parameter is useful when you want to ensure, for example, that the pedal function affects the Right section but does not affect the Left section. Differs depending on the Voice or Voice combination. On, Off LPedal Turns the Left pedal function on or off for each of the selected R1/R2/L Voices. This parameter is useful when you want to ensure, for example, that the pedal function affects the Right section but does not affect the Left section. Differs depending on the Voice or Voice combination. On, Off Pedal Assign (When Right (Setting display) Assigns one of various functions (other than the original one) to the Right pedal. Sustain (Cont.) **Refer to the Pedal** Function List ([page 17\)](#page-16-0). **To call up the desired parameter:**  Turn on Dual, Split or Duo as necessary, select Voices as necessary, press the [MENU] button several times to select "Voice" menu, then use the  $\lbrack\blacktriangle\rrbracket/\lbrack\blacktriangledown\rrbracket$  buttons to select the desired parameter. **[**R**] [**L**] [**R**] [**L**] [**R**] [**L**] Description Default setting Setting range**

<span id="page-96-0"></span>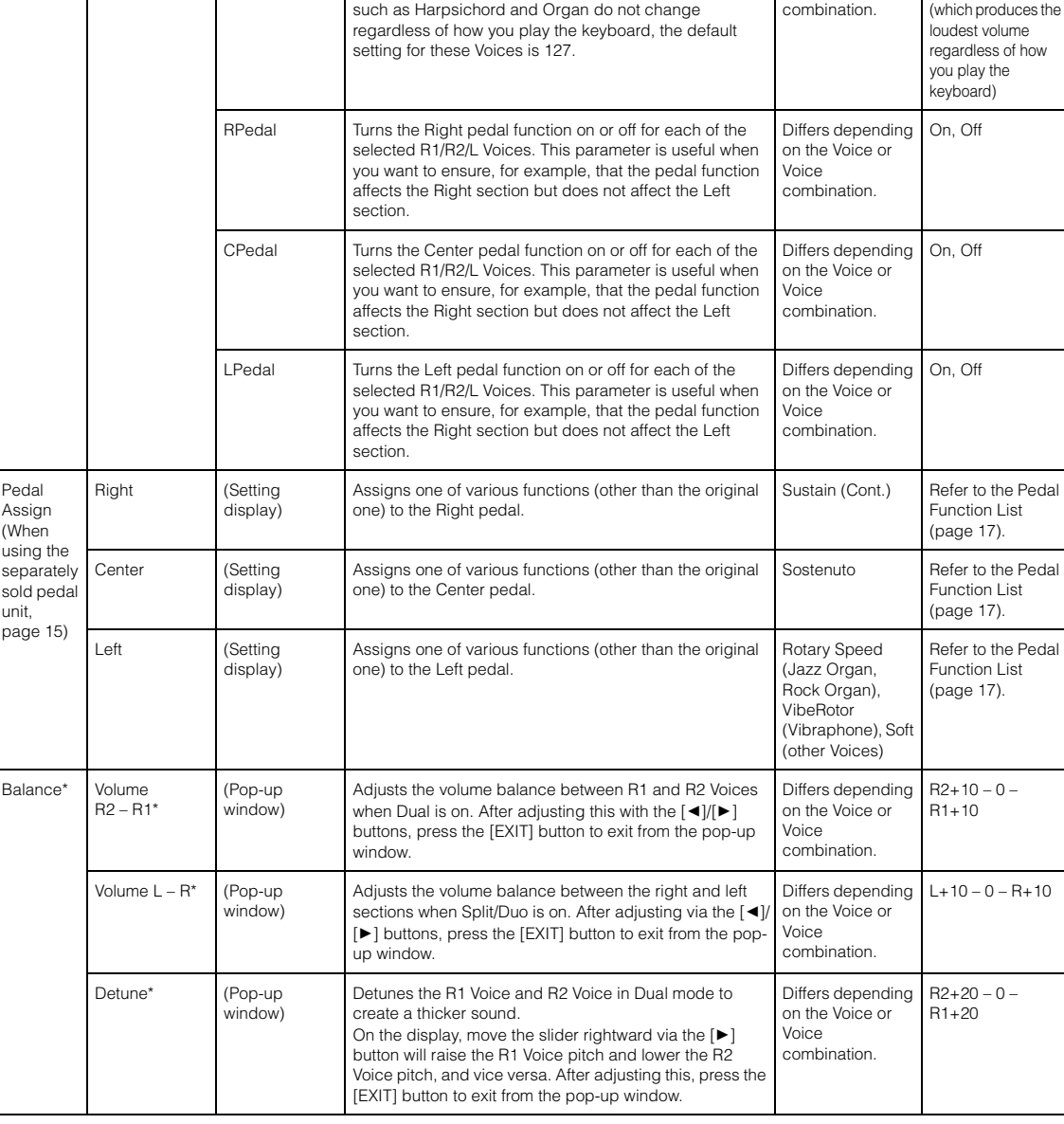

# <span id="page-97-1"></span><span id="page-97-0"></span>**Song Menu**

This menu lets you set various parameters related to Song playback and edit the Song data. Select a desired Song before beginning the operation.

#### **NOTE**

- The parameters marked with \* will be available only when a MIDI Song is selected. These parameters are not shown when an Audio Song is selected.
- The parameters marked with \*\* will be available only when an Audio Song is selected.
- When using the "Edit" menu, select a MIDI Song other than the preset Song.
- Execute is a function that edits or changes the current Song data. Note that pressing the [ $\blacktriangleright$ ] button will actually change the Song data.
- The content of the "Song" menu differs depending on the type of Song currently selected (MIDI/Audio).

#### **To call up the desired parameter:**

Press the [MENU] button several times to select "Song" menu, then use the [ $\Box/[\nabla]\Psi$ ]  $\Box/\Box$  buttons to select the desired parameter.

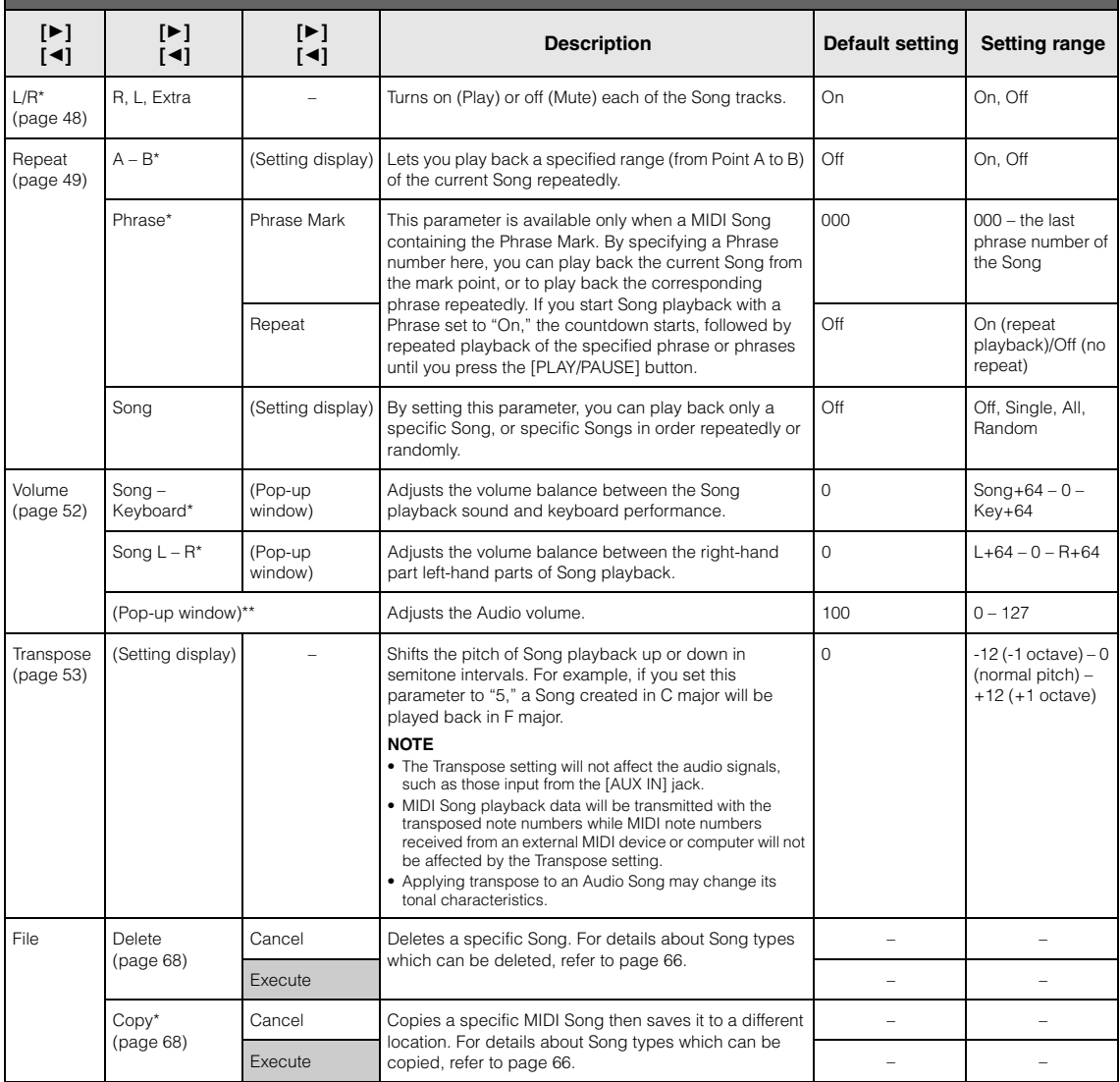

Press the [MENU] button several times to select "Song" menu, then use the [▲]/[▼]/[◄]/[▶] buttons to select the desired parameter.

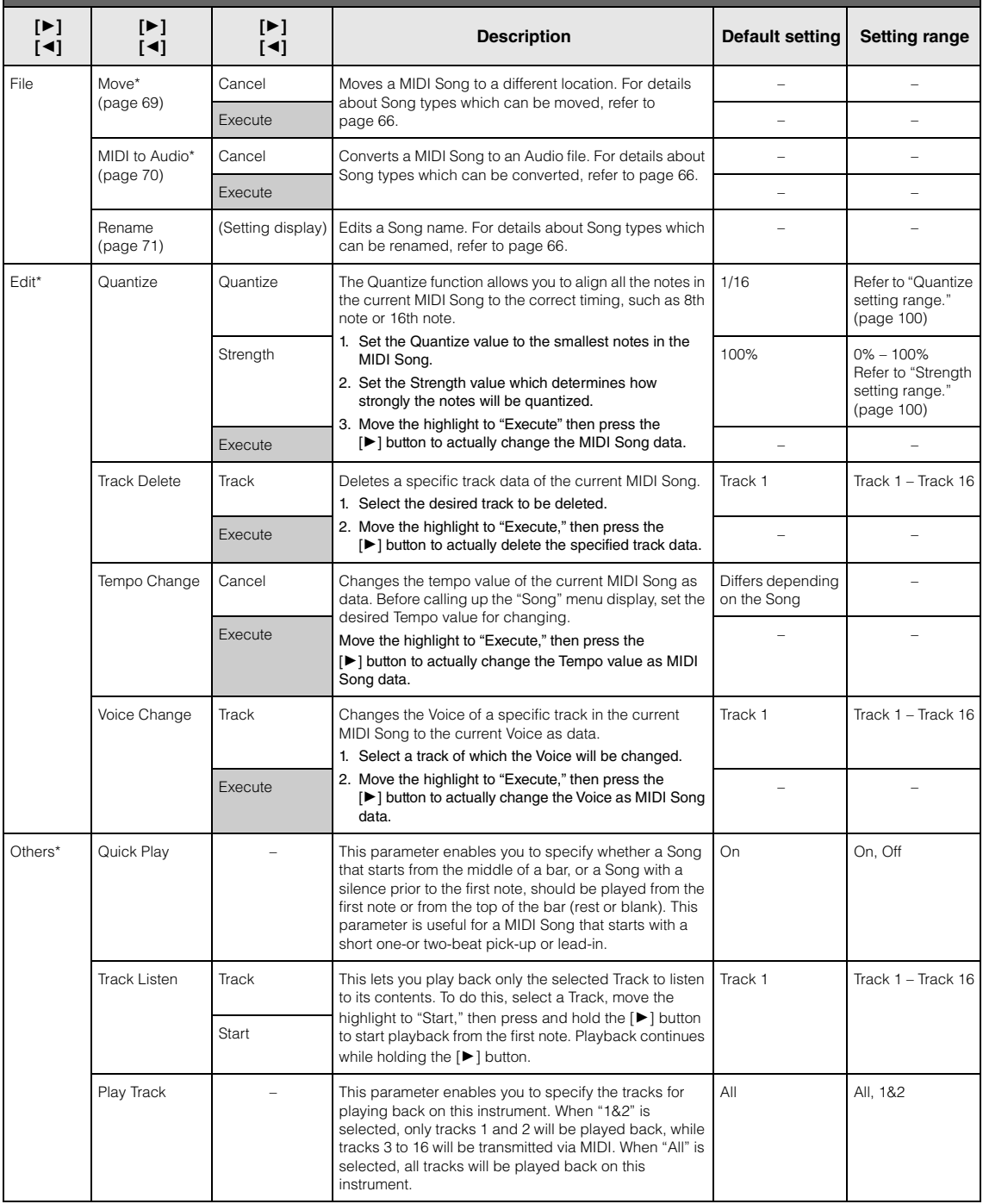

#### **NOTE**

Tempo of Song playback can be set on the display called up by pressing the [TEMPO] button. For instructions, refer to [page 47.](#page-46-0)

### **Quantize Supplementary**

#### <span id="page-99-0"></span>**Quantize setting range**

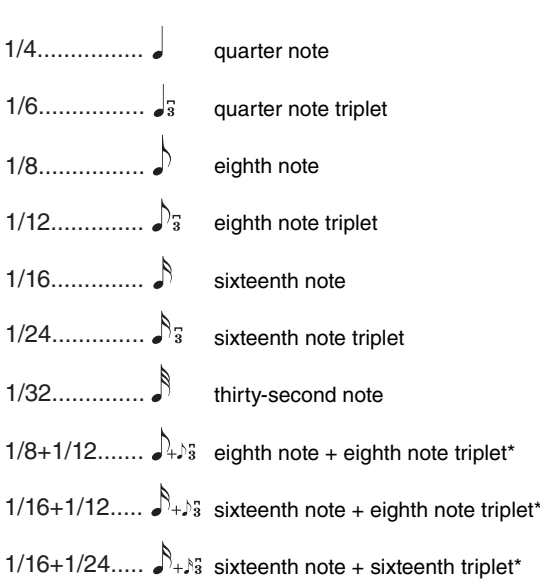

The three Quantize settings marked with asterisks (\*) are exceptionally convenient, since they allow you to quantize two different note values at the same time. For example, when the straight eighth notes and eighth notes triplet are contained in the same part, if you quantize by straight eighth notes, all notes in the part are quantized to straight eighth notes—completely eliminating any triplet feel. However, if you use the eighth note + eighth note triplet setting, both the straight and triplet notes will be quantized correctly.

#### <span id="page-99-1"></span>**Strength setting range**

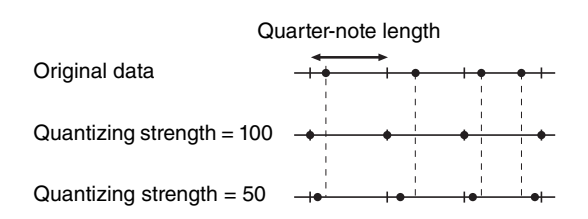

#### <span id="page-100-1"></span><span id="page-100-0"></span> $\mathbf{E}$ **Metronome/Rhythm Menu**

This menu lets you set the volume and tempo indication format of the Metronome [\(page 41\)](#page-40-0) or Rhythm ([page 43](#page-42-0)). In addition, you can set the bell sound of the Metronome to play back at the first beat and adjust parameters related to Rhythm playback variation.

#### **To call up the desired parameter:**

Press the [MENU] button several times to select "Metronome/Rhythm" menu, then use the [A]/[ $\blacktriangledown$ ] buttons to select the desired parameter.

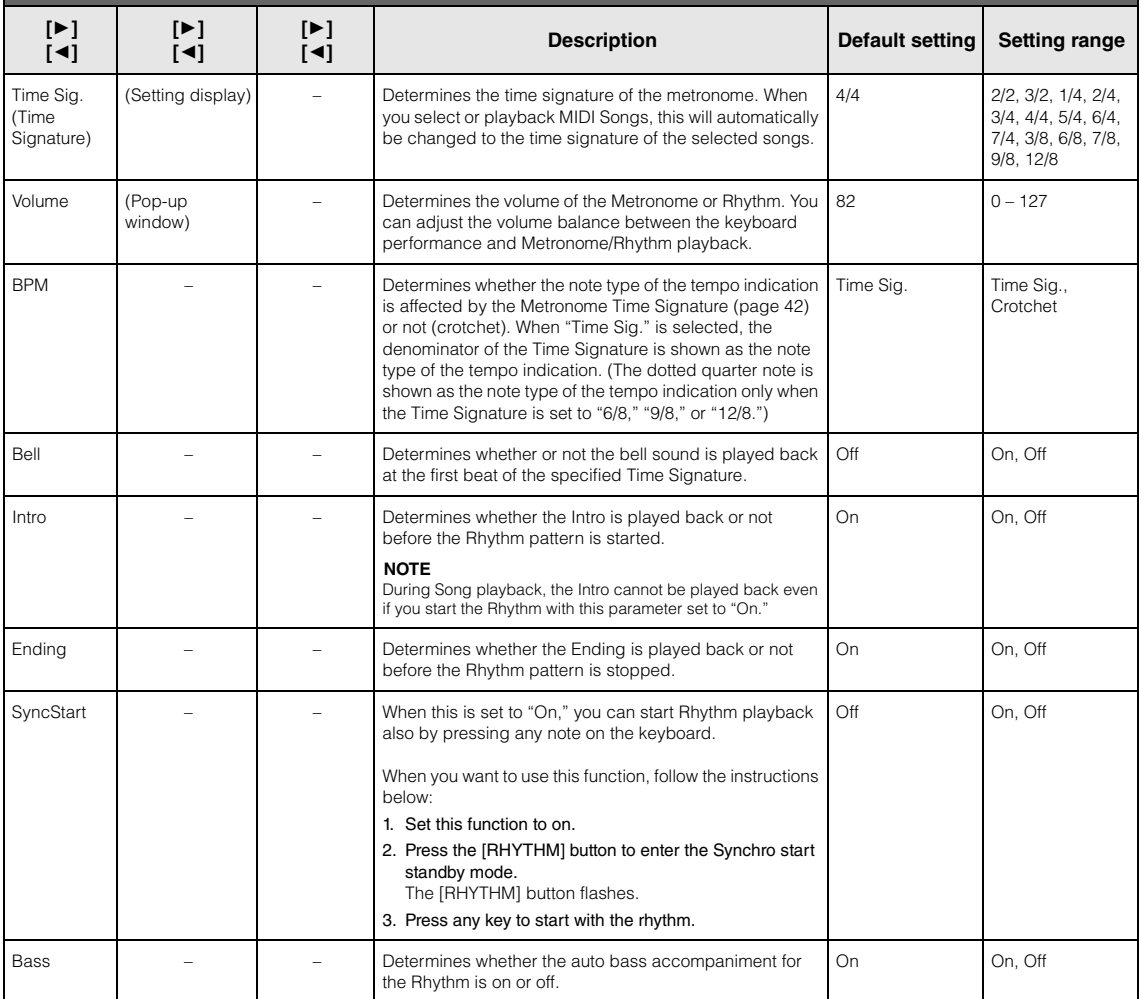

# <span id="page-101-0"></span>**Recording Menu**

This menu lets you make detailed settings related to MIDI Recording [\(page 54\)](#page-53-1). The settings here will not affect Audio Recording.

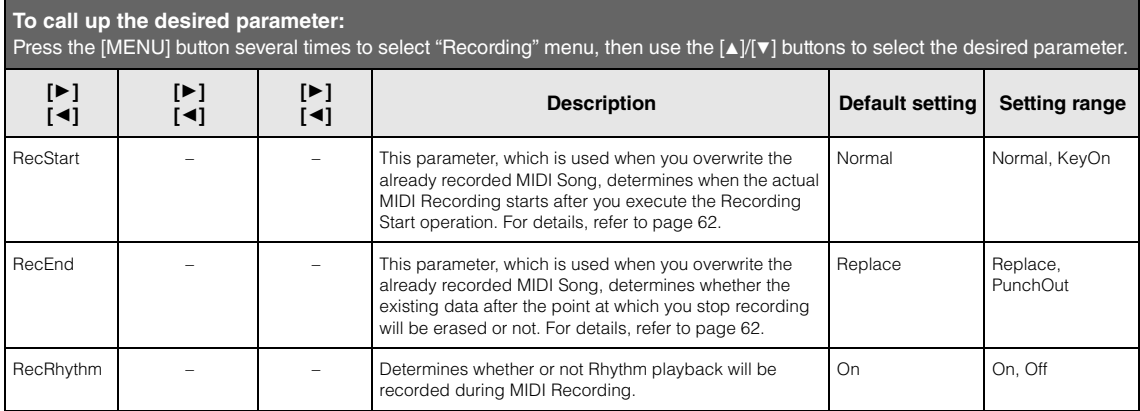

# <span id="page-102-1"></span><span id="page-102-0"></span>**System Menu**

This menu lets you make the overall settings applied to the entire instrument.

Bluetooth compatibility is indicated by the following icons. (For details on Bluetooth compatibility, see [page 80.](#page-79-2))

- : models equipped with Bluetooth
- $\overline{\bullet}$  : models not equipped with Bluetooth

#### **NOTE**

Parameters marked with \* are available only if the instrument is equipped with Bluetooth functionality.

#### **To call up the desired parameter:**

Press the [MENU] button several times to select "System" menu, then use the  $[\blacktriangle] / [\blacktriangledown] / [\blacktriangle]$  buttons to select the desired parameter.

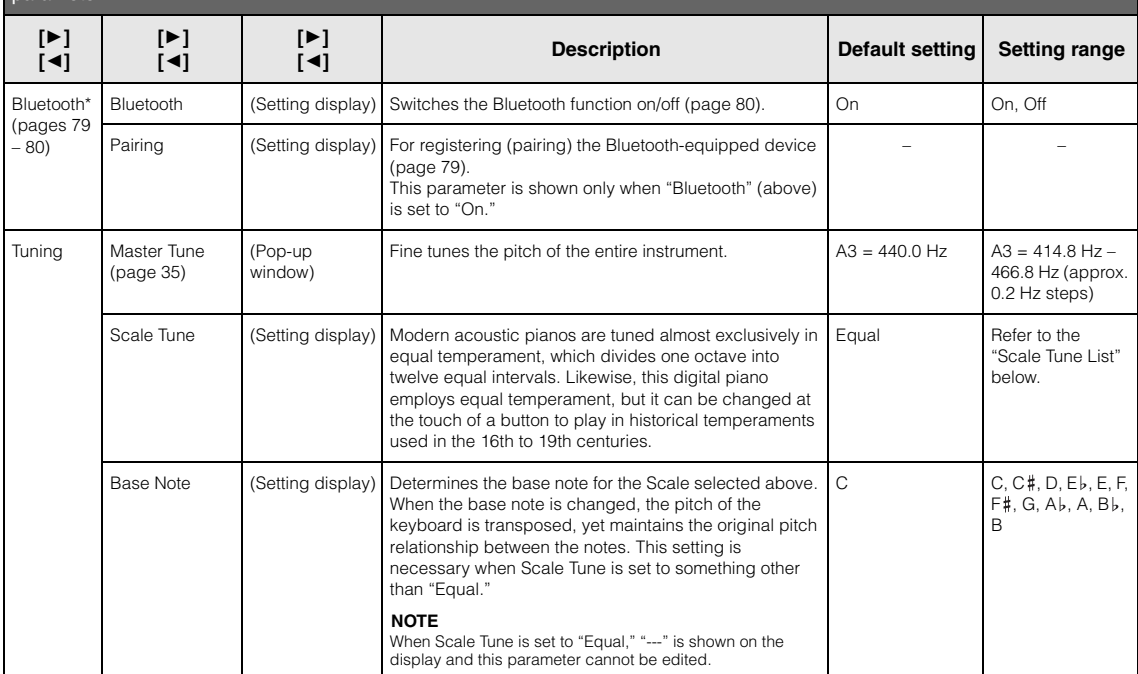

### **Scale Tune List (Temperament List)**

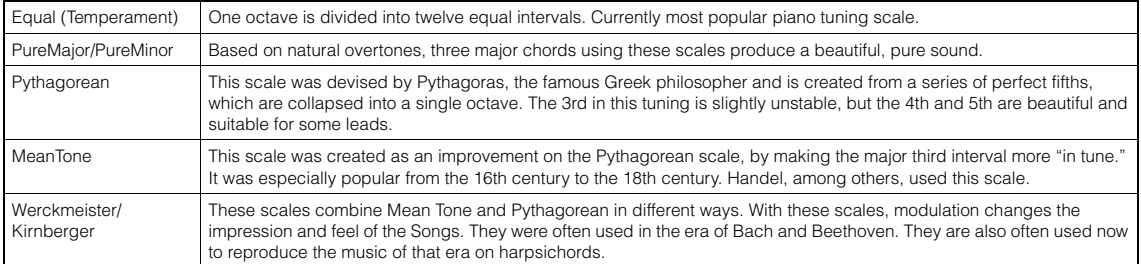

Press the [MENU] button several times to select System menu, then use the [A]/[ $\nabla$ ]/[ $\blacktriangleleft$ ]/[ $\nabla$ ] buttons to select the desired parameter.

<span id="page-103-0"></span>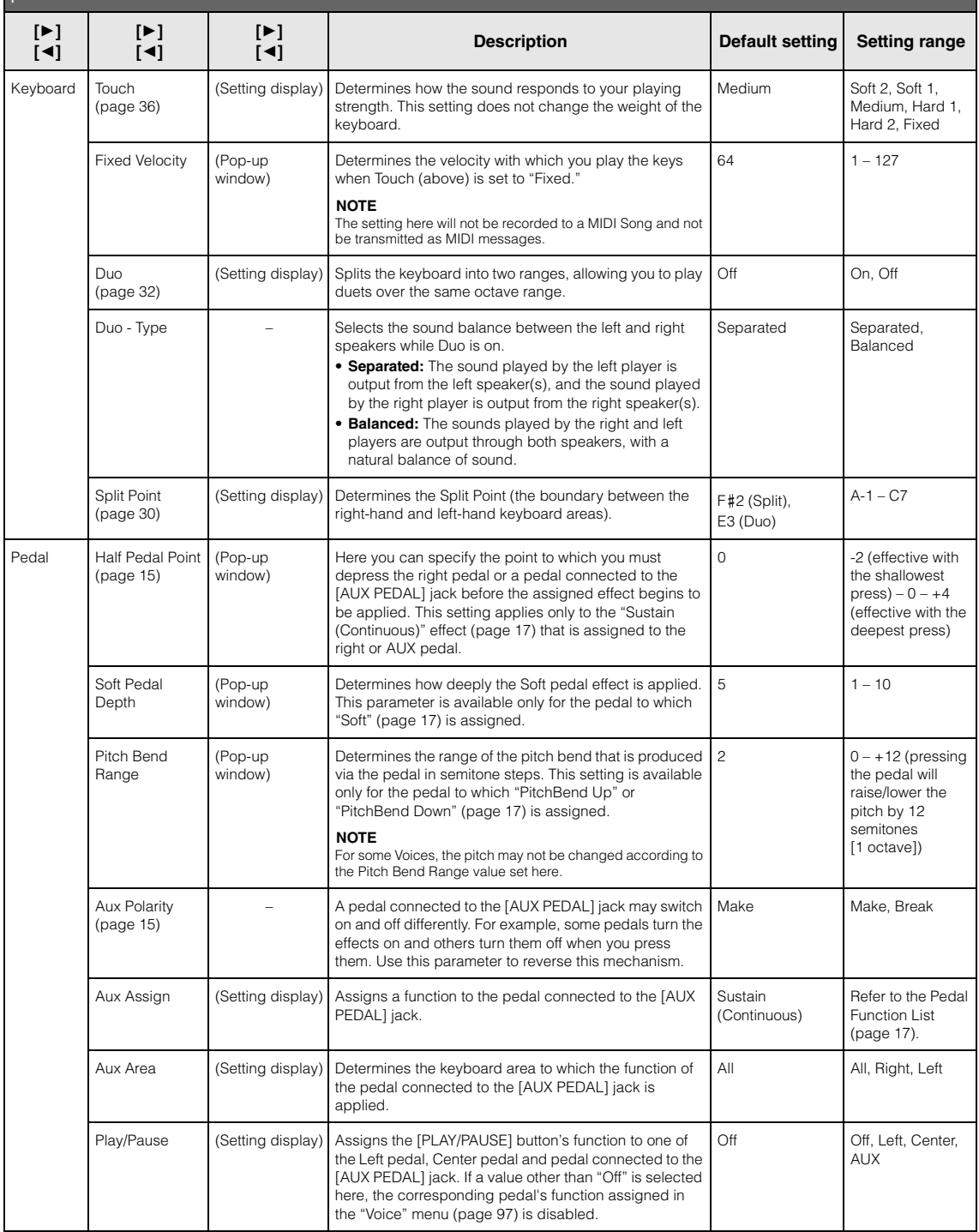

Press the [MENU] button several times to select System menu, then use the [▲]/[▼]/[◄]/[▶] buttons to select the desired parameter.

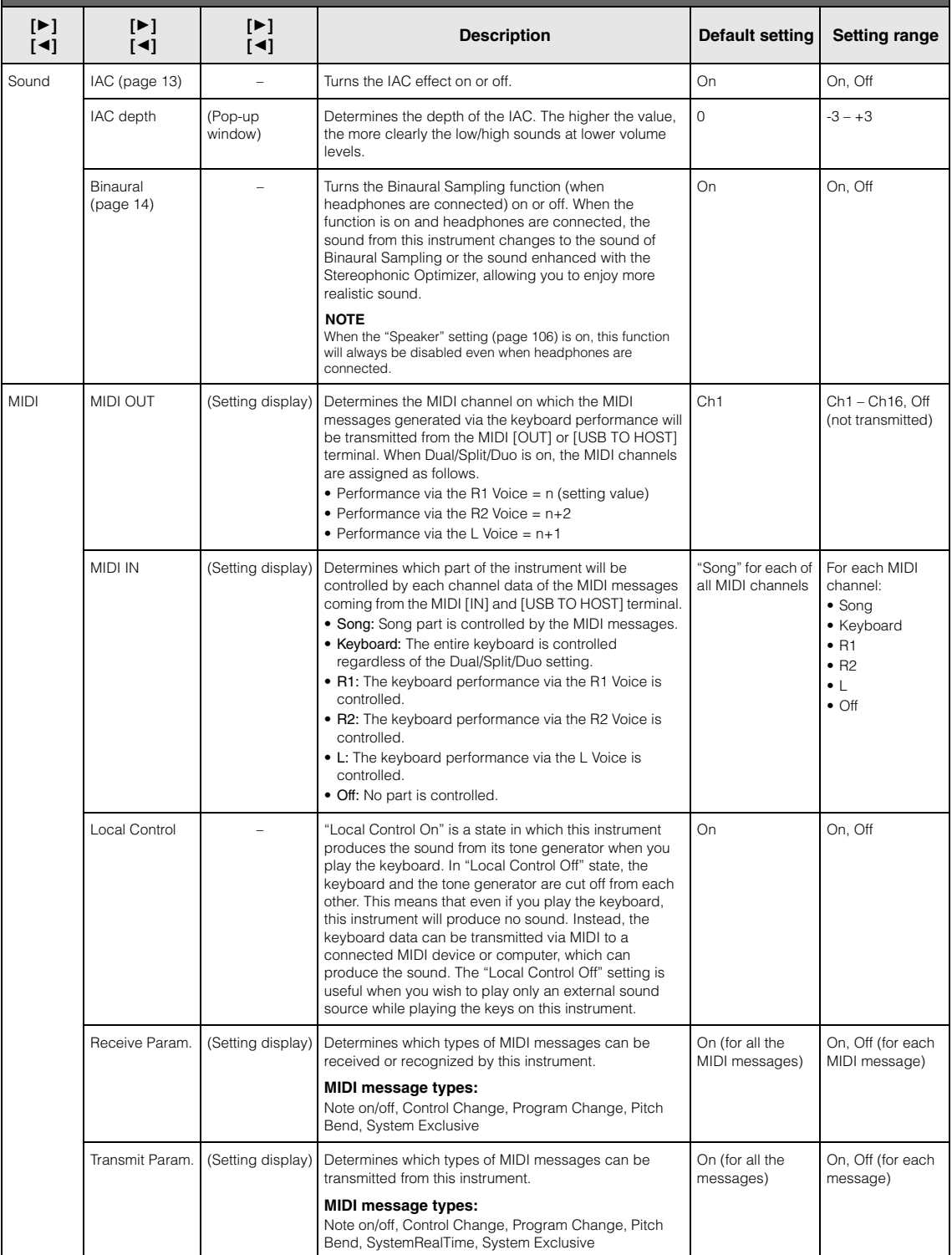

Press the [MENU] button several times to select System menu, then use the [▲]/[▼]/[◄]/[▶] buttons to select the desired parameter.

<span id="page-105-2"></span><span id="page-105-1"></span><span id="page-105-0"></span>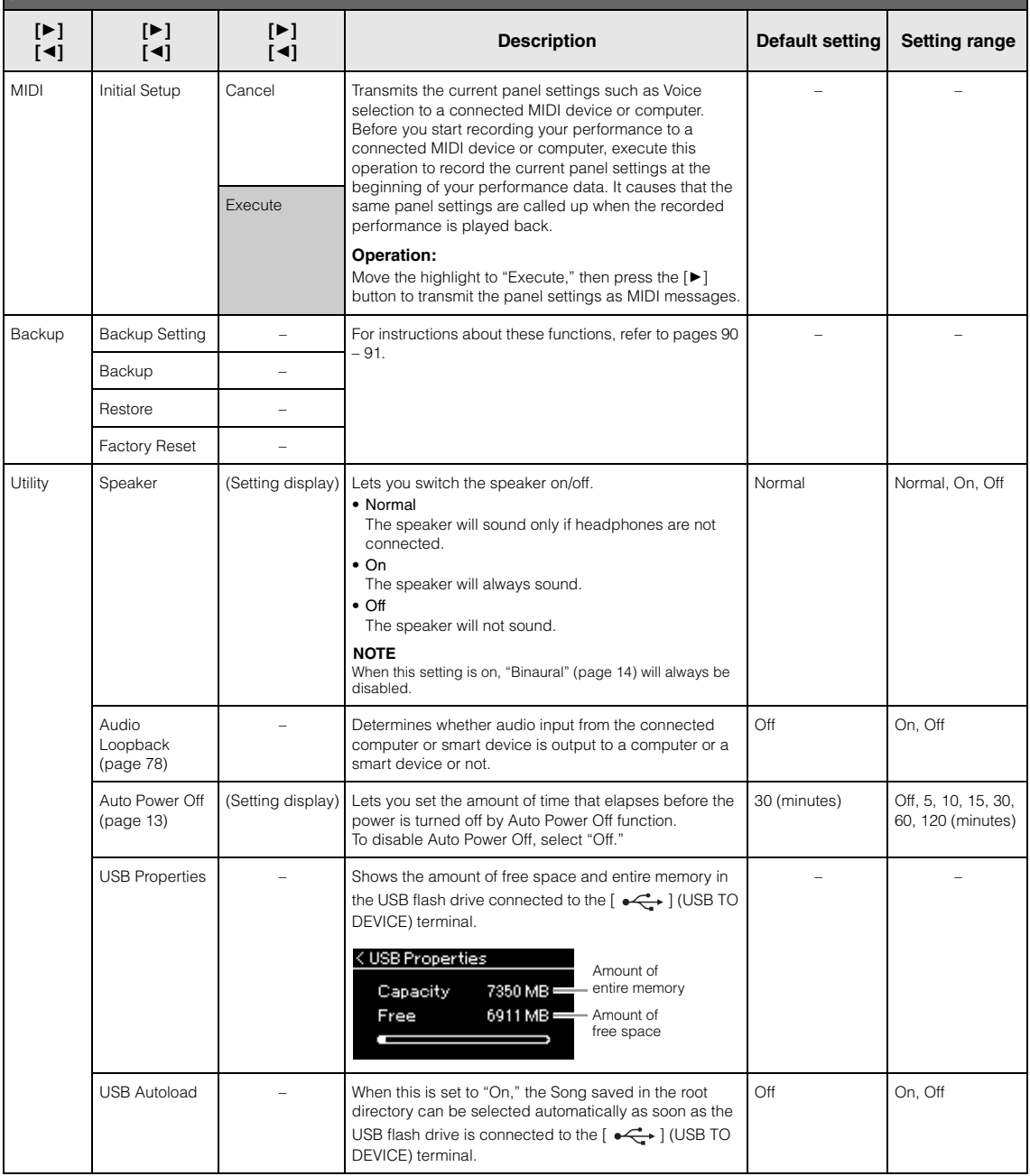

Press the [MENU] button several times to select System menu, then use the [▲]/[▼]/[◄]/[▶] buttons to select the desired parameter.

<span id="page-106-0"></span>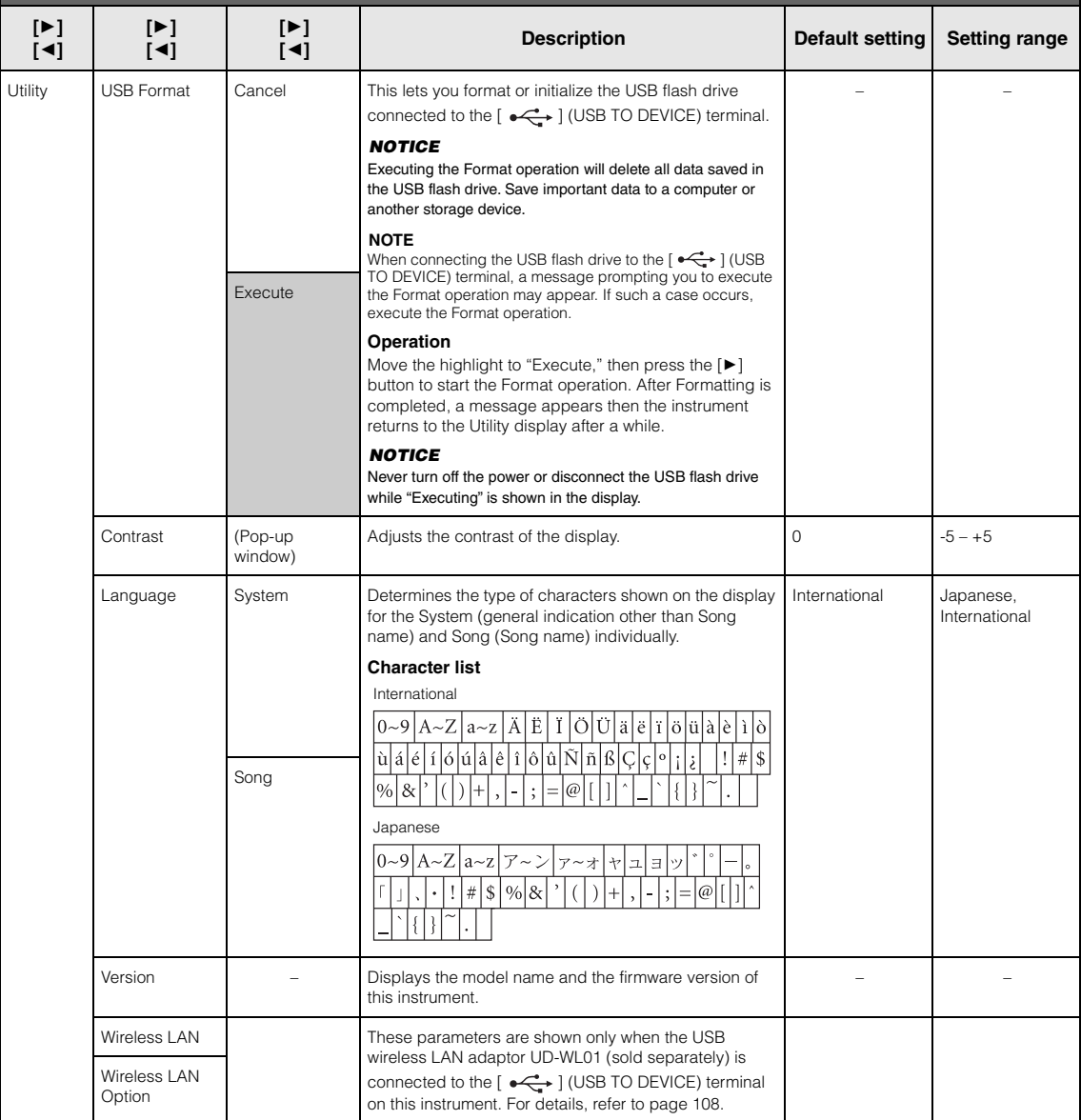

# <span id="page-107-1"></span><span id="page-107-0"></span>**Wireless LAN Settings**

The following parameters are shown only when the USB wireless LAN adaptor UD-WL01 (sold separately) is connected to the  $\left[\stackrel{\bullet}{\iff}\right]$  (USB TO DEVICE) terminal on this instrument.

\* "Wireless LAN" parameters differ depending on the "Wireless LAN Mode" setting ("Infrastructure" or "Accesspoint"). By default, it is set to "Infrastructure."

#### **To call up the desired parameter:**

Press the [MENU] button several times to select "System" menu, then use the  $[4]/[7]/[4]/[F]$  buttons to select the desired parameter.

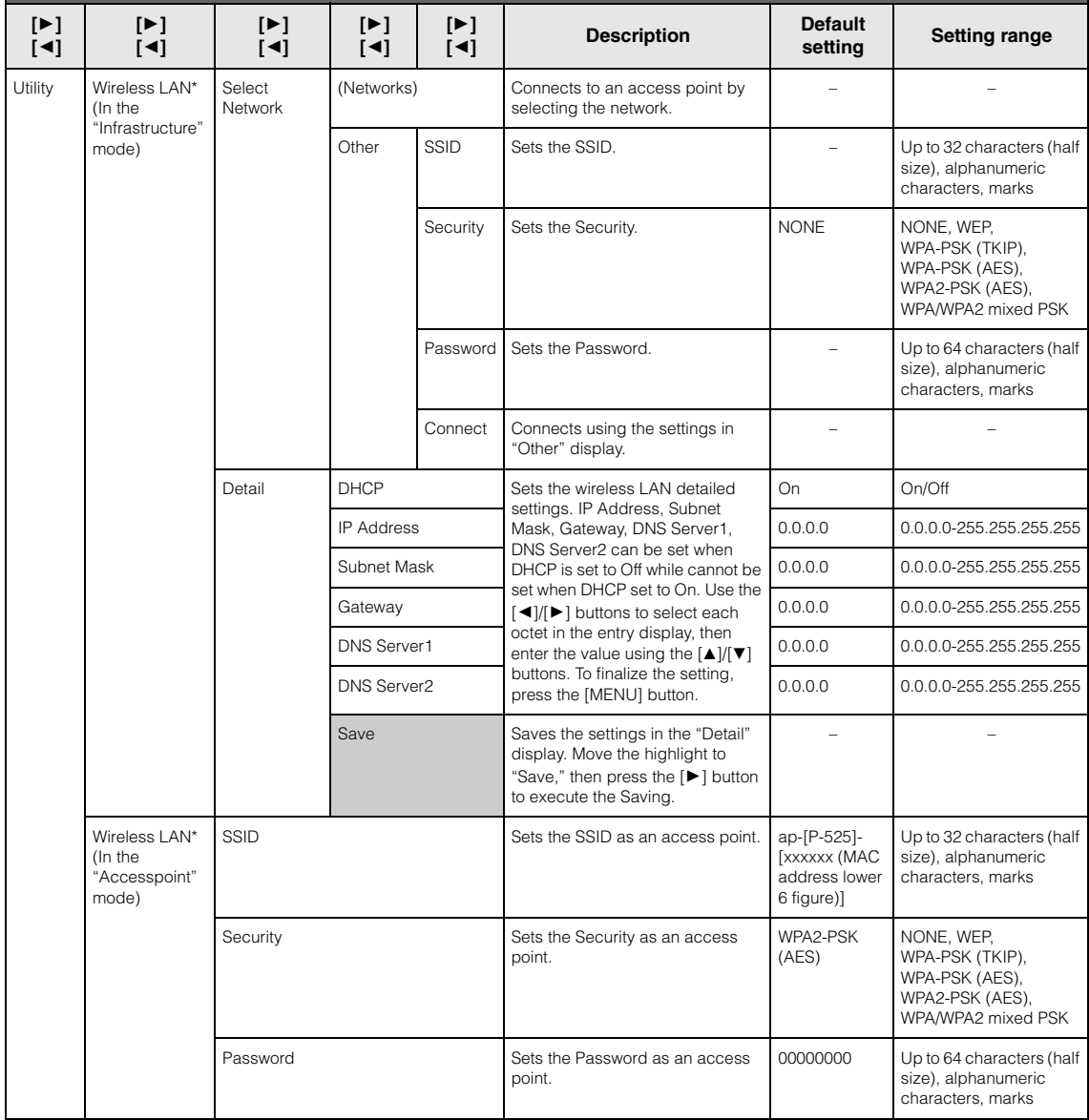
Press the [MENU] button several times to select "System" menu, then use the [▲]/[▼]/[◄] buttons to select the desired parameter.

<span id="page-108-0"></span>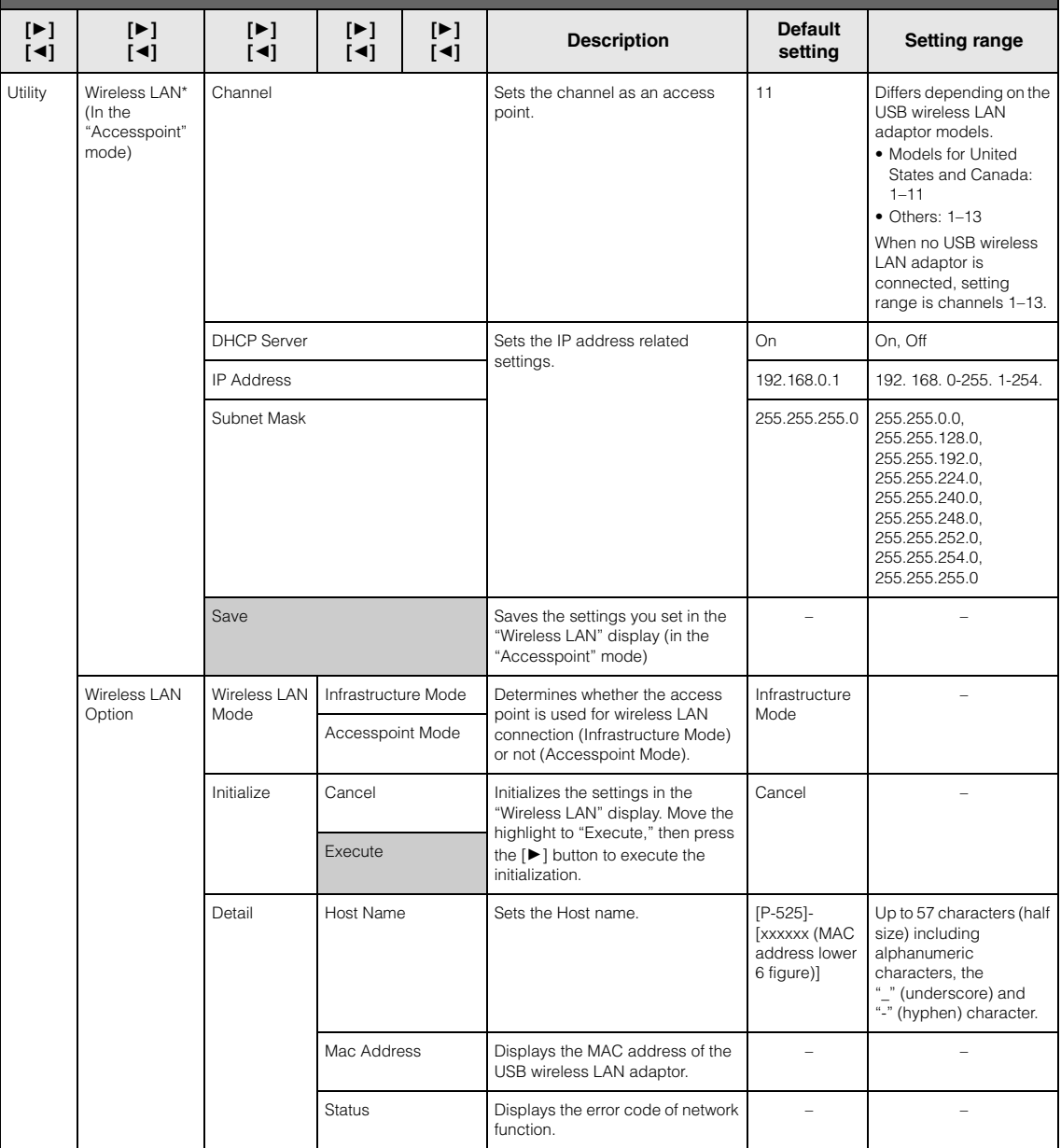

### <span id="page-109-0"></span>**Preset Voice List**

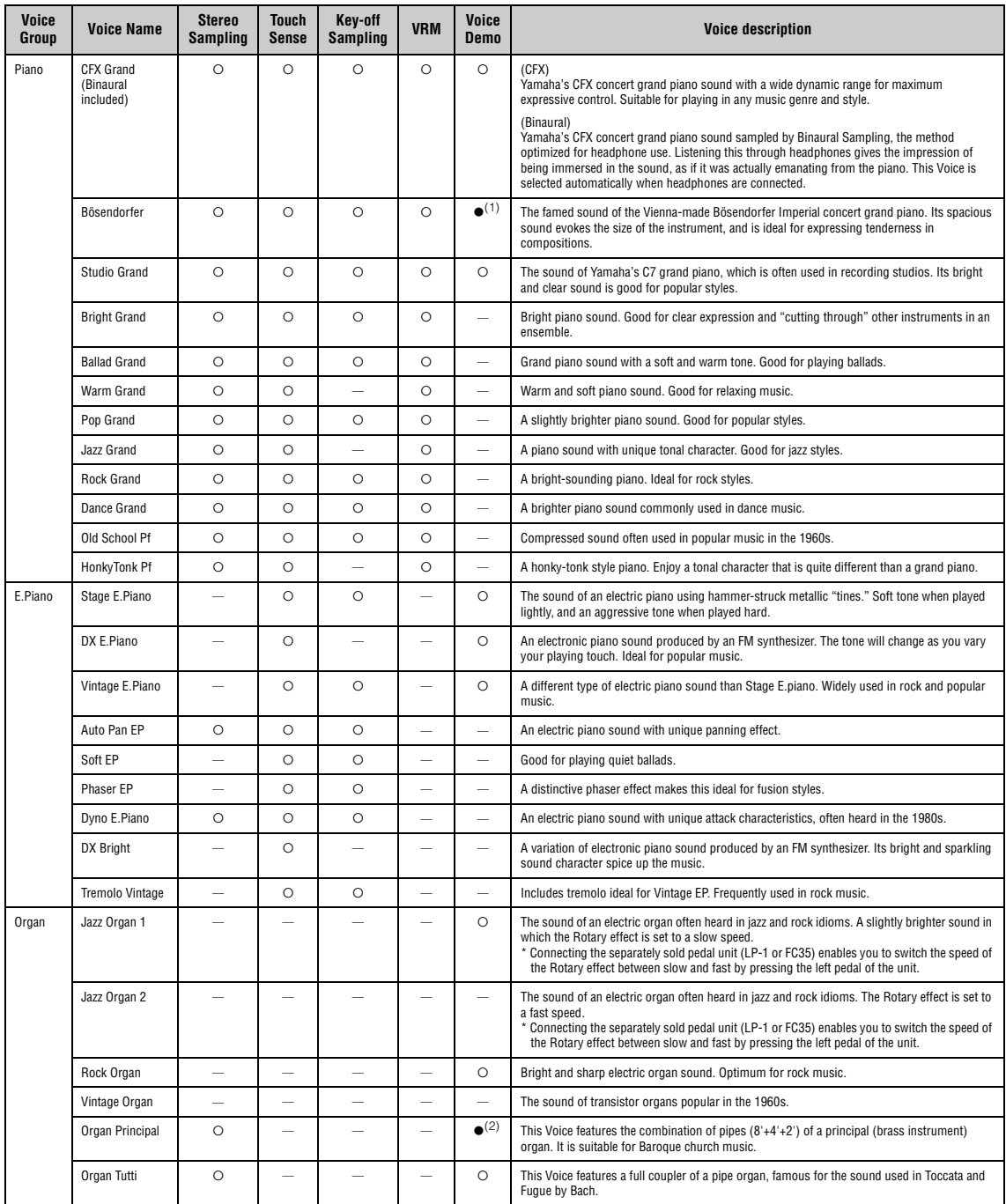

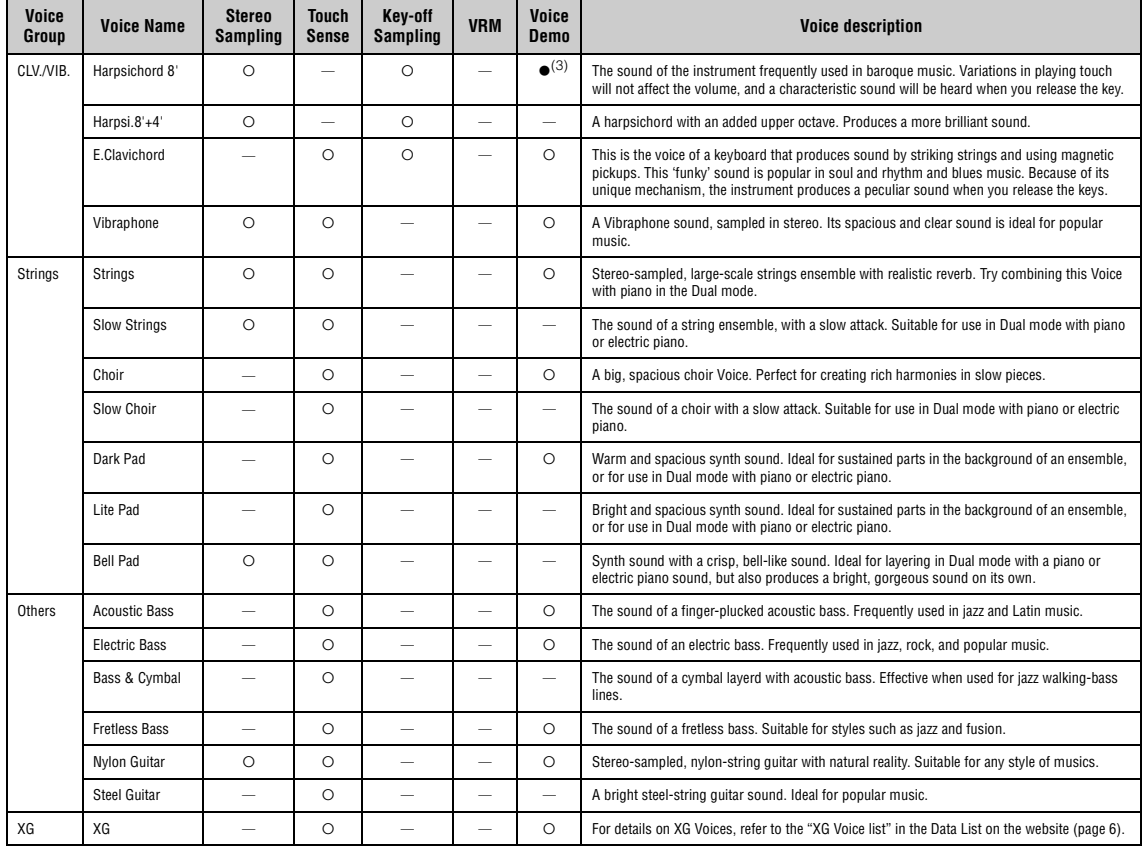

#### **VRM**

Simulated string resonance sound with physical modeling when the damper pedal is pressed or keys are pressed.

**Key-off Sampling** Samples of the very delicate noises that are produced when keys are released.

#### <span id="page-110-0"></span>**Voice Demo List**

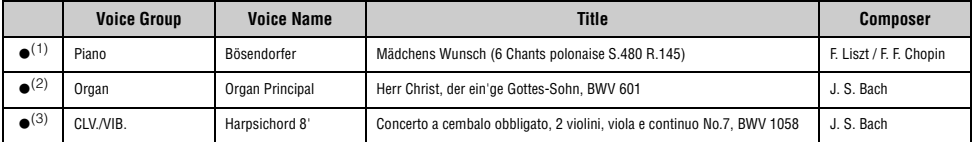

The Voice Demos with ( $\bullet$ ) listed above are short rearranged excerpts of the original compositions. All other Demo Songs are Yamaha original (@ Yamaha Corporation).

### <span id="page-111-2"></span>**Song List**

### <span id="page-111-0"></span>**50 Classics**

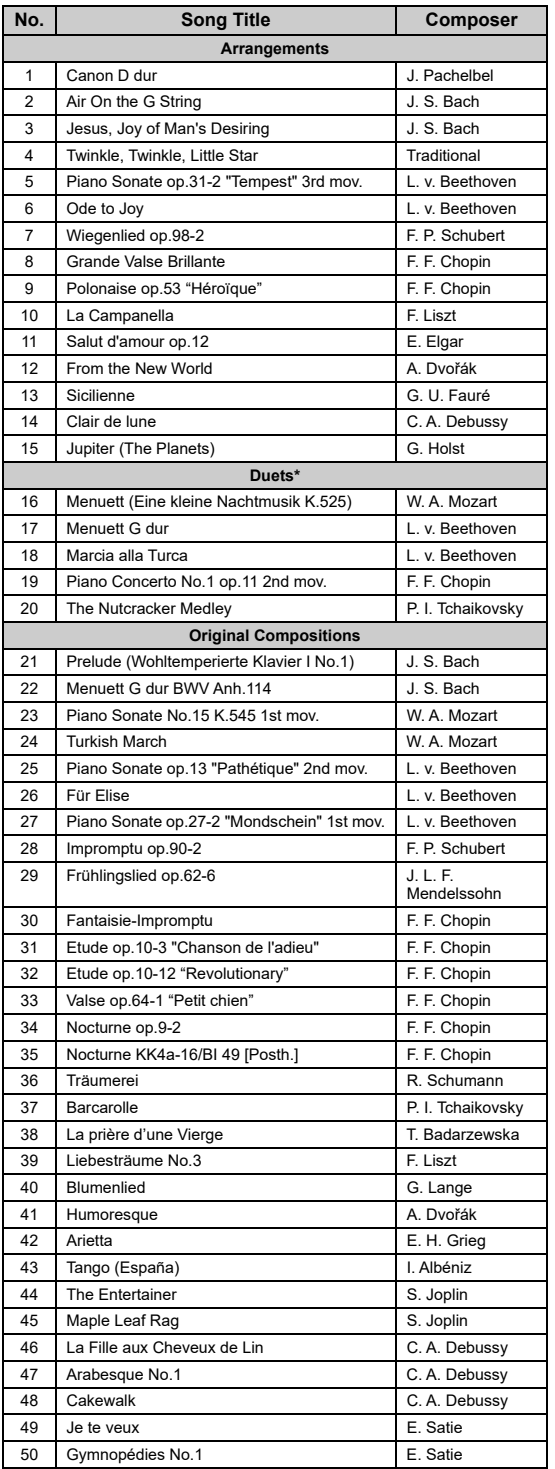

\* Regarding the "Duets" Songs, the right-hand part is for the right hand of the first player, the left-hand part is for the left hand of the first player, and Extra part is for the both hands of the second player.

## <span id="page-111-1"></span>**Rhythm List**

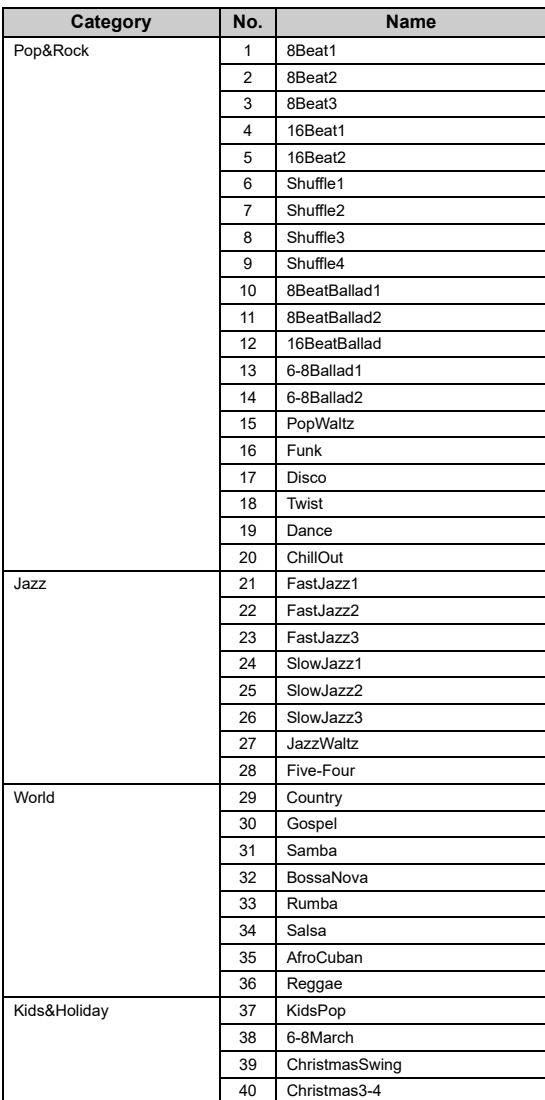

## <span id="page-112-1"></span><span id="page-112-0"></span>**Message List**

Some message display remains open. In this case, press the [EXIT] button to close message display.

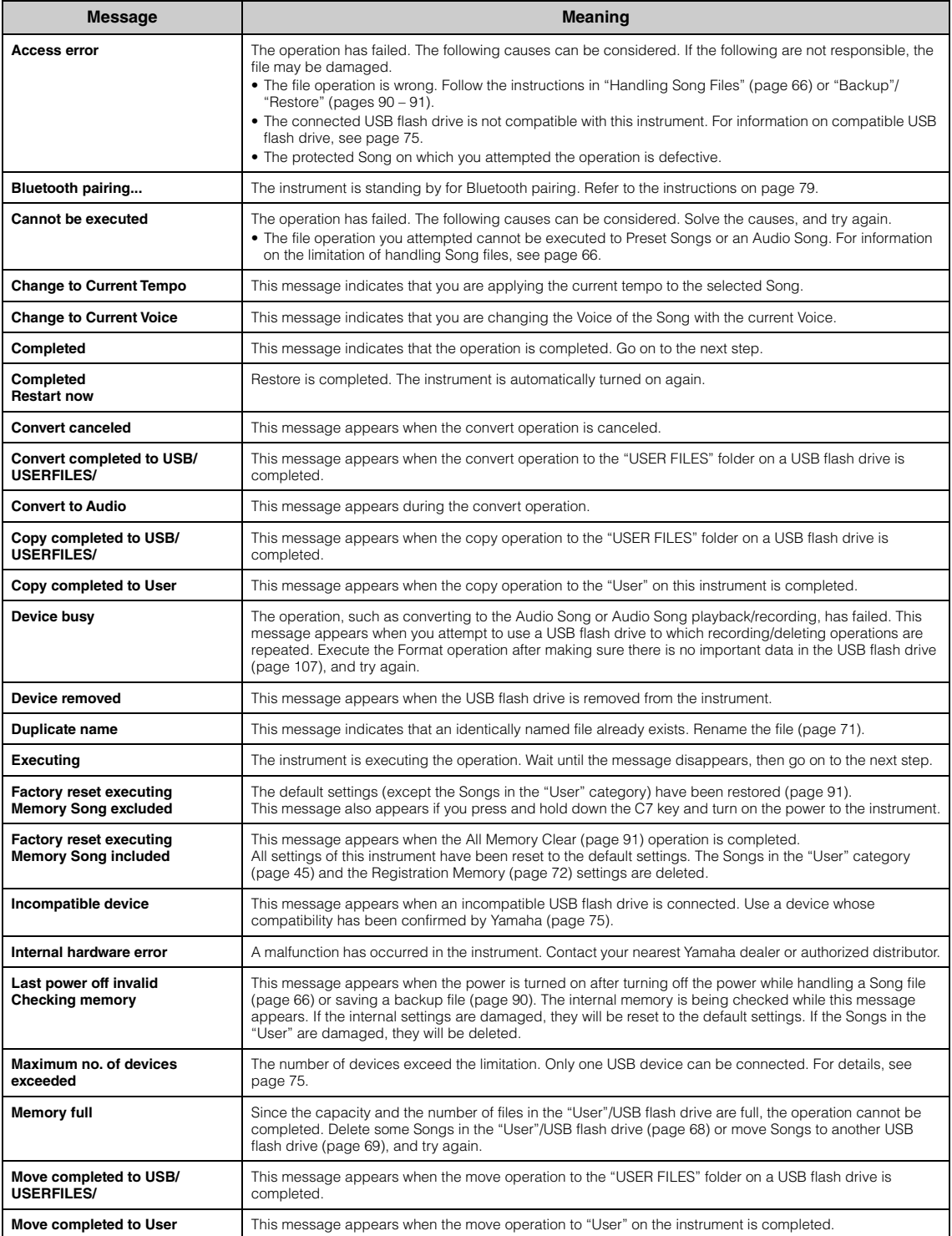

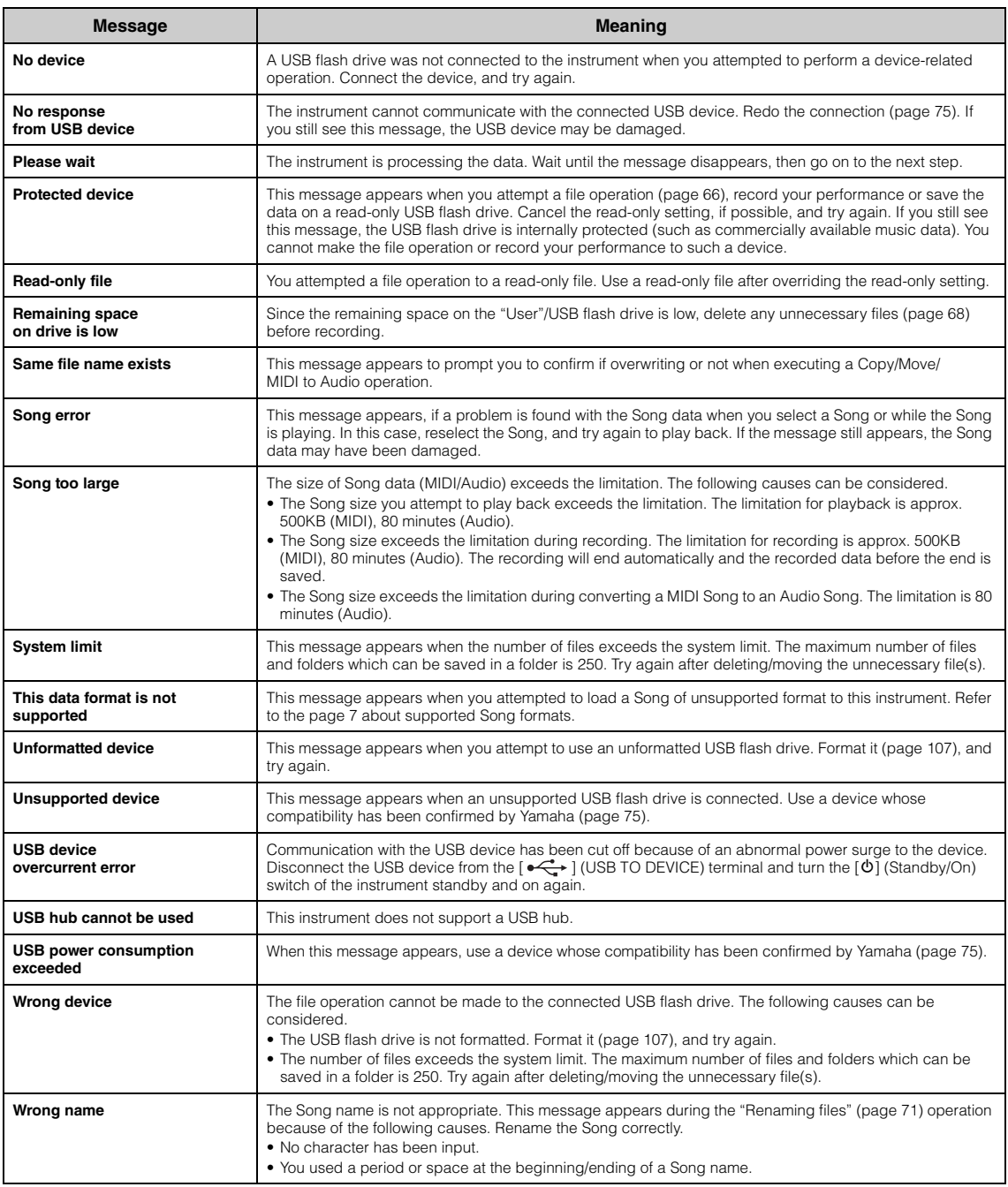

## <span id="page-114-0"></span>**Troubleshooting**

### When a message is displayed, refer to the "Message List" [\(page 113](#page-112-0)) for troubleshooting aid.

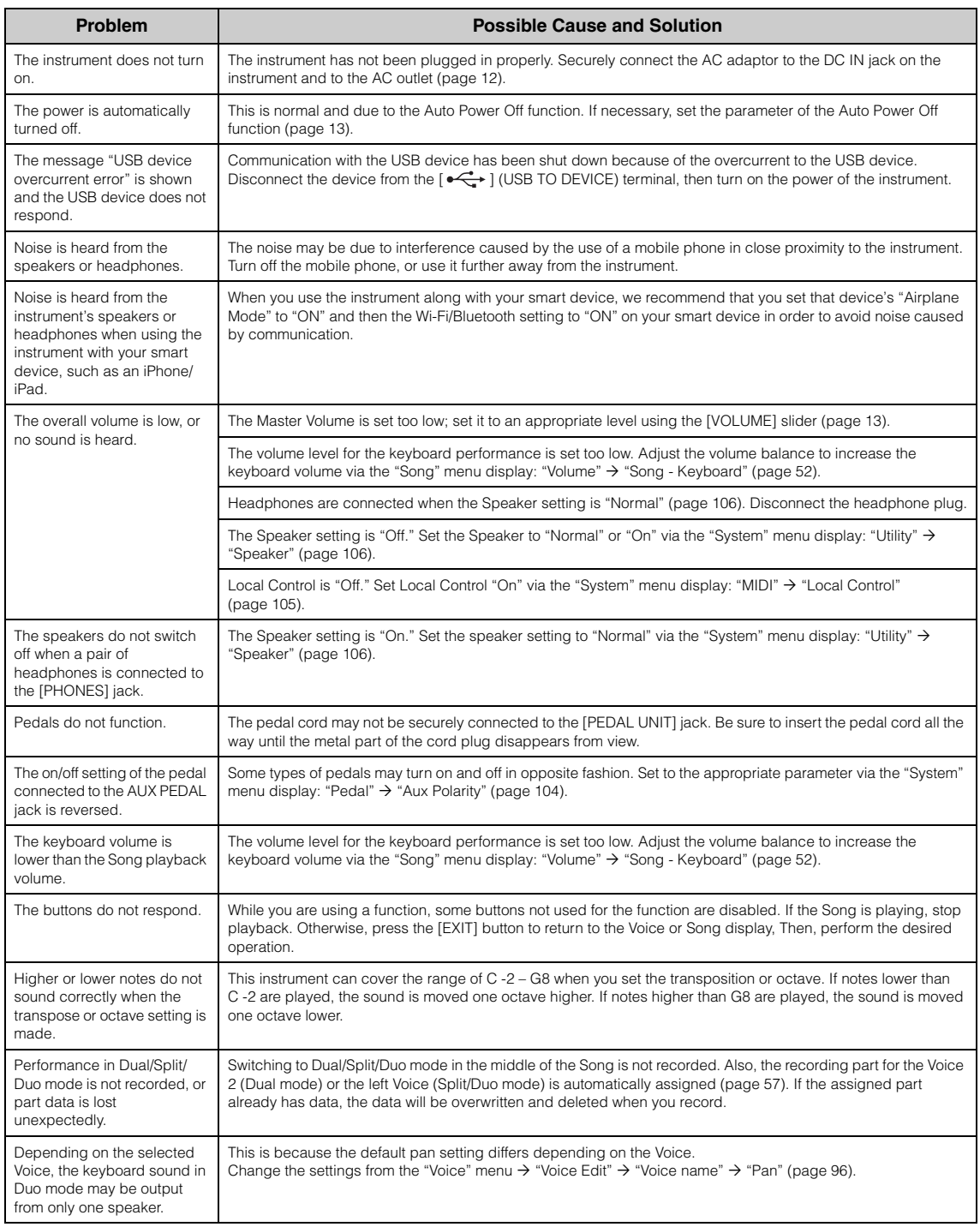

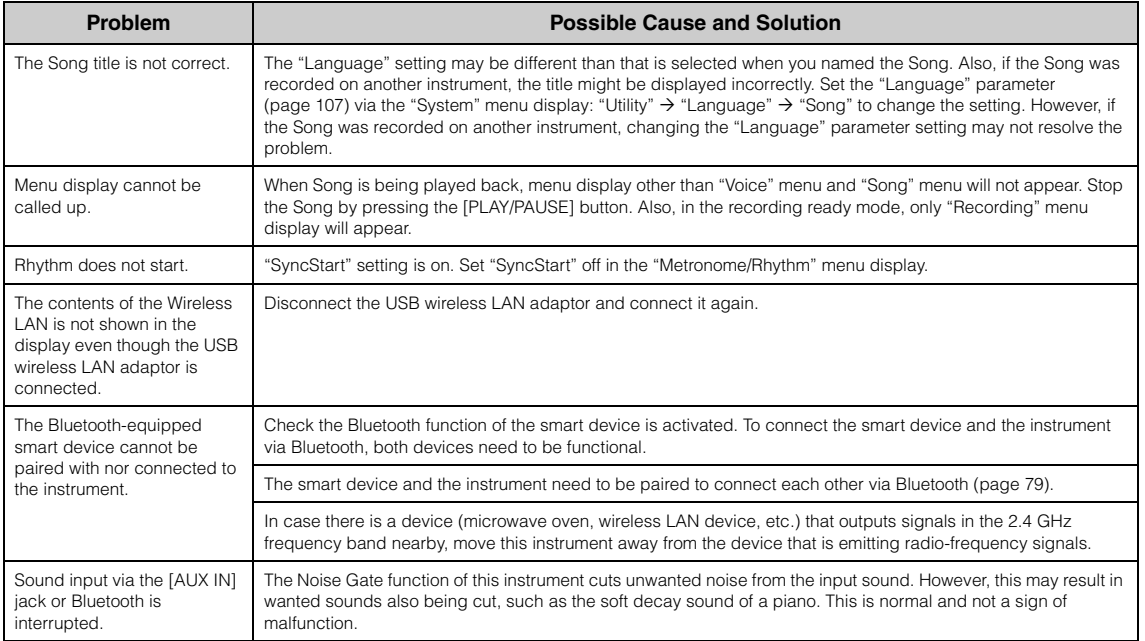

\*For information on whether Bluetooth functionality is included or not, refer to [page 80](#page-79-0).

## **Specifications**

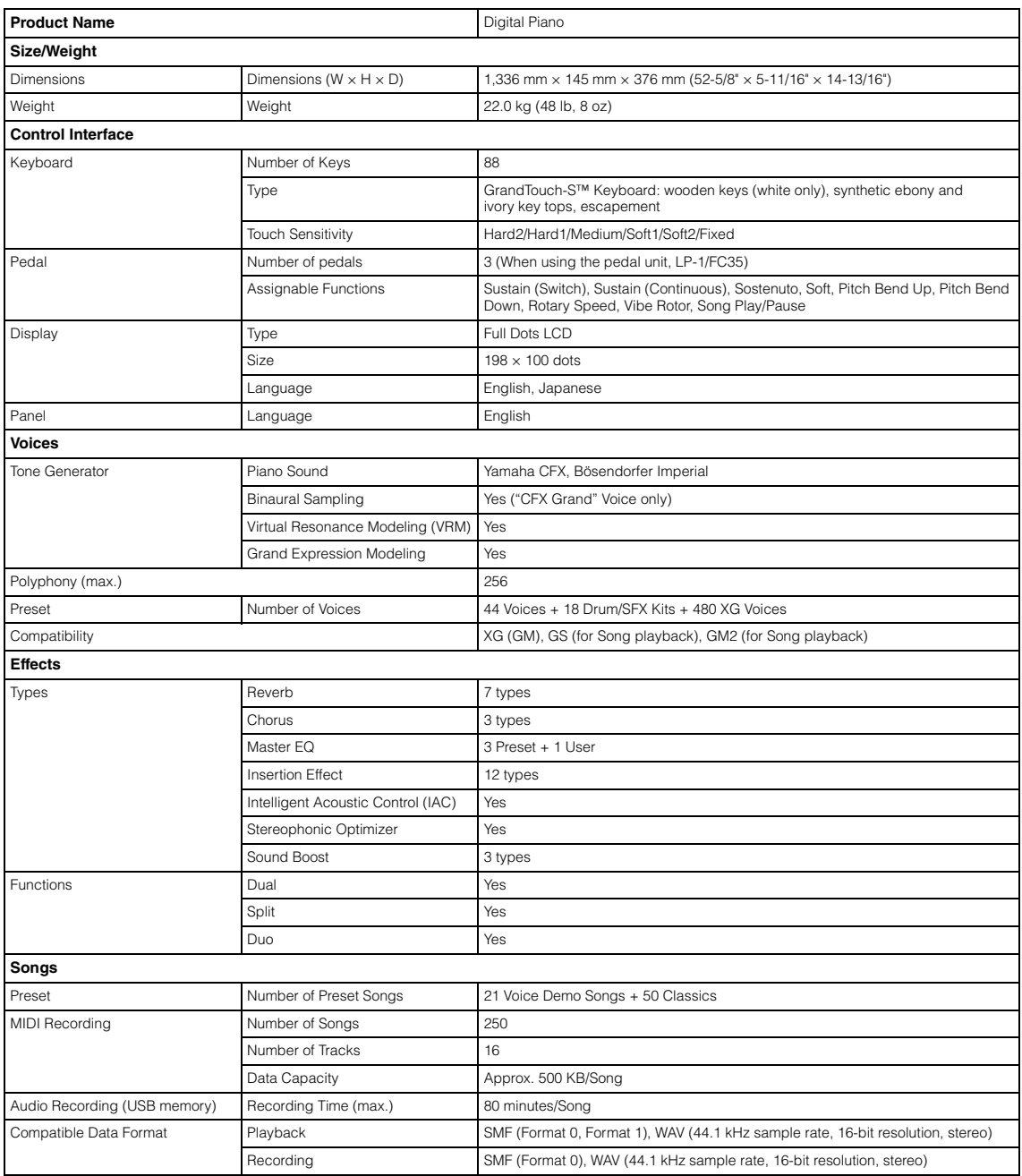

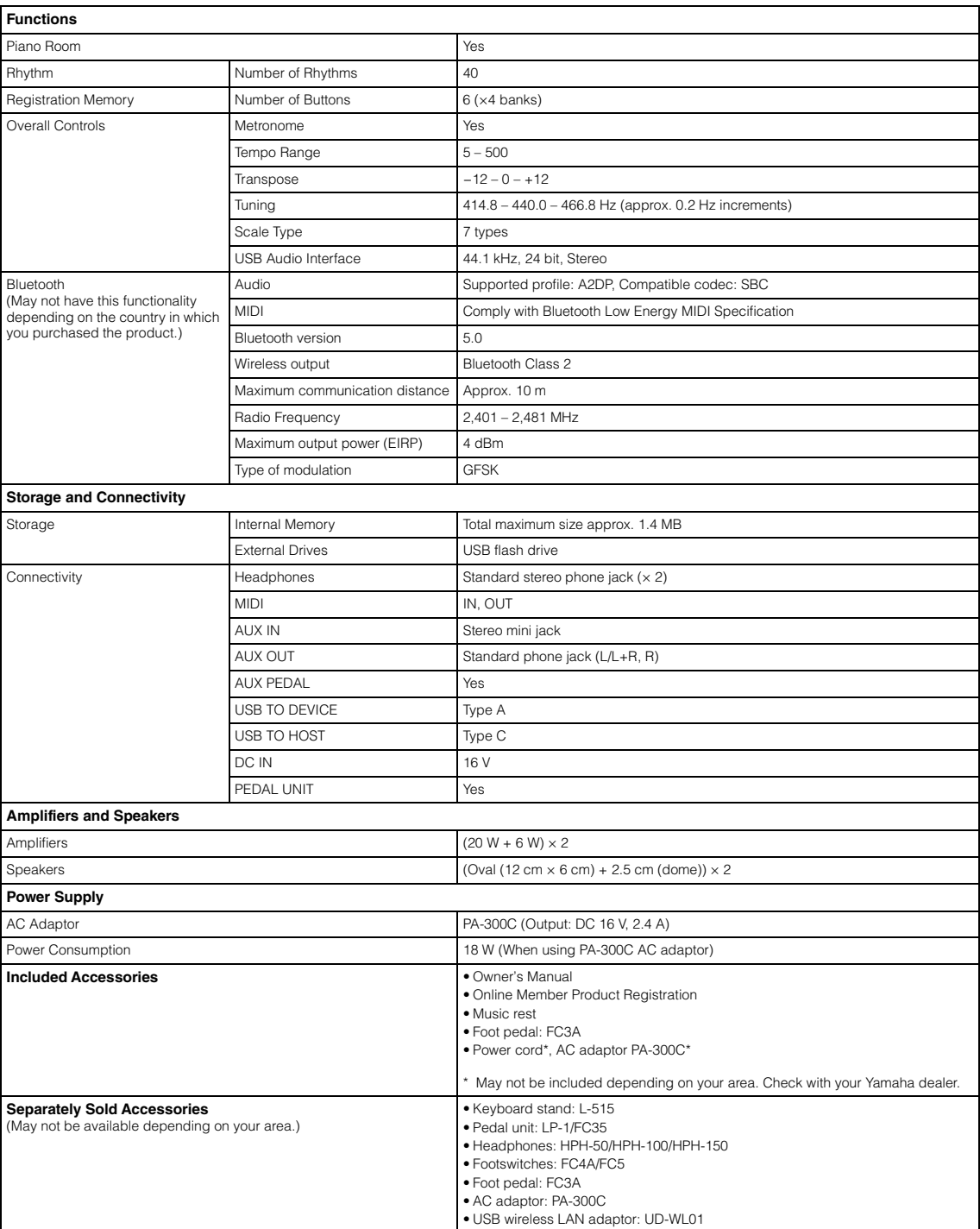

\* The contents of this manual apply to the latest specifications as of the publishing date. To obtain the latest manual, access the Yamaha website then<br>download the manual file. Since specifications, equipment or separatel Yamaha dealer.

# Index

### Numerics

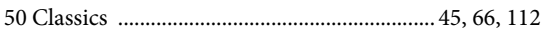

### $\mathbf{A}$

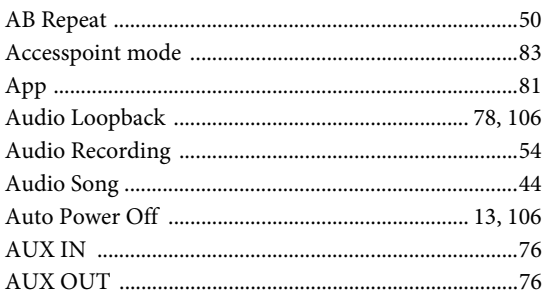

### $\bf{B}$

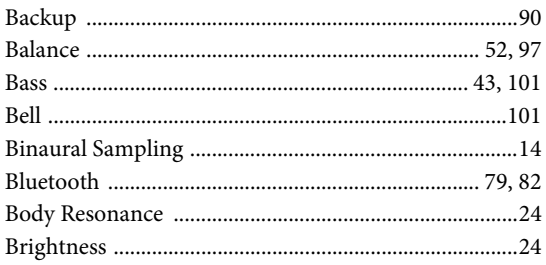

### $\mathbf C$

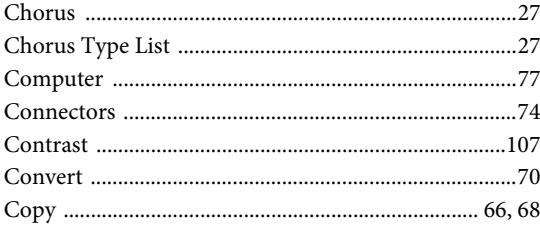

### $\mathbf{D}$

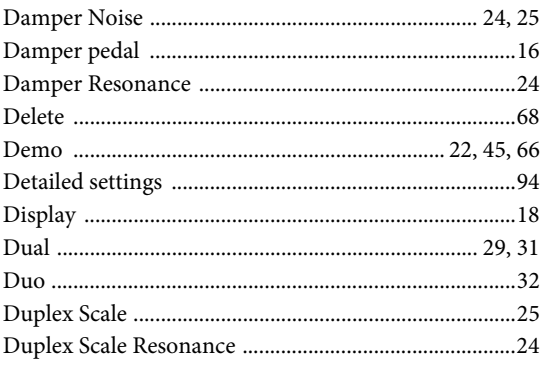

### $\overline{E}$

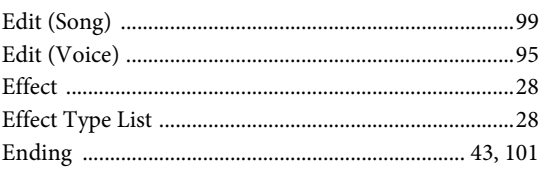

### $\mathbf{F}$

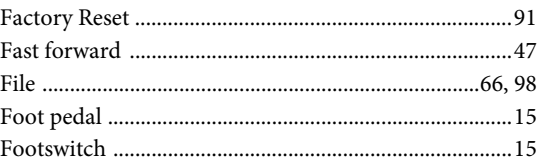

### $\mathbf G$

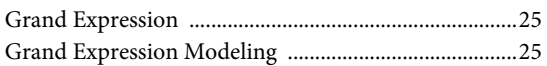

### $\mathbf H$

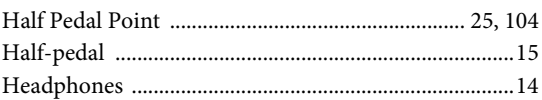

### $\mathbf I$

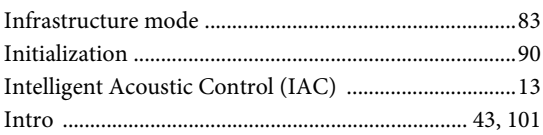

### ${\bf L}$

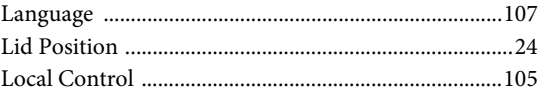

### $\mathbf{M}$

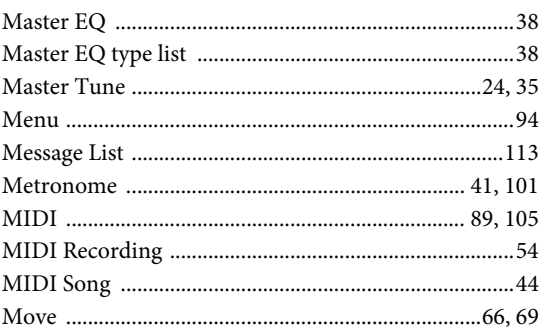

### $\Omega$

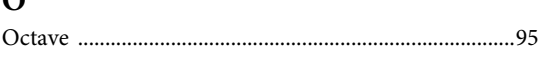

### $\mathbf{P}$

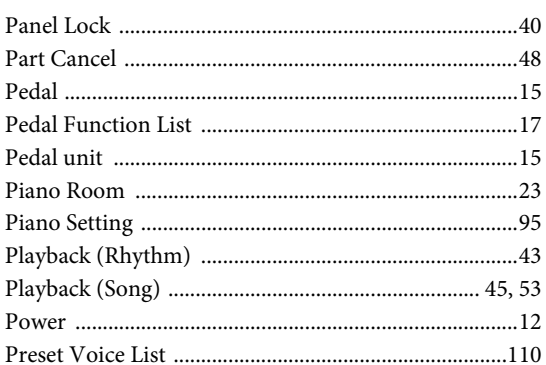

### $\overline{\mathbf{R}}$

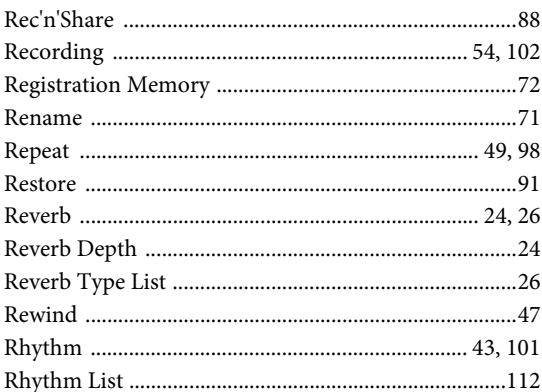

### $\mathbf S$

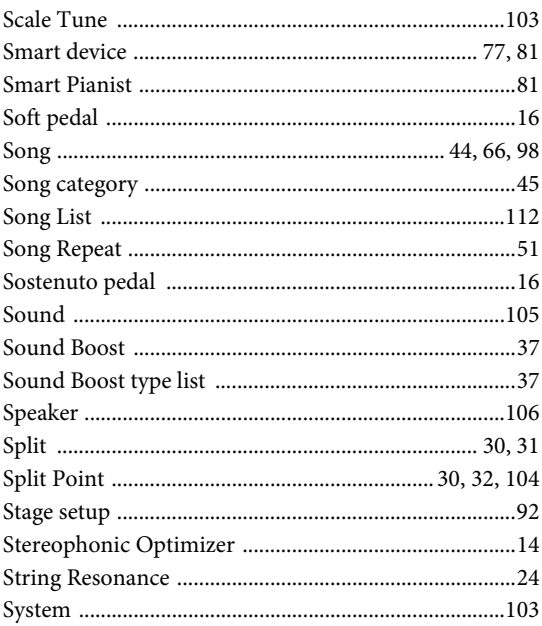

### $\overline{\mathbf{T}}$

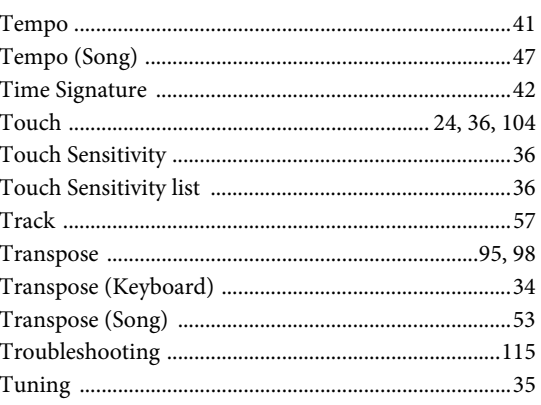

### $\mathbf U$

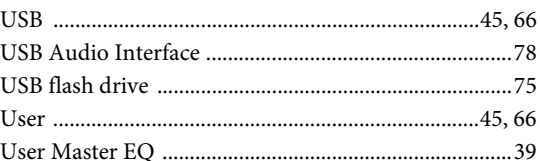

### $\overline{\mathbf{V}}$

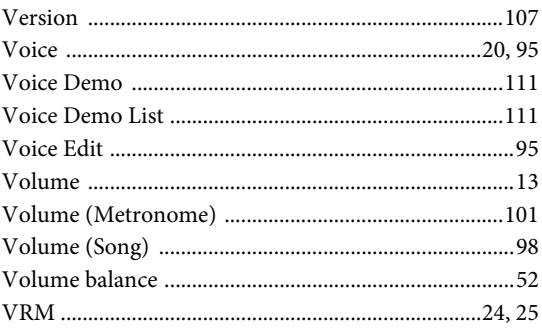

### W

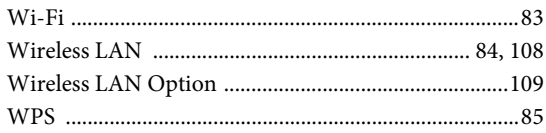

### $\mathbf X$

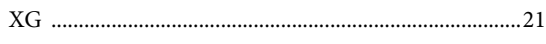

### **About Trademarks**

- Windows is a registered trademark of Microsoft® Corporation in the United States and other countries.
- iPhone, iPad, and Lightning are trademarks of Apple Inc., registered in the U.S. and other countries.
- Android is trademark of Google LLC.
- Wi-Fi is a registered trademark of Wi-Fi Alliance $^{\circledR}$ .
- The Bluetooth<sup>®</sup> word mark and logos are registered trademarks owned by Bluetooth SIG, Inc. and any use of such marks by Yamaha Corporation is under license.

# **& Bluetooth**®

• The company names and product names in this manual are the trademarks or registered trademarks of their respective companies.

### **For Open Source Software**

The firmware of this product contains open source software. For copyright information and terms of use for each open source software, access the Yamaha website below and select your country. Then, click on "Documents and Data" and enter the model name.

#### **Yamaha Downloads**

<https://download.yamaha.com/>

This transmitter must not be co-located or operated in conjunction with any other antenna or transmitter.

(554-M01 FCC transmitter 01)

This equipment complies with FCC radiation exposure limits set forth for an uncontrolled environment and meets the FCC radio frequency (RF) Exposure Guidelines. This equipment has very low levels of RF energy that is deemed to comply without testing of specific absorption rate (SAR).

(554-M04 FCC portable 01)

#### **For Canada**

This equipment complies with ISED radiation exposure limits set forth for an uncontrolled environment and meets RSS-102 of the ISED radio frequency (RF) Exposure rules as this equipment has very low levels of RF energy.

Cet équipement est conforme aux limites d'exposition aux rayonnements énoncées pour un environnement non contrôlé et respecte les règles d'exposition aux fréquences radioélectriques (RF) CNR-102 de l'ISDE puisque cet appareil a une niveau tres bas d'energie RF.

(0555-M05\_ised\_portable\_01)

This device contains licence-exempt transmitter(s)/receiver(s) that comply with Innovation, Science and Economic Development Canada's licence-exempt RSS(s). Operation is subject to the following two conditions:

1. This device may not cause interference.

2. This device must accept any interference, including interference that may cause undesired operation of the device.

L'émetteur/récepteur exempt de licence contenu dans le présent appareil est conforme aux CNR d'Innovation, Sciences et Développement économique Canada applicables aux appareils radio exempts de licence. L'exploitation est autorisée aux deux conditions suivantes :

1. L'appareil ne doit pas produire de brouillage ;

2. L'appareil doit accepter tout brouillage radioélectrique subi, même si le brouillage est susceptible d'en compromettre le fonctionnement.

(555-M13 ISED RSS 01)

#### **For Mexico**

La operación de este equipo está sujeta a las siguientes dos condiciones: (1) es posible que este equipo o dispositivo no cause interferencia perjudicial y (2) este equipo o dispositivo debe aceptar cualquier interferencia, incluyendo la que pueda causar su operación no deseada.

(556-M02 MX operating condition 01)

#### **For United Kingdom**

#### **SIMPLIFIED UK DECLARATION OF CONFORMITY**

Hereby, Yamaha Corporation declares that the [P-525] is in compliance with the Product Security and Telecommunications Infrastructure Regulations. The full text of the UK Declaration of Conformity is available at the following internet address:

<https://europe.yamaha.com/en/support/compliance/doc.html>

### **For European Union and United Kingdom**

**EN SIMPLIFIED EU DECLARATION OF CONFORMITY / SIMPLIFIED UK DECLARATION OF CONFORMITY** Hereby, Yamaha Corporation declares that the radio equipment type [P-525] is in compliance with Directive 2014/53/EU and the radio equipment regulations of UK. The full texts of the EU declaration of conformity and the UK declaration of conformity are available at the following internet address:

https://europe.yamaha.com/en/support/compliance/doc.html

#### **FR DECLARATION UE DE CONFORMITE SIMPLIFIEE**

Le soussigné, Yamaha Corporation, déclare que l'équipement radioélectrique du type [P-525] est conforme à la directive 2014/53/UE. Le texte complet de la déclaration UE de conformité est disponible à l'adresse internet suivante : https://europe.yamaha.com/en/support/compliance/doc.html

#### **DE VEREINFACHTE EU-KONFORMITÄTSERKLÄRUNG**

Hiermit erklärt Yamaha Corporation, dass der Funkanlagentyp [P-525] der Richtlinie 2014/53/EU entspricht. Der vollständige Text der EU-Konformitätserklärung ist unter der folgenden Internetadresse verfügbar: https://europe.yamaha.com/en/support/compliance/doc.html

#### **SV FÖRENKLAD EU-FÖRSÄKRAN OM ÖVERENSSTÄMMELSE**

Härmed försäkrar Yamaha Corporation att denna typ av radioutrustning [P-525] överensstämmer med direktiv 2014/53/EU. Den fullständiga texten till EU-försäkran om överensstämmelse finns på följande webbadress: https://europe.yamaha.com/en/support/compliance/doc.html

#### **IT DICHIARAZIONE DI CONFORMITÀ UE SEMPLIFICATA**

Il fabbricante, Yamaha Corporation, dichiara che il tipo di apparecchiatura radio [P-525] è conforme alla direttiva 2014/53/UE. Il testo completo della dichiarazione di conformità UE è disponibile al seguente indirizzo Internet: https://europe.yamaha.com/en/support/compliance/doc.html

#### **ES DECLARACIÓN UE DE CONFORMIDAD SIMPLIFICADA**

Por la presente, Yamaha Corporation declara que el tipo de equipo radioeléctrico [P-525] es conforme con la Directiva 2014/53/UE. El texto completo de la declaración UE de conformidad está disponible en la dirección Internet siguiente: https://europe.yamaha.com/en/support/compliance/doc.html

#### **PT DECLARAÇÃO UE DE CONFORMIDADE SIMPLIFICADA**

O(a) abaixo assinado(a) Yamaha Corporation declara que o presente tipo de equipamento de rádio [P-525] está em conformidade com a Diretiva 2014/53/UE. O texto integral da declaração de conformidade está disponível no seguinte endereço de Internet: https://europe.yamaha.com/en/support/compliance/doc.html

#### **NL VEREENVOUDIGDE EU-CONFORMITEITSVERKLARING**

Hierbij verklaar ik, Yamaha Corporation, dat het type radioapparatuur [P-525] conform is met Richtlijn 2014/53/EU. De volledige tekst van de EU-conformiteitsverklaring kan worden geraadpleegd op het volgende internetadres: https://europe.yamaha.com/en/support/compliance/doc.html

#### **BG ОПРОСТЕНА ЕС ДЕКЛАРАЦИЯ ЗА СЪОТВЕТСТВИЕ**

С настоящото Yamaha Corporation декларира, че този тип радиосъоръжение [P-525] е в съответствие с Директива 2014/53/ЕС. Цялостният текст на ЕС декларацията за съответствие може да се намери на следния интернет адрес: https://europe.yamaha.com/en/support/compliance/doc.html

#### **CS ZJEDNODUŠENÉ EU PROHLÁŠENÍ O SHODĚ**

Tímto Yamaha Corporation prohlašuje, že typ rádiového zařízení [P-525] je v souladu se směrnicí 2014/53/EU. Úplné znění EU prohlášení o shodě je k dispozici na této internetové adrese: https://europe.yamaha.com/en/support/compliance/doc.html

#### **DA FORENKLET EU-OVERENSSTEMMELSESERKLÆRING**

Hermed erklærer Yamaha Corporation, at radioudstyrstypen [P-525] er i overensstemmelse med direktiv 2014/53/EU. EUoverensstemmelseserklæringens fulde tekst kan findes på følgende internetadresse: https://europe.yamaha.com/en/support/compliance/doc.html

#### **ET LIHTSUSTATUD ELI VASTAVUSDEKLARATSIOON**

Käesolevaga deklareerib Yamaha Corporation, et käesolev raadioseadme tüüp [P-525] vastab direktiivi 2014/53/EL nõuetele. ELi vastavusdeklaratsiooni täielik tekst on kättesaadav järgmisel internetiaadressil: https://europe.yamaha.com/en/support/compliance/doc.html

#### **EL ΑΠΛΟΥΣΤΕΥΜΕΝΗ ΔΗΛΩΣΗ ΣΥΜΜΟΡΦΩΣΗΣ ΕΕ**

Με την παρούσα ο/η Yamaha Corporation, δηλώνει ότι ο ραδιοεξοπλισμός [P-525] πληροί την οδηγία 2014/53/ΕΕ. Το πλήρες κείμενο της δήλωσης συμμόρφωσης ΕΕ διατίθεται στην ακόλουθη ιστοσελίδα στο διαδίκτυο: https://europe.yamaha.com/en/support/compliance/doc.html

#### **HR POJEDNOSTAVLJENA EU IZJAVA O SUKLADNOSTI**

Yamaha Corporation ovime izjavljuje da je radijska oprema tipa [P-525] u skladu s Direktivom 2014/53/EU. Cjeloviti tekst EU izjave o sukladnosti dostupan je na sljedećoj internetskoj adresi:

https://europe.yamaha.com/en/support/compliance/doc.html

#### **LV VIENKĀRŠOTA ES ATBILSTĪBAS DEKLARĀCIJA**

Ar šo Yamaha Corporation deklarē, ka radioiekārta [P-525] atbilst Direktīvai 2014/53/ES. Pilns ES atbilstības deklarācijas teksts ir pieejams šādā interneta vietnē:

https://europe.yamaha.com/en/support/compliance/doc.html

#### **LT SUPAPRASTINTA ES ATITIKTIES DEKLARACIJA**

Aš, Yamaha Corporation, patvirtinu, kad radijo įrenginių tipas [P-525] atitinka Direktyvą 2014/53/ES. Visas ES atitikties deklaracijos tekstas prieinamas šiuo interneto adresu:

https://europe.yamaha.com/en/support/compliance/doc.html

#### **HU EGYSZERŰSÍTETT EU-MEGFELELŐSÉGI NYILATKOZAT**

Yamaha Corporation igazolja, hogy a [P-525] típusú rádióberendezés megfelel a 2014/53/EU irányelvnek. Az EU-megfelelőségi nyilatkozat teljes szövege elérhető a következő internetes címen:

https://europe.yamaha.com/en/support/compliance/doc.html

#### **PL UPROSZCZONA DEKLARACJA ZGODNOŚCI UE**

Yamaha Corporation niniejszym oświadcza, że typ urządzenia radiowego [P-525] jest zgodny z dyrektywą 2014/53/UE. Pełny tekst deklaracji zgodności UE jest dostępny pod następującym adresem internetowym: https://europe.yamaha.com/en/support/compliance/doc.html

#### **RO DECLARAȚIA UE DE CONFORMITATE SIMPLIFICATĂ**

Prin prezenta, Yamaha Corporation declară că tipul de echipamente radio [P-525] este în conformitate cu Directiva 2014/53/UE. Textul integral al declarației UE de conformitate este disponibil la următoarea adresă internet: https://europe.yamaha.com/en/support/compliance/doc.html

#### **SK ZJEDNODUŠENÉ EÚ VYHLÁSENIE O ZHODE**

Yamaha Corporation týmto vyhlasuje, že rádiové zariadenie typu [P-525] je v súlade so smernicou 2014/53/EÚ. Úplné EÚ vyhlásenie o zhode je k dispozícii na tejto internetovej adrese:

https://europe.yamaha.com/en/support/compliance/doc.html

#### **SL POENOSTAVLJENA IZJAVA EU O SKLADNOSTI**

Yamaha Corporation potrjuje, da je tip radijske opreme [P-525] skladen z Direktivo 2014/53/EU. Celotno besedilo izjave EU o skladnosti je na voljo na naslednjem spletnem naslovu: https://europe.yamaha.com/en/support/compliance/doc.html

#### **FI YKSINKERTAISTETTU EU-VAATIMUSTENMUKAISUUSVAKUUTUS**

Yamaha Corporation vakuuttaa, että radiolaitetyyppi [P-525] on direktiivin 2014/53/EU mukainen. EUvaatimustenmukaisuusvakuutuksen täysimittainen teksti on saatavilla seuraavassa internetosoitteessa: https://europe.yamaha.com/en/support/compliance/doc.html

#### **TR BASİTLEŞTİRİLMİŞ AVRUPA BİRLİĞİ UYGUNLUK BİLDİRİMİ**

İşbu belge ile, Yamaha Corporation, radyo cihaz tipinin [P-525], Direktif 2014/53/ AB'ye uygunluğunu beyan eder. AB uyumu beyanının tam metni aşağıdaki internet adresinden edinilebilir: https://europe.yamaha.com/en/support/compliance/doc.html

(559-M01 RED DoC URL 03)

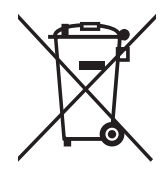

#### **Information for users on collection and disposal of old equipment:**

This symbol on the products, packaging, and/or accompanying documents means that used electrical and electronic products should not be mixed with general household waste. For proper treatment, recovery and recycling of old products, please take them to applicable collection points, in accordance with your national legislation.

By disposing of these products correctly, you will help to save valuable resources and prevent any potential negative effects on human health and the environment which could otherwise arise from inappropriate waste handling.

For more information about collection and recycling of old products, please contact your local municipality, your waste disposal service or the point of sale where you purchased the items.

#### **For business users in the European Union:**

If you wish to discard electrical and electronic equipment, please contact your dealer or supplier for further information.

#### **Information on Disposal in other Countries outside the European Union:**

This symbol is only valid in the European Union. If you wish to discard these items, please contact your local authorities or dealer and ask for the correct method of disposal.

(58-M02 WEEE en 01)

### **Informations concernant la collecte et le traitement des déchets d'équipements électriques et électroniques**

Le symbole sur les produits, l'emballage et/ou les documents joints signifie que les produits électriques ou électroniques usagés ne doivent pas être mélangés avec les déchets domestiques habituels. Pour un traitement, une récupération et un recyclage appropriés des déchets d'équipements électriques et électroniques, veuillez les déposer aux points de collecte prévus à cet effet, conformément à la réglementation nationale.

En vous débarrassant correctement des déchets d'équipements électriques et électroniques, vous contribuerez à la sauvegarde de précieuses ressources et à la prévention de potentiels effets négatifs sur la santé humaine qui pourraient advenir lors d'un traitement inapproprié des déchets.

Pour plus d'informations à propos de la collecte et du recyclage des déchets d'équipements électriques et électroniques, veuillez contacter votre municipalité, votre service de traitement des déchets ou le point de vente où vous avez acheté les produits.

**Pour les professionnels dans l'Union européenne :**<br>Si vous souhaitez vous débarrasser des déchets d'équipements électriques et électroniques, veuillez contacter votre vendeur ou fournisseur pour plus d'informations.

**Informations sur la mise au rebut dans d'autres pays en dehors de l'Union européenne :** Ce symbole est seulement valable dans l'Union européenne. Si vous souhaitez vous débarrasser de déchets d'équipements électriques et électroniques, veuillez contacter les autorités locales ou votre fournisseur et demander la méthode de traitement appropriée.

(58-M02 WEEE fr 01)

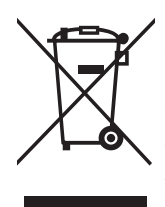

#### **Información para usuarios sobre la recogida y eliminación de los equipos antiguos**

Este símbolo en los productos, embalajes y documentos anexos significa que los productos eléctricos y electrónicos no deben mezclarse con los desperdicios domésticos normales. Para el tratamiento, recuperación y reciclaje apropiados de los productos antiguos, llévelos a puntos de reciclaje

correspondientes, de acuerdo con la legislación nacional.

Al deshacerse de estos productos de forma correcta, ayudará a ahorrar recursos valiosos y a impedir los posibles efectos desfavorables en la salud humana y en el entorno que de otro modo se producirían si se trataran los desperdicios de modo inapropiado.

Para obtener más información acerca de la recogida y el reciclaje de los productos antiguos, póngase en contacto con las autoridades locales, con el servicio de eliminación de basuras o con el punto de venta donde adquirió los artículos.

#### **Para los usuarios empresariales de la Unión Europea:**

Si desea desechar equipos eléctricos y electrónicos, póngase en contacto con su vendedor o proveedor para obtener más información.

#### **Información sobre la eliminación en otros países fuera de la Unión Europea:**

Este símbolo solo es válido en la Unión Europea. Si desea desechar estos artículos, póngase en contacto con las autoridades locales o con el vendedor y pregúnteles el método correcto.

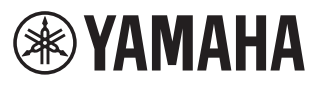

### **Important Notice: U.S. LIMITED WARRANTY for Customers in the United States**

For detailed information about this Yamaha product and warranty service, please either visit the following website address (printable file is available at our website) or contact Customer Service at the address or telephone number identified below.

### **Website Address:**

Yamaha.io/PSeriesWarranty

#### **Customer Service:**

Yamaha Corporation of America 6600 Orangethorpe Avenue, Buena Park, CA 90620 Telephone: 800-854-1569

# **Important Notice: Guarantee Information for customers in European Economic Area (EEA) and Switzerland**

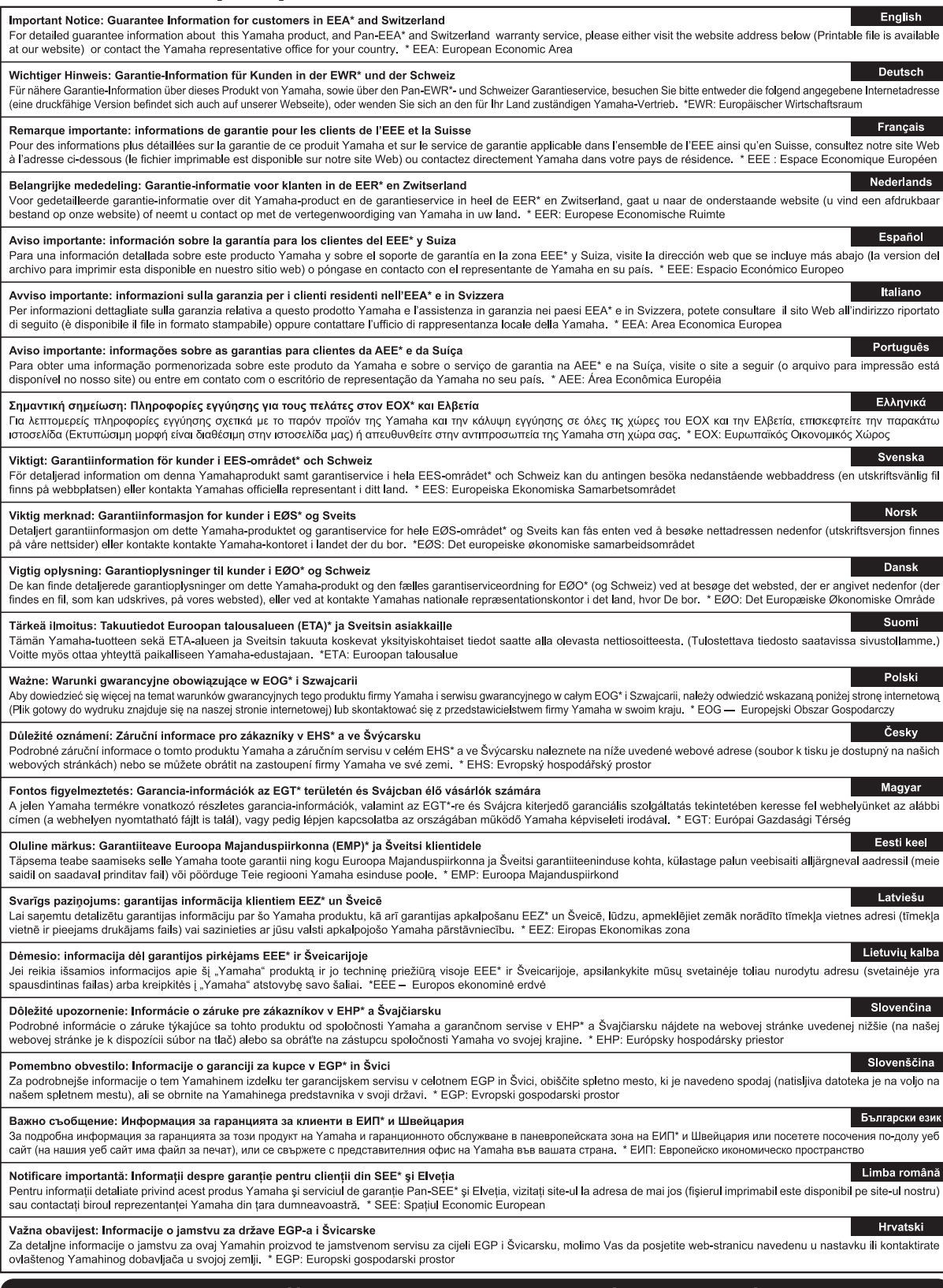

### https://europe.yamaha.com/warranty/

## **Yamaha Worldwide Representative Offices**

#### **English**

For details on the product(s), contact your nearest Yamaha representative or the authorized distributor, found by accessing the 2D barcode below.

#### **Deutsch**

Wenden Sie sich für nähere Informationen zu Produkten an eine Yamaha-Vertretung oder einen autorisierten Händler in Ihrer Nähe. Diese finden Sie mithilfe des unten abgebildeten 2D-Strichodes.

#### **Français**

Pour obtenir des informations sur le ou les produits, contactez votre représentant ou revendeur agréé Yamaha le plus proche. Vous le trouverez à l'aide du code-barres 2D ci-dessous.

#### **Español**

Para ver información detallada sobre el producto, contacte con su representante o distribuidor autorizado Yamaha más cercano. Lo encontrará escaneando el siguiente código de barras 2D.

#### **Italiano**

Per dettagli sui prodotti, contattare il rappresentante Yamaha o il distributore autorizzato più vicino, che è possibile trovare tramite il codice a barre 2D in basso.

#### **Português**

Para mais informações sobre o(s) produto(s), fale com seu representante da Yamaha mais próximo ou com o distribuidor autorizado acessando o código de barras 2D abaixo.

#### **Русский**

Чтобы узнать подробнее о продукте (продуктах), свяжитесь с ближайшим представителем или авторизованным дистрибьютором Yamaha, воспользовавшись двухмерным штрихкодом ниже.

#### 简体中文

如需有关产品的详细信息,请联系距您最近的 Yamaha 代表或授权经销商,可通过访问下方的二维码找到这些 代表或经销商的信息。

#### 繁體中文

如需產品的詳細資訊,請聯絡與您距離最近的 Yamaha 銷售代表或授權經銷商,您可以掃描下方的二維條碼杳 看相關聯絡資料。

#### 한국어

제품에 대한 자세한 정보는 아래 2D 바코드에 엑세스하여 가까운 Yamaha 담당 판매점 또는 공식 대리점에 문의하십시오.

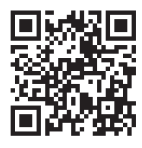

https://manual.yamaha.com/dmi/address\_list/

**Head Office/Manufacturer: Yamaha Corporation** 10-1, Nakazawa-cho, Chuo-ku, Hamamatsu, 430-8650, Japan **Importer (European Union): Yamaha Music Europe GmbH** Siemensstrasse 22-34, 25462 Rellingen, Germany **Importer (United Kingdom): Yamaha Music Europe GmbH (UK)** Sherbourne Drive, Tilbrook, Milton Keynes, MK7 8BL, United Kingdom

Yamaha Global Site **https://www.yamaha.com/** Yamaha Downloads **https://download.yamaha.com/**

© 2023 Yamaha Corporation Published 11/2023 MWMA-C1

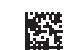

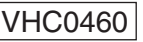

DMI35